# HP Photosmart C8100 All-in-One series

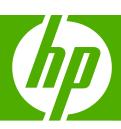

Windows Help

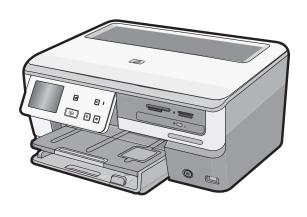

# **Contents**

| 1 | HP Photosmart C8100 All-in-One series Help                   | 7  |
|---|--------------------------------------------------------------|----|
| 2 | HP All-in-One overview                                       |    |
|   | The HP All-in-One at a glance                                | 9  |
|   | Control panel overview                                       | 10 |
|   | Control panel features                                       | 11 |
|   | Display icons                                                | 12 |
|   | Display sleep state                                          | 12 |
|   | Menu overview                                                | 12 |
|   | Photosmart Express Menu                                      | 13 |
|   | Copy Menu                                                    | 13 |
|   | Scan Menu                                                    |    |
|   | CD/DVD Menu                                                  | 14 |
|   | Setup Menu                                                   | 14 |
|   | Enter text using the visual keyboard                         |    |
|   | Use the HP Photosmart Software                               | 15 |
|   | Use the Roxio Creator Basic Software                         |    |
| 3 | Find more information.                                       | 17 |
| 4 | Finish setting up the HP All-in-One                          |    |
|   | Set your preferences                                         | 19 |
|   | Set your language and country/region                         | 19 |
|   | Adjust the volume                                            | 20 |
|   | Set the default paper tray for PictBridge/DPOF/uPnP printing | 20 |
|   | Enable faster browsing of photos                             |    |
|   | Set the paper tray for printing from a Bluetooth device      | 21 |
|   | Restore the factory defaults                                 |    |
|   | Play a slideshow on the display                              |    |
|   | Share CD/DVD drive                                           |    |

|   | Computer connection information                                        | 23      |
|---|------------------------------------------------------------------------|---------|
|   | Supported connection types                                             | 23      |
|   | Connect using Ethernet                                                 |         |
|   | Connect using integrated wireless WLAN 802.11                          | 24      |
|   | Connect using an integrated wireless Bluetooth® connection             | 24      |
|   | Find the device name and address                                       | 24      |
|   | Set Bluetooth security for the HP All-in-One                           |         |
|   | Use a Bluetooth® connection to print from your computer                |         |
|   | Use printer sharing                                                    |         |
|   | Connect to a network                                                   | 29      |
|   | Wired network setup                                                    | 30      |
|   | What you need for a wired network                                      | 30      |
|   | Connect the HP All-in-One to the network                               | 31      |
|   | Integrated wireless WLAN 802.11 network setup                          | 32      |
|   | What you need for an integrated wireless WLAN 802.11 network           | 33      |
|   | Connect to an integrated wireless WLAN 802.11 network                  | 33      |
|   | Wireless ad hoc network setup                                          |         |
|   | What you need for an ad hoc network                                    |         |
|   | Create a network profile for a Windows XP computer                     | 36      |
|   | Create a network profile for other operating systems                   |         |
|   | Connect to a wireless ad hoc network                                   |         |
|   | Install the software for a network connection                          | 39      |
|   | Connect to additional computers on a network                           | 39      |
|   | Change the HP All-in-One from a USB connection to a network connection | 40      |
|   | Manage your network settings                                           | 40      |
|   | Change basic network settings from the control panel                   | 41      |
|   | Change advanced network settings from the control panel settings       | 43      |
|   | Use the Embedded Web Server                                            | 44      |
|   | Network configuration page definitions                                 | 46      |
|   | Network glossary                                                       | 52      |
| _ | How do I?                                                              | <i></i> |
| 5 | now do 17                                                              | 55      |
| 6 | Load originals and load paper                                          |         |
|   | Load documents, photos, slides, and negatives                          | 57      |
|   | Load originals                                                         |         |
|   | Load an original in the Slide and Negative Film holder                 | 58      |
|   | Load an oversized original                                             | 60      |
|   | Choose papers for printing and copying                                 | 61      |
|   | Recommended papers for printing and copying                            | 61      |
|   | Recommended papers/media for printing only                             | 63      |
|   | Papers to avoid                                                        | 64      |
|   | Load paper                                                             | 64      |
|   | Load full-size paper                                                   |         |
|   | Load up to 10 x 15 cm (4 x 6 inch) photo paper                         |         |
|   | Load postcards, Hagaki, or index cards                                 | 67      |
|   | Load envelopes                                                         | 68      |
|   | Load other types of paper                                              |         |
|   | Load a CD/DVD in the LightScribe-enabled CD/DVD drive                  | 71      |
|   | Avoid paper jams                                                       | 72      |

| 7 | Print from your computer                          |    |
|---|---------------------------------------------------|----|
|   | Print from a software application                 |    |
|   | Make the HP All-in-One the default printer        |    |
|   | Change the print settings for the current job     |    |
|   | Set the paper size                                |    |
|   | Set the paper type for printing                   | 77 |
|   | View the print resolution                         |    |
|   | Change the print speed or quality                 |    |
|   | Change the page orientation                       |    |
|   | Scale the document size                           |    |
|   | Change the saturation, brightness, or color tone  |    |
|   | Adjust the ink volume and dry time                |    |
|   | Reduce the amount of overspray                    |    |
|   | Preview your print job                            |    |
|   | Change the default print settings                 |    |
|   | Printing shortcuts                                |    |
|   | Create printing shortcuts                         |    |
|   | Delete printing shortcuts                         |    |
|   | Perform special print jobs                        |    |
|   | Print a borderless image                          |    |
|   | Print a photo on photo paper                      |    |
|   | Print custom CD/DVD labels                        |    |
|   | Print using <b>Maximum dpi</b>                    |    |
|   | Print on both sides of the page                   |    |
|   | Print a multiple-page document as a booklet       |    |
|   | Print multiple pages on a single sheet            |    |
|   | Print a multiple-page document in reverse order   |    |
|   | Reverse an image for iron-on transfers            |    |
|   | Print on transparencies                           |    |
|   | Print a group of addresses on labels or envelopes |    |
|   | Print a poster                                    |    |
|   | Print a Web page                                  |    |
|   | Stop a print job                                  | 93 |
| 8 | Use the photo features                            |    |
| O | View and select photos                            | QE |
|   | Print your photos                                 |    |
|   | Create special projects from your photos          |    |
|   | Share photos using HP Photosmart Software         |    |
|   | Save photos to your computer                      |    |
|   | Preserve your photos on a CD or DVD               |    |
|   | Edit photos using the control panel               |    |
|   | Zoom and pan to crop a photo                      |    |
|   | Rotate a photo                                    |    |
|   | Adjust the brightness of your photos              |    |
|   | Print a frame around your photo                   |    |
|   | Apply special color effects to your photos        |    |
|   | Remove red-eye                                    |    |
|   | Automatically enhance your photos                 |    |
|   | Flip horizontal                                   |    |
|   | The Homeontal                                     |    |

| 9  | Use the scan features                                     |     |
|----|-----------------------------------------------------------|-----|
|    | Make reprints of your photos                              |     |
|    | Scan an image                                             |     |
|    | Scan an original to a computer                            | 115 |
|    | Scan an original to a memory card or storage device       | 115 |
|    | Scan an original to a CD/DVD                              | 116 |
|    | Scan slides or negative film                              | 116 |
|    | Edit a scanned image                                      |     |
|    | Edit a scanned preview image                              |     |
|    | Edit a scanned photo or graphic                           |     |
|    | Edit a scanned document                                   |     |
|    | Share a scanned image with friends and relatives          |     |
|    | Stop scanning                                             |     |
| 10 | Use the copy features                                     |     |
|    | Make a copy                                               |     |
|    | Preview your copy job                                     | 121 |
|    | Change the copy settings for the current job              | 122 |
|    | Set the number of copies                                  | 122 |
|    | Set the copy paper size                                   |     |
|    | Set the copy paper type                                   |     |
|    | Change copy speed or quality                              |     |
|    | Adjust the lightness and darkness of your copy            |     |
|    | Change default copy settings                              |     |
|    | Perform special copy jobs                                 |     |
|    | Make a 10 x 15 cm (4 x 6 inch) borderless copy of a photo |     |
|    | Resize an original to fit onto letter or A4 paper         |     |
|    | Resize an original using custom settings                  |     |
|    | Crop an original                                          |     |
|    | Shift the left margin                                     |     |
|    | Improve the quality of a copy                             |     |
|    | Stop copying                                              |     |
| 11 | Print reports and forms                                   |     |
|    | Print a self-test report                                  | 131 |
|    | Print forms                                               | 132 |
| 12 | Maintain the HP All-in-One                                | 400 |
|    | Clean the HP All-in-One                                   |     |
|    | Clean the glass                                           |     |
|    | Clean the lid backing                                     |     |
|    | Clean the exterior                                        |     |
|    | Check the estimated ink levels                            |     |
|    | Work with ink cartridges                                  |     |
|    | Replace the ink cartridges                                |     |
|    | Align the printer                                         |     |
|    | Clean the print head                                      |     |
|    | Clean the ink cartridge contacts                          |     |
|    | Remove ink from your skin and clothing                    |     |
|    | Reduce energy consumption when the HP All-in-One is off   |     |
|    | Self-maintenance sounds                                   | 142 |

|    | Turn off the HP All-in-One                       | 142 |
|----|--------------------------------------------------|-----|
| 13 | Shop for ink supplies                            | 143 |
| 14 | Troubleshooting                                  |     |
|    | Troubleshooting tips                             | 145 |
|    | Communication problems over a USB connection     | 145 |
|    | Information on ink cartridges and the print head | 146 |
|    | Information on paper                             | 147 |
|    | Clear paper jams                                 |     |
|    | Hardware setup troubleshooting                   | 149 |
|    | Software installation troubleshooting.           |     |
|    | Uninstall and reinstall the software             | 155 |
|    | Network troubleshooting                          |     |
|    | Wired network setup troubleshooting              |     |
|    | Wireless setup troubleshooting                   | 160 |
|    | Print quality troubleshooting                    | 164 |
|    | Print troubleshooting                            |     |
|    | Memory card and front USB port troubleshooting   |     |
|    | Scan troubleshooting                             |     |
|    | Copy troubleshooting                             |     |
|    | Errors                                           | 190 |
|    | Device messages                                  | 190 |
|    | File messages                                    | 193 |
|    | Supported file types for the HP All-in-One       |     |
|    | General user messages                            |     |
|    | Paper messages                                   |     |
|    | Power and connection messages                    | 201 |
|    | Ink cartridge messages                           | 203 |
| 15 | HP warranty and support                          |     |
|    | Warranty                                         | 211 |
|    | Ink cartridge warranty information               | 211 |
|    | Support process                                  | 212 |
|    | Before you call HP support                       | 212 |
|    | HP support by phone                              | 213 |
|    | Phone support period                             | 213 |
|    | Placing a call                                   | 213 |
|    | After the phone support period                   | 213 |
|    | Additional warranty options                      |     |
|    | HP Quick Exchange Service (Japan)                | 214 |
|    | Call HP Korea customer support                   | 214 |
|    | Prepare the HP All-in-One for shipment           | 215 |
|    | Secure the ink system                            |     |
|    | Remove the control panel faceplate               |     |
|    | Pack the HP All-in-One                           |     |
| 16 | Technical information                            |     |
|    | Specifications                                   | 219 |

| Environmental product stewardship program                                  | 221 |
|----------------------------------------------------------------------------|-----|
| Paper use                                                                  |     |
| Plastics                                                                   |     |
| Material safety data sheets                                                | 221 |
| Recycling program                                                          | 221 |
| HP inkjet supplies recycling program                                       | 221 |
| Energy consumption                                                         |     |
| Special handling of materials                                              |     |
| Attention California users                                                 |     |
| NDL battery disposal                                                       | 222 |
| Taiwan battery statement                                                   |     |
| Disposal of Waste Equipment by Users in Private Households in the European |     |
| Union                                                                      | 223 |
| Regulatory notices                                                         | 223 |
| Regulatory model identification number                                     | 224 |
| FCC statement                                                              | 224 |
| Laser compliance                                                           | 225 |
| Notice to users in Korea                                                   |     |
| VCCI (Class B) compliance statement for users in Japan                     | 225 |
| Notice to users in Japan about power cord                                  |     |
| Geräuschemission                                                           |     |
| Regulatory wireless statements                                             | 226 |
| Wireless: Exposure to radio frequency radiation                            |     |
| Wireless: Notice to users in Brazil                                        |     |
| Wireless: Notice to users in Canada                                        | 226 |
| European Union Regulatory Notice                                           | 227 |
| Wireless: Notice to users in Taiwan                                        |     |
| Declaration of conformity (European Economic Area)                         |     |
| HP Photosmart C8100 All-in-One series declaration of conformity            |     |
| lav                                                                        | 229 |

# 1 HP Photosmart C8100 All-in-One series Help

#### For information about the HP All-in-One, see:

- "HP All-in-One overview" on page 9
- "Find more information" on page 17
- "Finish setting up the HP All-in-One" on page 19
- "How do I?" on page 55
- "Load originals and load paper" on page 57
- "Print from your computer" on page 75
- "Use the photo features" on page 95
- "Use the scan features" on page 113
- "Use the copy features" on page 121
- "Print reports and forms" on page 131
- "Maintain the HP All-in-One" on page 133
- "Shop for ink supplies" on page 143
- "HP warranty and support" on page 211
- "Technical information" on page 219

# 2 HP All-in-One overview

Use the HP All-in-One to quickly and easily accomplish tasks such as printing photos from a memory card, burning and labeling CD/DVDs, scanning documents, or making a copy. You can access many HP All-in-One functions directly from the control panel, without turning on your computer.

This section contains the following topics:

- The HP All-in-One at a glance
- Control panel overview
- Menu overview
- Enter text using the visual keyboard
- Use the HP Photosmart Software
- Use the Roxio Creator Basic Software

# The HP All-in-One at a glance

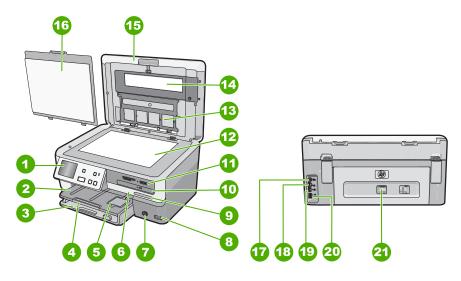

| Label | Description                                                 |
|-------|-------------------------------------------------------------|
| 1     | Control panel                                               |
| 2     | Output tray                                                 |
| 3     | Main input tray (also referred to as the input tray)        |
| 4     | Paper tray extender (also referred to as the tray extender) |
| 5     | Photo tray                                                  |

#### (continued)

| Label | Description                                    |
|-------|------------------------------------------------|
| 6     | Ink cartridge door                             |
| 7     | On button                                      |
| 8     | Front USB port                                 |
| 9     | Wireless network indicator and Bluetooth light |
| 10    | LightScribe CD/DVD drive                       |
| 11    | Memory card slots and Photo light              |
| 12    | Glass                                          |
| 13    | Slide and Negative Film holder                 |
| 14    | Slide and Negative Film light                  |
| 15    | Lid                                            |
| 16    | Lid backing                                    |
| 17    | Slide and Negative Film light power port       |
| 18    | Ethernet port                                  |
| 19    | Rear USB port                                  |
| 20    | Power connection*                              |
| 21    | Rear door                                      |

<sup>\*</sup> Use only with the power adapter supplied by HP.

# **Control panel overview**

This section describes the functions of the control panel buttons and lights, as well as the icons and sleep state on the display.

This section contains the following topics:

- Control panel features
- Display icons
- · Display sleep state

# **Control panel features**

The following diagram and related table provide a quick reference to the HP All-in-One control panel features.

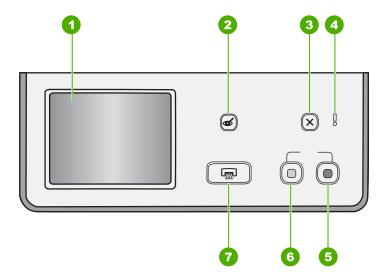

| Label                                                                                                    | Name and Description                                                                                                    |  |
|----------------------------------------------------------------------------------------------------|----------------------------------------------------------------------------------------------------|--|
| 1                                                                                                    | <b>Display</b> : The touch screen display shows menus, photos, and messages. The control panel can be pulled up and angled for better viewing of this display.                                                                                                    |  |
| Red Eye Removal: Turns the Red Eye Removal feature On or Off. By default, this feature turned off. When the feature is turned on, the HP All-in-One automatically corrects red eye coloring in the photo currently shown on the display. |                                                                                                    |  |
| 3                                                                                                    | Cancel: Stops the current operation and returns to the main screen.                                                                                                    |  |
| 4                                                                                                    | Attention light: Indicates a problem occurred. See the display for more information.                                                                                                    |  |
| 5                                                                                                    | Start Copy Color: Starts a color copy.                                                                                                    |  |
| 6                                                                                                    | Start Copy Black: Starts a black-and-white copy.                                                                                                    |  |
| 7                                                                                                    | <b>Print Photos</b> : Depending on whether you access your photos from the <b>View</b> , <b>Print</b> , or <b>Create</b> menu, the <b>Print Photos</b> button will display the <b>Print Preview</b> screen or it will print any selected photo(s). If no photos are selected, a prompt appears asking if you want to print all the photos on your card, storage device or CD/DVD. |  |

#### **Display icons**

The following icons can appear at the bottom of the display to provide important information about the HP All-in-One.

| Icon       | Purpose                                                                                                    |
|------------|----------------------------------------------------------------------------------------------------|
|            | Shows the ink cartridge status. The color of the icon corresponds to the color of the ink cartridge, and the fill level of the icon corresponds to the fill level of the ink cartridge.                                    |
|            | <b>NOTE:</b> The ink level icons will only appear if one of the ink cartridges is less than 50% full. If the ink level for all ink cartridges is more than 50% full, the ink cartridge icons do not appear on the display. |
| · ·        | Shows that the ink cartridge is nearly empty, and will need to be replaced.                                                                                                    |
| <b>3</b> ) | Shows that an unknown ink cartridge is inserted. This icon might appear if an ink cartridge contains non-HP ink.                                                                                                    |
| 0 1        | Indicates that there is a wired network connection.                                                                                                    |
|            | Indicates the presence and signal strength of a wireless network connection.                                                                                                    |
|            | Indicates the presence of an Ad hoc wireless network connection.                                                                                                    |

## Display sleep state

To prolong the life of the display, it dims after two minutes of inactivity. After 30 minutes of inactivity, the display goes into a sleep state and the screen shuts off completely. The display turns back on when you touch the display, press a control panel button, insert a memory card or connect a storage device, insert a CD/DVD, lift the lid, or access the HP All-in-One from a connected computer.

## Menu overview

The following topics provide a quick reference to top-level menus that appear on the HP All-in-One display.

- Photosmart Express Menu
- Copy Menu
- Scan Menu

- CD/DVD Menu
- Setup Menu

#### **Photosmart Express Menu**

The following options are available in the **Photosmart Express** menu when you insert a memory card, storage device, or CD/DVD.

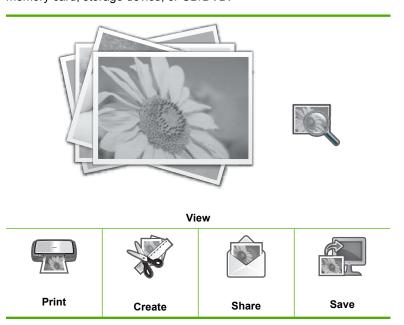

## **Copy Menu**

The following options are available when you touch **Copy** on the main screen.

Copies
Size
Quality
Preview
Lighter / Darker
Crop
Paper Size
Paper Type
Margin Shift
Enhancements
Set As New Defaults

#### Scan Menu

The following options are available when you touch **Scan** on the main screen.

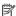

NOTE: The options that appear on the Scan Menu vary depending on the software applications installed on your computer.

Scan and Reprint

Scan Film

Scan to Memory Device

Scan to CD/DVD

Scan to Computer

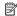

NOTE: The Scan to Computer option only appears if the HP All-in-One is networkconnected.

#### CD/DVD Menu

The following options are available when you touch **CD/DVD** on the main screen.

**Backup Memory Card** 

**View & Print Photos** 

Save Photos to Computer

Make LightScribe Disc Label

#### Setup Menu

The following options are available when you touch **Setup** on the main screen.

**Printable School Papers** 

Help Menu

**Tools** 

**Preferences** 

Network

Bluetooth

# Enter text using the visual keyboard

You can enter text or symbols by using the visual keyboard that automatically appears on the display when you need to enter text. For example, the visual keyboard automatically appears when you are setting up a wired or wireless network, or the Bluetooth device name.

#### To enter text using the visual keyboard

 To select a letter, number, or symbol on the visual keyboard, touch the appropriate selection.

#### To enter lowercase letters, uppercase letters, numbers, and symbols

- To enter lowercase letters, touch abc on the visual keyboard.
- To enter uppercase letters, touch **ABC** on the visual keyboard.
- To enter numbers, touch 123 on the visual keyboard.
- To enter symbols, touch .@! on the visual keyboard.
- After you touch the appropriate letter, number, or symbol, the selection appears in the white space above the visual keyboard.
  - 文 TIP: To erase a letter, number, or symbol, touch **Del** on the visual keyboard.
- When you are finished entering text, numbers, or symbols, touch **Done** on the visual keyboard.

#### Use the HP Photosmart Software

The HP Photosmart Software provides a fast and easy way to make prints of your photos. It also provides access to other basic HP imaging software features, such as saving and viewing your photos.

For more information on using the HP Photosmart Software:

- Check the Contents panel on the left. Look for the HP Photosmart Software Help contents book at the top.
- If you do not see the HP Photosmart Software Help contents book at the top of the Contents panel, access the software help through the HP Solution Center.

# **Use the Roxio Creator Basic Software**

You can install the Roxio Creator Basic software that came with the HP All-in-One. This software lets you create and print text, photos, and pre-set designs on a LightScribe disc to identify the contents of your CD or DVD. In addition, you can use the Roxio Creator Basic software to create and burn photo slide shows, music, and more onto a CD/DVD loaded in the LightScribe-enabled drive on the HP All-in-One. For information on using the Roxio Creator Basic software, see the help that came with the software.

# Find more information

# 3 Find more information

You can access a variety of resources, both printed and onscreen, that provide information about setting up and using the HP All-in-One.

| Start Here                                                                                                    | Setup Guide                                                                                                    |
|----------------------------------------------------------------------------------------------------|----------------------------------------------------------------------------------------------------|
| The first section of the section of the section of  | The Setup Guide provides instructions for setting up the HP All-in-One and installing software. Make sure you follow the steps in the Setup Guide in order.                                                                         |
| The state of the state of the s | If you have problems during setup, check the Setup Guide for troubleshooting information, or see "Troubleshooting" on page 145 in this onscreen Help.                                                                               |
| HP Photourant 3300 Alkin-One series<br>User Guide                                                                                                    | Basics Guide                                                                                                    |
| The se                                                                                                    | The Basics Guide contains an overview of the HP All-in-One, including step-<br>by-step instructions for basic tasks, troubleshooting tips, and technical<br>information.                                                            |
| 90                                                                                                    | HP Photosmart Essential animations                                                                                                    |
|                                                                                                    | The HP Photosmart Essential animations are an interactive way to get a brief overview of the software included with the HP All-in-One. You will learn how the software can help you create, share, organize, and print your photos. |
|                                                                                                    | Onscreen Help                                                                                                    |
| D ==                                                                                                    | The onscreen Help provides detailed instructions on using all features of the HP All-in-One.                                                                                                    |
| 3                                                                                                    | The <b>How Do I?</b> topic provides links so you can quickly find information on performing common tasks.                                                                                                    |
|                                                                                                    | The HP All-in-One overview topic provides general information about the main features of the HP All-in-One.                                                                                                    |
|                                                                                                    | The <b>Troubleshooting</b> topic provides information about resolving errors you might encounter with the HP All-in-One.                                                                                                    |
|                                                                                                    | Readme                                                                                                    |
| НТМ                                                                                                    | The Readme file contains the most recent information which might not be found in other publications.                                                                                                    |

Install the software to access the Readme file.

information

www.hp.com/support

If you have Internet access, you can get help and support from the HP Web site. This Web site offers technical support, drivers, supplies, and ordering

# 4 Finish setting up the HP All-in-One

After you have completed the steps in your Setup Guide, refer to this section to help you finish setting up the HP All-in-One. This section contains important setup-related information for your device, including information on setting preferences.

This section contains the following topics:

- Set your preferences
- Computer connection information
- Connect to a network

# Set your preferences

You can change the settings on the HP All-in-One so that it behaves according to your preference. For example, you can set general device preferences, such as the language used to display messages. You can also restore the device settings to what they were when you purchased your device. This will erase any new defaults you have set.

This section contains the following topics:

- Set your language and country/region
- Adjust the volume
- Set the default paper tray for PictBridge/DPOF/uPnP printing
- Enable faster browsing of photos
- Set the paper tray for printing from a Bluetooth device
- Restore the factory defaults
- Play a slideshow on the display
- · Share CD/DVD drive

#### Set your language and country/region

The language setting determines which language the HP All-in-One uses to show messages on the display. The country/region setting determines the default paper sizes and layouts for printing. You can change these settings at any time by using the following procedures.

#### To set the language

- 1. Touch **Setup** on the display.
- 2. Touch Preferences.
- 3. Touch Set Language.

- 4. Touch the language you want to select.
  - NOTE: If the menu option you want is not visible on the screen, touch  $\triangle$  or ▼ to scroll through all the menu options.
- 5. When prompted, touch Yes to confirm your selection, or touch No to choose another language.

#### To set the country/region

- 1. Touch **Setup** on the display.
- Touch Preferences.
- Touch Set Country/Region.
- 4. Touch the country/region you want to select.
  - NOTE: If the menu option you want is not visible on the screen, touch  $\triangle$  or ▼ to scroll through all the menu options.
- 5. When prompted, touch Yes to confirm your selection, or touch No to choose another country/region.

#### Adjust the volume

The HP All-in-One provides three levels for adjusting the volume of sounds associated with device events and errors. The default setting is **Medium**.

#### To adjust the volume

- 1. Touch **Setup** on the display.
- Touch Preferences.
- 3. Touch Sound Effects Volume, and then touch the volume you want to select.

## Set the default paper tray for PictBridge/DPOF/uPnP printing

Set the default paper tray to use when you print photos from a Pictbridge device, DPOF file, or a UPnP device. The default setting is **Photo Tray**.

#### To set the default paper tray

- 1. Touch **Setup** on the display.
- 2. Touch Preferences.
- 3. Touch PictBridge/DPOF/uPnP Tray Select.
- 4. Touch Main Tray or Photo Tray.

### **Enable faster browsing of photos**

You can set up the HP All-in-One to enable faster photo browsing by writing small thumbnails to the memory card. The thumbnails take up a relatively small amount of space and are used to speed up the browsing performance of photos on the card.

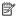

NOTE: This feature is on by default.

#### To turn faster browsing on or off

- 1. Touch **Setup** on the display.
- 2. Touch Tools.
- Touch ▼ to scroll through the options, and then touch Enable Faster Browsing.
- 4. Touch On or Off to turn it on or off.

#### Set the paper tray for printing from a Bluetooth device

Set the default paper tray to use when you print photos from a Bluetooth device.

#### To set the paper tray for printing from a Bluetooth device

- 1. Touch Setup.
- 2. Touch Bluetooth.
  - NOTE: If the menu option you want is not visible on the screen, touch ▲ or ▼ to scroll through all the menu options.
- 3. Touch Default Paper Tray.
- 4. Touch Main Tray or Photo Tray.

#### Restore the factory defaults

You can restore the current settings to what they were when you purchased the HP All-in-One.

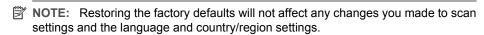

You can perform this process from the control panel only.

#### To restore the factory defaults

- 1. Touch **Setup** on the display.
- 2. Touch Tools.
- Touch ▼ to scroll through the options, and then touch Restore Factory Defaults.
   The factory default settings are restored.

#### Play a slideshow on the display

You can set up the HP All-in-One to play a slideshow on the display, similar to a screensaver on a computer, when you are not using the device.

There are two types of slideshows that you can enable:

Store Demo: appears after the HP All-in-One is inactive for one minute and shows a set of predefined graphics that describe features of the device. The slideshow plays until you press a button or use the device. If the HP All-in-One remains inactive for eight hours, the display turns off.

NOTE: HP recommends leaving Store Demo off.

Tips Slideshow: appears only after you print from the computer. The HP All-in-One shows a set of predefined slides with information about special features that you can do with the device. The slideshow plays through once and then the display returns to the main menu.

#### To turn the store demo on or off

- 1. Touch **Setup** on the display.
- Touch Tools.
- 3. Touch ▼ to scroll through the options, and then touch **Store Demo**.
- 4. Touch On or Off to turn it on or off.

#### To turn tips slideshow on or off

- 1. Touch **Setup** on the display.
- Touch Tools.
- Touch ▼ to scroll through the options, and then touch Tips Slideshow.
- 4. Touch On or Off to turn it on or off.

#### Share CD/DVD drive

You can set up the HP All-in-One so that the LightScribe CD/DVD can be accessible and operated by the HP All-in-One only, by your connected Windows computer only, or by both the HP All-in-One and your Windows computer.

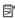

NOTE: The default setting is for the drive to be accessible and operated by both the HP All-in-One and your connected Windows computer.

#### To enable CD/DVD drive sharing

- 1. Touch **Setup** on the display.
- Touch Tools.
- 3. Touch Share CD/DVD Drive.
- Do one of the following:
  - Touch **Share** to enable sharing of the drive by both the HP All-in-One and your connected Windows computer (default setting).
  - Touch Computer Only to make the drive accessible and operable by your connected Windows computer only.
  - Touch **Device Only** to make the drive accessible and operable by the HP All-in-One only.

# **Computer connection information**

The HP All-in-One comes equipped with a USB port so you can connect directly to a computer using a USB cable. You can also connect the HP All-in-One to either a wired or wireless network. Additionally, the built-in Bluetooth® Wireless Technology allows Bluetooth® devices to print to the HP All-in-One.

This section contains the following topics:

- Supported connection types
- Connect using Ethernet
- Connect using integrated wireless WLAN 802.11
- Connect using an integrated wireless Bluetooth® connection
- Use printer sharing

#### **Supported connection types**

| Description                                   | Recommended number of connected computers for best performance                                                                 | Supported software features                                                                                             | Setup instructions                                                                                  |
|-----------------------------------------------|----------------------------------------------------------------------------------------------------|----------------------------------------------------------------------------------------------------|----------------------------------------------------------------------------------------------------|
| USB connection                                | One computer connected with a USB cable to the rear USB 2.0 High Speed port on the HP All-in-One.                              | All features are supported, except Webscan.                                                                             | Follow the Setup Guide for detailed instructions.                                                   |
| Ethernet (wired) connection                   | Up to five computers connected to an HP All-in-One using a hub or router.                                                      | All features are supported, including Webscan.                                                                          | Follow the instructions in "Wired network setup" on page 30.                                        |
| Integrated wireless<br>WLAN 802.11 connection | Up to five computers connected using a wireless router (infrastructure mode).                                                  | All features are supported, including Webscan.                                                                          | Follow instructions in<br>"Integrated wireless<br>WLAN 802.11 network<br>setup" on page 32.         |
| Integrated wireless<br>Bluetooth® connection  | One Bluetooth device or computer.                                                                                              | Printing from a Bluetooth device such as a PDA or camera phone, or a Bluetooth-enabled computer.                        | Follow the instructions in "Connect using an integrated wireless Bluetooth® connection" on page 24. |
| Printer sharing                               | Five. The host computer must be turned on at all times, or the other computers will not be able to print to the HP All-in-One. | All features resident on<br>the host computer are<br>supported. Only print is<br>supported from the other<br>computers. | Follow the instructions in<br>"Use printer sharing"<br>on page 28.                                  |

## **Connect using Ethernet**

The HP All-in-One supports both 10 Mbps and 100 Mbps Ethernet network connections. For detailed instructions on connecting the HP All-in-One to an Ethernet (wired) network, see "Wired network setup" on page 30.

#### Connect using integrated wireless WLAN 802.11

The HP All-in-One uses an internal networking component that supports a wireless network. For detailed instructions on connecting the HP All-in-One to a wireless (802.11) network, see "Integrated wireless WLAN 802.11 network setup" on page 32.

#### Connect using an integrated wireless Bluetooth® connection

The integrated wireless Bluetooth® connection allows you to print images from most Bluetooth devices, including computers.

This section contains the following topics:

- · Find the device name and address
- Set Bluetooth security for the HP All-in-One
- Use a Bluetooth® connection to print from your computer

#### Find the device name and address

Some Bluetooth devices exchange device addresses when they communicate with each other, so you might need to find out the device address of the HP All-in-One in order to establish a connection. Also, some Bluetooth devices display the name of the printer when connected. If you do not want the default name displayed as the name of the HP All-in-One, you can change the device name.

#### To find out the device address of the HP All-in-One

- 1. Touch **Setup** on the display.
- 2. Touch Bluetooth.
  - NOTE: If the menu option you want is not visible on the screen, touch ▲ or ▼ to scroll through all the menu options.
- 3. Touch Device Address.
  - The **Device Address** is read only.
- To enter the address into your device, follow the instructions that came with your Bluetooth device.
- 5. Touch **OK** to exit the **Setup** menu.

#### To change the device name of the HP All-in-One

- 1. Touch **Setup** on the display.
- Touch Bluetooth.
  - NOTE: If the menu option you want is not visible on the screen, touch ▲ or ▼ to scroll through all the menu options.
- Touch Device Name.
  - NOTE: The HP All-in-One ships with the predefined name of **Photosmart C8100**.
- 4. Touch Change.
- 5. Use the visual keyboard to enter a new name.

- 6. When you have finished entering a name for the HP All-in-One, touch OK.
  The name you entered will appear on your Bluetooth device when you connect to the HP All-in-One to print.
- 7. Touch **OK** to exit the **Setup** menu.

#### **Related topics**

"Enter text using the visual keyboard" on page 14

#### Set Bluetooth security for the HP All-in-One

You can enable printer security settings through the **Bluetooth** menu on the HP All-in-One. Touch **Setup** on the display, and then touch **Bluetooth**. From the **Bluetooth** menu, you can:

- Require passkey authentication prior to someone printing to the HP All-in-One from a Bluetooth device.
- Make the HP All-in-One visible or invisible to Bluetooth devices that are within range.

This section contains the following topics:

- Use a passkey to authenticate Bluetooth devices
- Set the HP All-in-One to be invisible to Bluetooth devices
- Turn the Bluetooth radio on and off
- Reset Bluetooth settings on the HP All-in-One

#### Use a passkey to authenticate Bluetooth devices

You can set the security level of the HP All-in-One to either **Low** or **High**. The default security setting is **Low**. Low level security does not require authentication.

- Low: This is the default security setting. Low level security does not require a
  passkey, as it does not support authentication. Any Bluetooth device within range can
  print to it.
- High: High level security requires a passkey, as it supports authentication. The Bluetooth device must provide a passkey, before the HP All-in-One will allow the device to send a print job to it.
- NOTE: The HP All-in-One ships with a predefined passkey that is set to four zeroes "0000".

#### To set the HP All-in-One to require passkey authentication

- 1. Touch **Setup** on the display.
- Touch Bluetooth.
  - NOTE: If the menu option you want is not visible on the screen, touch ▲ or ▼ to scroll through all the menu options.
- Touch Passkey.
- 4. Touch Change.

- 5. Use the visual keyboard to enter a new passkey.
  - NOTE: The passkey must be 1 to 4 characters long, and can only consist of numbers.
- When you have finished entering your passkey, touch OK. The Bluetooth menu appears.
- Touch Security Level.
- 8. Touch High.

High level security requires authentication.

Passkey authentication is now set for the HP All-in-One.

#### Related topics

"Enter text using the visual keyboard" on page 14

#### Set the HP All-in-One to be invisible to Bluetooth devices

You can set the HP All-in-One to be either **Visible to all** Bluetooth devices (public) or **Not visible** to any (private).

- Visible to all: Any Bluetooth device within range can print to the HP All-in-One.
- Not visible: Only Bluetooth devices that have stored the device address of the HP Allin-One can print to it.
- NOTE: The HP All-in-One ships with a default accessibility level of Visible to all.

#### To set the HP All-in-One to be Not visible

- 1. Touch **Setup** on the display.
- Touch Bluetooth.
  - NOTE: If the menu option you want is not visible on the screen, touch ▲ or ▼ to scroll through all the menu options.
- Touch Visibility.
- 4. Touch Not visible.

The HP All-in-One is inaccessible to Bluetooth devices that have not stored its device address.

#### Turn the Bluetooth radio on and off

The Bluetooth radio is on by default, as indicated by the blue light on the front of the HP All-in-One. In order to stay connected to Bluetooth, the radio must stay on. However, if the HP All-in-One is connected to a wired or wireless network, or you have a USB connection, the radio is not used. In this case you might want to turn the radio off.

#### To turn the Bluetooth radio on and off

- 1. Touch **Setup** on the display.
- Touch Bluetooth.
  - NOTE: If the menu option you want is not visible on the screen, touch ▲ or ▼ to scroll through all the menu options.
- 3. Touch Bluetooth Radio.
- 4. Touch On or Off.

#### Reset Bluetooth settings on the HP All-in-One

You can reset all of the Bluetooth settings on the HP All-in-One to the factory defaults.

NOTE: Only select **Reset Bluetooth** if you want all of the HP All-in-One Bluetooth settings returned to factory defaults.

#### To reset the Bluetooth settings

- 1. Touch **Setup** on the display.
- 2. Touch Bluetooth.
  - NOTE: If the menu option you want is not visible on the screen, touch ▲ or ▼ to scroll through all the menu options.
- Touch Reset Bluetooth.

#### Use a Bluetooth® connection to print from your computer

A Bluetooth connection provides a quick and easy way to print images from a Bluetoothenabled computer without using a cable. With a Bluetooth connection you can access many of the same printing features as with a USB connection. For example, you can check the printer status, as well as the estimated amount of ink remaining in your ink cartridges.

You must have Windows XP or Windows Vista and either the Microsoft Bluetooth® Protocol Stack or the Widcomm Bluetooth® Protocol Stack installed in order to connect the HP All-in-One. It is possible to have both the Microsoft Stack and the Widcomm Stack on your computer, but you use only one of them to connect the HP All-in-One.

- Microsoft stack If you have Windows XP with Service Pack 2 or Windows Vista installed on your computer, then your computer has the Microsoft Bluetooth® Protocol Stack. The Microsoft stack allows you to install an external Bluetooth® adapter automatically. If your Bluetooth® adapter supports the Microsoft stack but it does not install automatically, then you do not have the Microsoft stack on your computer. Check the documentation that came with the Bluetooth® adapter to see if it supports the Microsoft stack.
- Widcomm stack: If you have an HP computer with Bluetooth® built in, or if you have installed an HP bt450, then your computer has the Widcomm stack. If you have an HP computer and plug in an HP bt450, it will install automatically using the Widcomm stack.

#### To install and print using the Microsoft stack

1. Make sure that you have installed the HP All-in-One software on the computer.

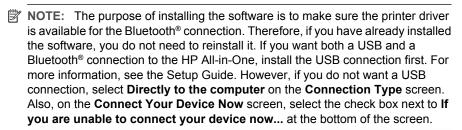

- 2. If you are using an external Bluetooth® adapter for your computer, make sure your computer is started and then attach the Bluetooth® adapter to a USB port on the computer. If you have Windows XP with Service Pack 2 or Windows Vista installed, the Bluetooth® drivers are installed automatically. If you are prompted to select a Bluetooth® profile, select HCRP.
  - If your computer has Bluetooth® built in, just make sure the computer is started.
- On the Windows taskbar, click Start, and then click Printers and Faxes (or click Control Panel, and then Printers).
- 4. Double-click the Add Printer icon (or click Add a printer).
- 5. Click Next, and then select A Bluetooth Printer.
- 6. Follow the onscreen instructions to finish the installation.
- 7. Print as you would to any printer.

#### To install and print using the Widcomm stack

1. Make sure that you have installed the HP All-in-One software on the computer.

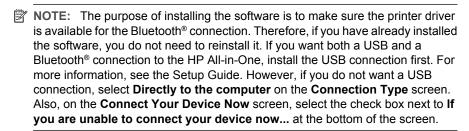

- 2. Click the My Bluetooth Places icon on the desktop or in the taskbar.
- 3. Click View devices in range.
- Once the available printers are discovered, double-click the name of HP All-in-One to finish the installation.
- 5. Print as you would to any printer.

#### Use printer sharing

If your computer is on a network, and another computer on the network has an HP All-in-One connected to it by a USB cable, you can print to that printer using printer sharing.

The computer directly connected to the HP All-in-One acts as the **host** for the printer and has full software functionality. The other computer, which is referred to as a **client**, has

access only to the print features. You must perform other functions from the host computer or from the control panel on the HP All-in-One.

#### To enable printer sharing on a Windows computer

A Refer to the user guide that came with your computer or see the Windows onscreen Help.

## Connect to a network

This section describes how to connect the HP All-in-One to a network and how to view and manage network settings.

| If you want to:                                                                                                    | See this section:                                                                   |
|----------------------------------------------------------------------------------------------------|-------------------------------------------------------------------------------------|
| Connect to a wired (Ethernet) network.                                                                                                    | "Wired network setup" on page 30                                                    |
| Connect to a wireless network with a wireless router (infrastructure).                                                                                                    | "Integrated wireless WLAN 802.11 network setup" on page 32                          |
| Connect directly to a wireless-capable computer without a wireless router (ad hoc).                                                                                                    | "Wireless ad hoc network setup" on page 35                                          |
| Install the HP All-in-One software for use in a networked environment.                                                                                                    | "Install the software for a network connection" on page 39                          |
| Add connections to more computers on the network.                                                                                                    | "Connect to additional computers on a network" on page 39                           |
| Change the HP All-in-One from a USB connection to a network connection.                                                                                                    | "Change the HP All-in-One from a USB connection to a network connection" on page 40 |
| NOTE: Use the instructions in this section if you first installed the HP All-in-One with a USB connection, and you now want to change to either a wireless or Ethernet network connection. |                                                                                     |
| View or change the network settings.                                                                                                    | "Manage your network settings" on page 40                                           |
| Find troubleshooting information.                                                                                                    | "Network troubleshooting" on page 158                                               |

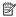

NOTE: You can connect the HP All-in-One to either a wireless or wired network, but not both at the same time.

#### Wired network setup

This section describes how to connect the HP All-in-One to a router, switch, or hub using an Ethernet cable and how to install the HP All-in-One software for a network connection. This is known as a wired or Ethernet network.

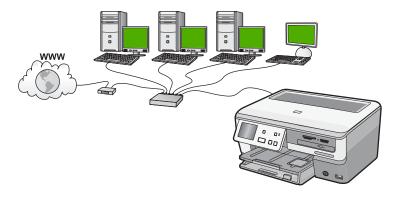

| To set up the HP All-in-One on a wired network, you need to do the following: | See this section:                                          |
|-------------------------------------------------------------------------------|------------------------------------------------------------|
| First, collect all of the required materials.                                 | "What you need for a wired network" on page 30             |
| Next, connect to a wired network.                                             | "Connect the HP All-in-One to the network" on page 31      |
| Finally, install the software.                                                | "Install the software for a network connection" on page 39 |

#### What you need for a wired network

Before you connect the HP All-in-One to a network, make sure you have all of the required materials.

- A functional Ethernet network that includes a router, switch, or hub with an Ethernet port.
- □ CAT-5 Ethernet cable.

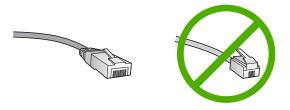

Although standard Ethernet cables look similar to standard telephone cables, they are not interchangeable. There is a different number of wires in each one, and each has a different connector. An Ethernet cable connector (also called an RJ-45

connector) is wider and thicker and always has 8 contacts on the end. A phone connector has between 2 and 6 contacts.

☐ A desktop computer or laptop with an Ethernet connection.

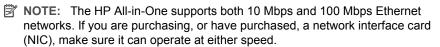

#### Connect the HP All-in-One to the network

To connect the HP All-in-One to the network, use the Ethernet port on the back of the device.

#### To connect the HP All-in-One to the network

1. Remove the yellow plug from the back of the HP All-in-One.

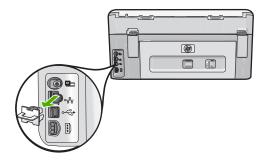

2. Connect the Ethernet cable to the Ethernet port on the back of the HP All-in-One.

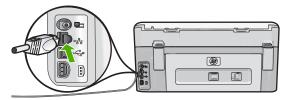

Connect the other end of the Ethernet cable to an available port on your Ethernet router or switch.

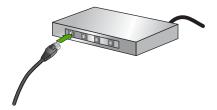

4. Once you have connected the HP All-in-One to the network, install the software.

#### **Related topics**

"Install the software for a network connection" on page 39

#### Integrated wireless WLAN 802.11 network setup

For optimal performance and security in your wireless network, HP recommends you use a wireless router or access point (802.11) to connect the HP All-in-One and the other network elements. When network elements are connected through a wireless router or access point, this is called an **infrastructure** network.

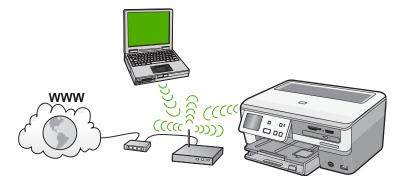

The advantages of a wireless infrastructure network as compared to an ad hoc network include:

- Advanced network security
- Enhanced reliability
- Network flexibility
- Better performance, especially with 802.11 g mode
- Shared Broadband Internet access

| To set up the HP All-in-One on an integrated wireless WLAN 802.11 network, you need to do the following: | See this section:                                                            |
|----------------------------------------------------------------------------------------------------|------------------------------------------------------------------------------|
| First, collect all of the required materials.                                                            | "What you need for an integrated wireless<br>WLAN 802.11 network" on page 33 |
| Next, connect the HP All-in-One to the wireless router, and run the Wireless Setup Wizard.               | "Connect to an integrated wireless WLAN 802.11 network" on page 33           |
| Finally, install the software.                                                                           | "Install the software for a network connection" on page 39                   |

#### What you need for an integrated wireless WLAN 802.11 network

To connect the HP All-in-One to an integrated wireless WLAN 802.11 network, you will need the following:

- ☐ A wireless 802.11 network that includes a wireless router or access point.
- ☐ A desktop computer or laptop with either wireless networking support, or a network interface card (NIC). The computer must be connected to the wireless network that you intend to install the HP All-in-One on.
- □ Broadband Internet access (recommended) such as cable or DSL.
  If you connect the HP All-in-One on a wireless network that has Internet access, HP recommends that you use a wireless router (access point or base station) that uses Dynamic Host Configuration Protocol (DHCP).
- Network name (SSID).
- WEP key or WPA Passphrase (if needed).

#### Connect to an integrated wireless WLAN 802.11 network

The Wireless Setup Wizard provides an easy way to connect the HP All-in-One to your network. You can also use SecureEasySetup, if your wireless router or access point supports this feature. See the documentation that came with your wireless router or access point to find out if it supports using EasySetup and for additional setup instructions.

- △ CAUTION: To prevent other users from accessing your wireless network, HP strongly recommends using a password or passphrase (WPA or WEP security) and a unique network name (SSID) for your wireless router. Your wireless router might have been shipped with a default network name, which is typically the manufacturer name. If you use the default network name, your network can be easily accessed by other users using the same default network name (SSID). It also means that the HP All-in-One might accidently connect to a different wireless network in your area which uses the same network name. If this happens you will not be able to access the HP All-in-One. For more information on how to change the network name, see the documentation that came with your wireless router.
- NOTE: Before connecting to a wireless infrastructure network, ensure that the ethernet cable is not connected to the HP All-in-One.

#### To connect the HP All-in-One with the Wireless Setup Wizard

- 1. Write down the following information about your wireless router or access point:
  - Network Name (also called SSID)
  - WEP Key, WPA Passphrase (if needed)

If you do not know where to find this information, see the documentation that came with your wireless router or access point. You might be able to find the network name (SSID) and the WEP key or WPA passphrase on the Embedded Web Server for the wireless router.

- 2. Touch **Setup** on the display.
- Touch Network.
  - NOTE: If the menu option you want is not visible on the screen, touch ▲ or ▼ to scroll through all the menu options.

4. Touch Wireless Setup Wizard.

This runs the Wireless Setup Wizard.

The wireless network test also runs, performing a series of diagnostic tests to determine whether network setup is successful. The wireless network test prints upon completion of the test.

5. Touch the name of the network you wrote down in step 1.

#### If you do not see your network name in the list

- Touch Enter a New Network Name (SSID).
   The visual keyboard appears.
- **b**. Enter the network name (SSID). Touch the appropriate letters or numbers on the visual keyboard.
  - NOTE: You must enter the **exact** uppercase (capital) and lowercase (small) letters. Otherwise, the wireless connection will fail.
- When you have finished entering the new network name, touch **Done**, and then touch **OK**.
  - TIP: If the HP All-in-One is unable to discover the network based on the network name you entered, you will see the following prompts. You may want to move the HP All-in-One closer to the computer and try running the Wireless Setup Wizard again to automatically discover the network.
- d. Touch Infrastructure.
- e. Touch WEP encryption or WPA encryption.
  If you do not want to use WEP encryption, touch No, my network does not use encryption. Go to step 7.
- 6. If prompted, enter your WPA or WEP key as follows:
  - **a**. Touch the appropriate letters or numbers on the visual keyboard.
    - NOTE: You must enter the **exact** uppercase (capital) and lowercase (small) letters. Otherwise, the wireless connection will fail.
  - b. When you are finished entering the WPA or WEP key, touch **Done**.
  - c. Touch OK to confirm.
    - The HP All-in-One will attempt to connect to the network. If a message says you entered an invalid WPA or WEP key, check the key you wrote down for your new network, follow the prompts to correct the key, and then try again.
- When the HP All-in-One connects successfully to the network, install the software on each computer that will use the device over the network.

#### To connect the HP All-in-One with SecureEasySetup

- Activate SecureEasySetup on your wireless router or access point.
- 2. Touch **Setup** on the display.
- 3. Touch Network.
  - NOTE: If the menu option you want is not visible on the screen, touch ▲ or ▼ to scroll through all the menu options.

- 4. Touch Wireless Setup Wizard.
- 5. Follow the onscreen prompts on the display to complete the connection.
- When the HP All-in-One connects successfully to the network, go to your computer to install the software on each computer that will use the network.

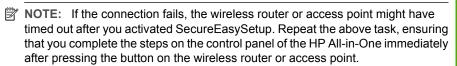

#### Related topics

"Install the software for a network connection" on page 39

#### Wireless ad hoc network setup

Use this section if you want to connect the HP All-in-One to a wireless-capable computer without using a wireless router or access point.

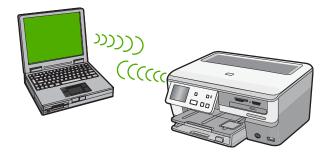

NOTE: An ad hoc connection is available if you do not have a wireless router or access point. However, it provides little flexibility, a low level of network security, and slower network performance than with a wireless router or access point.

In order to connect the HP All-in-One to your computer (ad hoc), you need to create an ad hoc network profile on your computer. This includes choosing a network name (SSID) and WEP security (optional but recommended) for your ad hoc network.

| To set up the HP All-in-One on a wireless ad hoc network, you need to do the following: | See this section:                                                                                                    |
|-----------------------------------------------------------------------------------------|----------------------------------------------------------------------------------------------------|
| First, collect all of the required materials.                                           | "What you need for an ad hoc network" on page 36                                                                                  |
| Next, prepare your computer by creating a network profile.                              | "Create a network profile for a Windows XP computer" on page 36 "Create a network profile for other operating systems" on page 37 |
| Next, run the Wireless Setup Wizard.                                                    | "Connect to a wireless ad hoc network"<br>on page 37                                                                              |

| To set up the HP All-in-One on a wireless ad hoc network, you need to do the following: | See this section:                                          |
|-----------------------------------------------------------------------------------------|------------------------------------------------------------|
| Finally, install the software.                                                          | "Install the software for a network connection" on page 39 |

#### What you need for an ad hoc network

To connect the HP All-in-One to a wireless network, you will need a Windows computer with a wireless network adapter.

# Create a network profile for a Windows XP computer

Prepare your computer for an ad hoc connection by creating a network profile.

# To create a network profile

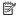

NOTE: The HP All-in-One comes configured with a network profile with hpsetup as the network name (SSID). However, for security and privacy HP recommends you create a new network profile on your computer as described here.

- In the Control Panel, double-click Network Connections.
- 2. On the Network Connections window, right-click the Wireless Network Connection. If you see Enable on the pop-up menu, select it. Otherwise, if you see **Disable** on the menu, the wireless connection is already enabled.
- 3. Right-click the Wireless Network Connection icon, and then click Properties.
- 4. Click the Wireless Networks tab.
- 5. Select the Use Windows to configure my wireless network settings check box.
- Click Add, and then do the following:
  - a. In **Network name (SSID)** box, type in a unique network name of your choice.
    - NOTE: The network name is case sensitive, so it is important to remember any uppercase (capital) and lowercase (small) letters.
  - b. If there is a Network Authentication list, select Open. Otherwise, go to the next
  - c. In the Data encryption list, select WEP.
    - NOTE: It is possible to create a network that does not use a WEP key. However, HP recommends using a WEP key in order to secure your network.
  - d. Make sure that the check box is **not** selected next to **The key is provided for me** automatically. If it is selected, click the check box to clear it.
  - e. In the Network key box, type a WEP key that has exactly 5 or exactly 13 alphanumeric (ASCII) characters. For example, if you enter 5 characters, you might enter ABCDE or 12345. Or, if you enter 13 characters, you might enter ABCDEF1234567. (12345 and ABCDE are examples only. Select a combination of your choosing.)
    - Alternatively, you can use HEX (hexadecimal) characters for the WEP key. A HEX WEP key must be 10 characters for 40 bit encryption, or 26 characters for 128 bit encryption.

- f. In the Confirm network key box, type the same WEP key you typed in the previous step.
- g. Write down the WEP key exactly as you typed it, including uppercase and lowercase letters.
  - NOTE: You must remember the exact uppercase (capital) and lowercase (small) letters. If you enter your WEP key incorrectly on the HP All-in-One, the wireless connection will fail.
- h. Select the check box for This is a computer-to-computer (ad hoc) network; wireless access points are not used.
- Click OK to close the Wireless network properties window, and then click OK again.
- j. Click **OK** again to close the **Wireless Network Properties Connection** window.

# Related topics

- "Network glossary" on page 52
- "Connect to a wireless ad hoc network" on page 37

### Create a network profile for other operating systems

If you have an operating system other than Windows XP, HP recommends that you use the configuration program that came with your wireless LAN card. To find the configuration program for your wireless LAN card, access your computer's list of programs.

Using the LAN card configuration program, create a network profile that has the following values:

- Network name (SSID): Mynetwork (example only)
  - NOTE: You should create a network name that is unique and easy for you to remember. Just remember that the network name is case-sensitive. Therefore, you must remember which letters are uppercase and lowercase.
- Communication mode: Ad Hoc
- Encryption: enabled

#### Connect to a wireless ad hoc network

You can use the Wireless Setup Wizard to connect the HP All-in-One to a wireless ad hoc network

#### To connect to a wireless ad hoc network

- 1. Touch **Setup** on the display.
- 2. Touch Network.
  - NOTE: If the menu option you want is not visible on the screen, touch ▲ or ▼ to scroll through all the menu options.

#### 3. Touch Wireless Setup Wizard.

This runs the **Wireless Setup Wizard**. The setup wizard searches for available networks, and then displays a list of detected network names (SSIDs). The infrastructure networks appear first in the list, followed by available ad hoc networks. The networks with the strongest signal appear first, the weakest appear last.

- On the display, look for the network name you created on your computer (for example, Mynetwork).
- 5. Touch the network name.

If you found your network name and selected it, go on to step 6.

# If you do not see your network name in the list

- a. Touch Enter a New Network Name (SSID). The visual keyboard appears.
- **b**. Enter the SSID. Touch the appropriate letters or numbers on the visual keyboard.
  - NOTE: You must enter the **exact** uppercase (capital) and lowercase (small) letters. Otherwise, the wireless connection will fail.
- **c.** When you have finished entering the new SSID, touch **Done** on the visual keyboard, and then touch **OK**.
  - TIP: If the HP All-in-One is unable to discover the network based on the network name you entered, you will see the following prompts. You may want to move the HP All-in-One closer to the computer and try running the Wireless Setup Wizard again to automatically discover the network.
- d. Touch Ad Hoc.
- e. Touch Yes, my network uses WEP encryption. The visual keyboard displays. If you do not want to use WEP encryption, touch No, my network does not use encryption. Go to step 7.
- 6. If prompted, enter your WEP key as follows. Otherwise go to step 7.
  - **a**. Touch the appropriate letters or numbers on the visual keyboard.
    - NOTE: You must enter the **exact** uppercase (capital) and lowercase (small) letters. Otherwise, the wireless connection will fail.
  - b. When you are finished entering the WEP key, touch **Done** on the visual keyboard.
- 7. Touch **OK** again to confirm.
  - The HP All-in-One will attempt to connect to the SSID. If a message says you entered an invalid WEP key, check the key you wrote down for your new network, follow the prompts to correct the WEP key, and then try again.
- 8. When the HP All-in-One connects successfully to the network, go to your computer to install the software.

# Related topics

- "Enter text using the visual keyboard" on page 14
- "Install the software for a network connection" on page 39
- "Network troubleshooting" on page 158

#### Install the software for a network connection

Use this section to install the HP All-in-One software on a computer connected to a network. Before you install the software, make sure you have connected the HP All-in-One to a network.

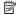

NOTE: If your computer is configured to connect to a series of network drives, make sure that your computer is currently connected to these drives before installing the software. Otherwise, HP All-in-One installation software might try to use one of the reserved drive letters, and you will not be able to access that network drive on your computer.

NOTE: Installation time can range from 20 to 45 minutes depending on your operating system, the amount of available space, and the processor speed of your computer.

#### To install the Windows HP All-in-One software

- 1. Quit all applications running on your computer, including any virus detection software.
- 2. Insert the Windows CD that came with the HP All-in-One into the CD-ROM drive on your computer and follow the onscreen instructions.
- 3. If a dialog box about firewalls appears, follow the instructions. If you see firewall popup messages, you must always accept or allow the pop-up messages.
- 4. On the Connection Type screen, select Through the network, and then click Next.

The **Searching** screen appears as the Setup program searches for the HP All-in-One on the network.

- 5. On the **Printer Found** screen, verify that the printer description is correct. If more than one printer is found on the network, the **Printers Found** screen appears. Select the HP All-in-One you want to connect.
- **6.** Follow the prompts to install the software. When you have finished installing the software, the HP All-in-One is ready for use.
- 7. If you disabled any virus detection software on your computer, make sure to enable it again.
- 8. To test your network connection, go to your computer and print a self-test report to the HP All-in-One.

# Connect to additional computers on a network

You can connect the HP All-in-One to more than one computer on a small network of computers. If the HP All-in-One is already connected to a computer on a network, for each additional computer you must install the HP All-in-One software. During installation of a wireless connection, the software will discover the SSID (network name) of the existing network. Once you have set up the HP All-in-One on the network you will not need to configure it again when you add additional computers.

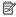

NOTE: You can connect the HP All-in-One to either a wireless or wired network, but not both at the same time.

#### Related topics

"Install the software for a network connection" on page 39

# Change the HP All-in-One from a USB connection to a network connection

If you first install the HP All-in-One with a USB connection, you can later change to either a wireless or Ethernet network connection. If you already understand how to connect to a network, you can use the general directions below.

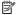

NOTE: For optimal performance and security in your wireless network, use an access point (such as a wireless router) to connect the HP All-in-One.

### To change a USB connection to an integrated wireless WLAN 802.11 connection

- 1. Unplug the USB connection from the back of the HP All-in-One.
- Touch Setup on the display.
- Touch Network.

  - NOTE: If the menu option you want is not visible on the screen, touch \( \text{or} \) ▼ to scroll through all the menu options.
- 4. Touch Wireless Setup Wizard.

This runs the Wireless Setup Wizard.

- 5. Install the software for a network connection, choose Add a Device, and then choose Through the network.
- 6. When the installation is complete, open Printers and Faxes (or Printers) in the **Control Panel** and delete the printers for the USB installation.

#### To change a USB connection to a wired (Ethernet) connection

- 1. Unplug the USB connection from the back of the HP All-in-One.
- 2. Connect an Ethernet cable from the Ethernet port on the back of the HP All-in-One to an available Ethernet port on the router or switch.
- 3. Install the software for a network connection, choose Add a Device, and then choose Through the network.
- 4. When the installation is complete, open **Printers and Faxes** (or **Printers**) in the **Control Panel** and delete the printers from the previous USB installation.

For more detailed instructions on connecting the HP All-in-One to a network, see:

- "Wired network setup" on page 30
- "Integrated wireless WLAN 802.11 network setup" on page 32
- "Wireless ad hoc network setup" on page 35

# Manage your network settings

You can manage network settings for the HP All-in-One through the HP All-in-One control panel. Additional advanced settings are available in the Embedded Web Server, a configuration and status tool you access from your Web browser using an existing network connection to the HP All-in-One.

This section contains the following topics:

- Change basic network settings from the control panel
- Change advanced network settings from the control panel settings

- Use the Embedded Web Server
- Network configuration page definitions

#### Change basic network settings from the control panel

The HP All-in-One control panel enables you to set up and manage a wireless connection and to perform a variety of network management tasks. This includes viewing the network settings, restoring the network defaults, turning the wireless radio on and off, and changing the network settings.

This section contains the following topics:

- Use the Wireless Setup Wizard
- View and print network settings
- Restore network defaults
- · Turn the wireless radio on and off
- Print the wireless network test

# **Use the Wireless Setup Wizard**

The Wireless Setup Wizard provides an easy way to set up and manage a wireless connection to the HP All-in-One.

#### To run the Wireless Setup Wizard

- 1. Touch **Setup** on the display.
- 2. Touch Network.
  - NOTE: If the menu option you want is not visible on the screen, touch ▲ or ▼ to scroll through all the menu options.
- Touch Wireless Setup Wizard.This runs the Wireless Setup Wizard.

### Related topics

- "Integrated wireless WLAN 802.11 network setup" on page 32
- "Wireless ad hoc network setup" on page 35

#### View and print network settings

You can display a summary of the network settings on the HP All-in-One control panel, or you can print a more detailed configuration page. The network configuration page lists all of the important network settings such as the IP address, link speed, DNS, and mDNS.

#### To view and print the network settings

- 1. Touch **Setup** on the display.
- 2. Touch Network.
  - NOTE: If the menu option you want is not visible on the screen, touch ▲ or ▼ to scroll through all the menu options.

- 3. Touch View Network Settings menu.
- 4. Do one of the following:
  - To display wired network settings, touch Display Wired Summary.
  - To display wireless network settings, touch **Display Wireless Summary**.
  - To print the network configuration page, touch Print Network Configuration Page.

### Related topics

"Network configuration page definitions" on page 46

#### Restore network defaults

You can reset the network settings to what they were when you purchased the HP All-in-One.

△ **CAUTION:** This will erase all wireless setup information that you have entered. In order to restore this information, you will need to run the Wireless Setup Wizard again.

#### To restore network defaults

- 1. Touch **Setup** on the display.
- 2. Touch Network.
  - NOTE: If the menu option you want is not visible on the screen, touch ▲ or ▼ to scroll through all the menu options.
- Touch Restore Network Defaults.
- 4. Touch Yes or No.

#### Turn the wireless radio on and off

The wireless radio is off by default. In order to stay connected to a wireless network, the radio must stay on. When the radio is on, the blue light on the front of the HP All-in-One is lit. However, if the HP All-in-One is connected to a wired network or you have a USB connection, the radio is not used. In this case you might want to turn the radio off.

#### To turn the wireless radio on and off

- 1. Touch **Setup** on the display.
- Touch Network.
  - NOTE: If the menu option you want is not visible on the screen, touch ▲ or ▼ to scroll through all the menu options.
- 3. Touch Wireless Radio.
- 4. Touch On or Off.

#### Print the wireless network test

The wireless network test performs a series of diagnostic tests to determine whether network setup is successful. The wireless network test prints automatically when the Wireless Setup Wizard is run. You also can print the wireless network test at any time.

#### To print the wireless test report

- 1. Touch **Setup** on the display.
- Touch Network.
  - NOTE: If the menu option you want is not visible on the screen, touch ▲ or ▼ to scroll through all the menu options.
- Touch Wireless Network Test.The Wireless Network Test prints.

### **Related topics**

"Network troubleshooting" on page 158

### Change advanced network settings from the control panel settings

The advanced network settings are provided for your convenience. However, unless you are an advanced user, you should not change any of these settings.

This section contains the following topics:

- Set link speed
- Change IP settings

#### Set link speed

You can change the speed at which data is transmitted over the network. The default is **Automatic**.

# To set link speed

- 1. Touch **Setup** on the display.
- 2. Touch Network.
  - NOTE: If the menu option you want is not visible on the screen, touch ▲ or ▼ to scroll through all the menu options.
- Touch Advanced Setup.
- 4. Touch Set Link Speed.
- 5. Touch the link speed that matches your network hardware.
  - Automatic
  - 10-Full
  - 10-Half
  - 100-Full
  - 100-Half

#### Change IP settings

The default setting for the IP settings is **Automatic**, which sets the IP settings automatically. However, if you are an advanced user, you might want to manually change the IP address, subnet mask, or the default gateway. To see the IP address and subnet mask of the HP All-in-One, print a network configuration page from the HP All-in-One.

- NOTE: When manually entering an IP setting, you must already be connected to an active network, otherwise the setting will not stay when you exit from the menu.
- △ CAUTION: Be careful when manually assigning an IP address. If you enter an invalid IP address during the installation, your network components will not be able to connect with the HP All-in-One.

#### To change IP settings

- 1. Touch **Setup** on the display.
- 2. Touch Network.
  - NOTE: If the menu option you want is not visible on the screen, touch \( \text{\( \)}\) or to scroll through all the menu options.
- 3. Touch Advanced Setup.
- 4. Touch IP Settings.
- Touch Manual.
- Touch one of the following IP settings.
  - **IP Address**
  - **Subnet Mask**
  - **Default Gateway**

# Related topics

- "View and print network settings" on page 41
- "Network configuration page definitions" on page 46

#### Use the Embedded Web Server

If your computer is connected to an HP All-in-One on a network, you can access the Embedded Web Server that resides in the HP All-in-One. The Embedded Web Server is a web-based user interface that provides some options not available on the HP All-in-One control panel, including Webscan, a feature that lets you scan photos and documents from the HP All-in-One to your computer using a Web browser, and advanced network security options. Also, the Embedded Web Server enables you to monitor status and order printer supplies.

For information on how to use the features available in the Embedded Web Server. including Webscan, see the onscreen help within the Embedded Web Server. To access Embedded Web Server help, open the Embedded Web Server, then click the Help link under Other Links on the Embedded Web Server Home tab.

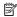

NOTE: Use the Embedded Web Server to change network settings not available on the control panel.

This section contains the following topics:

- Access the Embedded Web Server
- Use the Embedded Web Server setup wizard

#### Access the Embedded Web Server

The computer you use to access the Embedded Web Server on the HP All-in-One must be connected to the same network as the HP All-in-One.

#### To access the Embedded Web Server

- 1. Print a network configuration page to find the IP address for the HP All-in-One.
- In the Address box in your Web browser on your computer, type the IP address of the HP All-in-One, as shown on the network settings page. For example, http:// 192.168.1.101.

The Embedded Web Server **Home** page appears, showing information for the HP All-in-One.

- NOTE: If you are using a proxy server in your browser, you might need to disable it to access the Embedded Web Server.
- If you need to change the language displayed in the Embedded Web Server, do the following:
  - a. Click the **Settings** tab.
  - b. Click Select Language in the Settings navigation menu.
  - c. In the **Select Language** list, click the appropriate language.
  - d. Click Apply.
- Click the Home tab to access device and network information, or click the Networking tab to access more network information or to modify network information.
- 5. Make any configuration changes.
- Close the Embedded Web Server.

#### Related topics

"View and print network settings" on page 41

#### Use the Embedded Web Server setup wizard

The network setup wizard provided in the Embedded Web Server gives you an intuitive interface to your network connection parameters.

#### To access the Embedded Web Server setup wizard

- 1. Print a network configuration page to find the IP address for the HP All-in-One.
- In the Address box in your Web browser on your computer, type the IP address of the HP All-in-One, as shown on the network settings page. For example, http:// 192.168.1.101.

The Embedded Web Server **Home** page appears, showing information for the HP All-in-One.

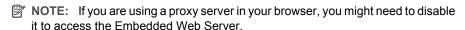

- 3. Click the **Networking** tab.
- 4. Click Wired (802.3) or Wireless (802.11) in the Connections navigation menu.
- 5. Click **Start Wizard**, and then follow all of the wizard instructions.

#### Related topics

"View and print network settings" on page 41

# **Network configuration page definitions**

The network configuration page shows the network settings for the HP All-in-One. There are settings for general information, 802.3 wired (Ethernet), 802.11 wireless, and Bluetooth®.

This section contains the following topics:

- · General network settings
- Wired (802.3) network settings
- Wireless (802.11) network settings
- Bluetooth settings

# **Related topics**

- "View and print network settings" on page 41
- "Network glossary" on page 52

# General network settings

The following table describes the general network settings shown on the network configuration page.

| Parameter              | Description                                                                                                    |
|------------------------|----------------------------------------------------------------------------------------------------|
| Network Status         | Status of the HP All-in-One:  Ready: The HP All-in-One is ready to receive or transmit data.  Offline: The HP All-in-One is not currently connected to the network.                                                                    |
| Active connection type | Network mode of the HP All-in-One:  Wired: The HP All-in-One is connected by Ethernet cable to an IEEE 802.3 network.  Wireless: The HP All-in-One is connected to a wireless (802.11) network.  None: There is no network connection. |
| URL                    | The IP address of the Embedded Web Server.  NOTE: You will need to know this URL when you try to access the Embedded Web Server.                                                                                                    |
| Firmware<br>Revision   | The internal networking component and device firmware revision code.  NOTE: If you call HP Support, depending on the problem, you might be asked to provide the firmware revision code.                                                |
| Hostname               | The TCP/IP name assigned by the installation software to the device. By default, this is the letters HP followed by the last 6 digits of the Media Access Control (MAC) address.                                                       |

| Parameter      | Description                                                                                                    |
|----------------|----------------------------------------------------------------------------------------------------|
| Admin Password | Status of the administrator's password for the Embedded Web Server:  Set: Password is specified. You must enter the password to make changes to the Embedded Web Server parameters.  Not Set: No password is set. A password is not required for making changes to the Embedded Web Server parameters. |
| mDNS           | Some local and ad hoc networks do not use central DNS servers. They use a DNS alternative called mDNS.  With mDNS, your computer can find and use any HP All-in-One connected to your local area network. It can also work with any other Ethernet-enabled device that appears on the network.         |

# Wired (802.3) network settings

The following table describes the 802.3 wired settings shown on the network configuration page.

| Parameter                 | Description                                                                                                    |
|---------------------------|----------------------------------------------------------------------------------------------------|
| Hardware<br>Address (MAC) | The Media Access Control (MAC) address that identifies the HP All-in-One. This is a unique 12-digit identification number assigned to networking hardware for identification, including routers, switches, and other such devices. No two pieces of hardware have the same MAC address.                                  |
|                           | NOTE: Some Internet service providers (ISPs) require that you register the MAC address of the Network Card or LAN Adapter that was connected to your cable or DSL modem during installation.                                                                                                    |
| IP Address                | This address uniquely identifies the device on the network. IP addresses are assigned dynamically through DHCP or AutoIP. You can also set up a static IP address, though this is not recommended.                                                                                                    |
|                           | CAUTION: Be careful when manually assigning an IP address. An invalid IP address during installation will prevent your network components from seeing the HP All-in-One.                                                                                                    |
| Subnet Mask               | A subnet is an IP address assigned by the installation software to make an additional network available as part of a larger network. Subnets are specified by a subnet mask. This mask determines which of the HP All-in-One IP address bits identify the network and subnet, and which bits identify the device itself. |
|                           | NOTE: It is recommended that the HP All-in-One and the computers that use it all reside on the same subnet.                                                                                                    |
| Default Gateway           | A node on a network that serves as an entrance to another network. A node in this instance can be a computer or some other device.                                                                                                    |
|                           | NOTE: The address of the default gateway is assigned by the installation software, unless you have already set a manual ip address.                                                                                                    |

| Parameter                 | Description                                                                                                    |
|---------------------------|----------------------------------------------------------------------------------------------------|
| Configuration<br>Source   | <ul> <li>The protocol used to assign the IP address to the HP All-in-One:</li> <li>AutoIP: The installation software automatically determines the configuration parameters.</li> <li>DHCP: The configuration parameters are supplied by a dynamic host configuration protocol (DHCP) server on the network. On small networks, this could be a router.</li> <li>Manual: The configuration parameters are set manually, such as a static IP address.</li> <li>Not Specified: The mode used when the HP All-in-One is initializing.</li> </ul>                                                                                                    |
| DNS server                | The IP address of the domain name service (DNS) for the network. When you use the web or send an e-mail message, you use a domain name to do it. For example, the URL http://www.hp.com contains the domain name hp.com. The DNS on the Internet translates the domain name into an IP address. Devices use the IP addresses to refer to one another.  • IP Address: The IP address of the domain name server.  • Not Specified: The IP address is not specified, or the device is initializing.  NOTE: Check to see if a DNS IP address appears on the network configuration page. If no address is shown, obtain the DNS IP address from your Internet service provider (ISP). |
| Link<br>Configuration     | The speed at which data is transmitted over a network. Speeds include 10TX-Full, 10TX-Half, 100TX-Full, and 100TX-Half. When set to None, networking is disabled.                                                                                                    |
| Total Packets transmitted | The number of packets transmitted by the HP All-in-One without error since it has been turned on. The counter clears after the HP All-in-One is turned off. When a message is transmitted over a packet-switching network, it is broken up into packets. Each packet contains the destination address as well as the data.                                                                                                    |
| Total Packets received    | The number of packets received by the HP All-in-One without error since it has been turned on. The counter clears after the HP All-in-One is turned off.                                                                                                    |

# Wireless (802.11) network settings

The following table describes the 802.11 wireless settings shown on the network configuration page.

| Parameter                 | Description                                                                                                    |
|---------------------------|----------------------------------------------------------------------------------------------------|
| Hardware<br>Address (MAC) | The Media Access Control (MAC) address that identifies the HP All-in-One. This is a unique 12-digit identification number assigned to networking hardware for identification, including wireless access points, routers, and other such devices. No two pieces of hardware have the same MAC address. Two MAC addresses are assigned: one for wired Ethernet and one for wireless 802.11. |
|                           | NOTE: Some Internet service providers (ISPs) require that you register the MAC address of the Network Card or LAN Adapter that was connected to your cable or DSL modem during installation.                                                                                                    |
| IP Address                | This address uniquely identifies the device on the network. IP addresses are assigned dynamically through DHCP or AutoIP. You can also set up a static IP address, though this is not recommended.                                                                                                    |
|                           | NOTE: Manually assigning an invalid IP address during installation will prevent your network components from seeing the HP All-in-One.                                                                                                    |
| Subnet Mask               | A subnet is an IP address assigned by the installation software to make an additional network available as part of a larger network. Subnets are specified by a subnet mask. This mask determines which of the HP All-in-One IP address bits identify the network and subnet, and which bits identify the device itself.                                                                  |
|                           | NOTE: It is recommended that the HP All-in-One and the computers that use it all reside on the same subnet.                                                                                                    |
| Default Gateway           | A node on a network that serves as an entrance to another network. A node in this instance can be a computer or some other device.                                                                                                    |
|                           | NOTE: The address of the default gateway is assigned by the installation software.                                                                                                    |
| Configuration             | The protocol used to assign the IP address to the HP All-in-One:                                                                                                    |
| Source                    | AutoIP: The installation software automatically determines the configuration parameters.                                                                                                    |
|                           | DHCP: The configuration parameters are supplied by a dynamic host configuration protocol (DHCP) server on the network. On small networks, this could be a router.                                                                                                    |
|                           | <ul> <li>Manual: The configuration parameters are set manually, such as a static IP address.</li> <li>Not Specified: The mode used when the HP All-in-One is initializing.</li> </ul>                                                                                                    |
| DNS server                | The IP address of the domain name service (DNS) for the network. When you use the Web or send an e-mail message, you use a domain name to do it. For example, the URL http://www.hp.com contains the domain name hp.com. The DNS on the Internet translates the domain name into an IP address. Devices use the IP addresses to refer to one another.                                     |
|                           | IP Address: The IP address of the domain name server.                                                                                                    |
|                           | Not Specified: The IP address is not specified, or the device is initializing.                                                                                                    |

| Parameter              | Description                                                                                                    |
|------------------------|----------------------------------------------------------------------------------------------------|
|                        | NOTE: Check to see if a DNS IP address appears on the network configuration page. If no address is shown, obtain the DNS IP address from your Internet service provider (ISP).                                                                                                    |
| Wireless Status        | Status of the wireless network:                                                                                                    |
|                        | Connected: The HP All-in-One is connected to a wireless LAN and everything is working.                                                                                                    |
|                        | <ul> <li>Disconnected: The HP All-in-One is not connected to the wireless LAN<br/>due to incorrect settings (such as the wrong WEP key), the HP All-in-One<br/>is out of range, or an Ethernet cable is plugged in and connected to an<br/>active network.</li> </ul>                       |
|                        | Disabled: The radio is turned off.                                                                                                    |
|                        | Not applicable: This parameter does not apply to this network type.                                                                                                    |
| Communication Mode     | An IEEE 802.11 networking framework in which devices or stations communicate with each other:                                                                                                    |
|                        | <ul> <li>Infrastructure: The HP All-in-One communicates with other network<br/>devices through a wireless access point, such as a wireless router or<br/>base station.</li> </ul>                                                                                                    |
|                        | Ad hoc: The HP All-in-One communicates directly with each device on<br>the network. No wireless router or access point is used. This is also called<br>a peer-to-peer network.                                                                                                    |
|                        | Not applicable: This parameter does not apply to this network type.                                                                                                    |
| Network Name<br>(SSID) | Service Set Identifier. A unique identifier (up to 32 characters) that differentiates one wireless local area network (WLAN) from another. The SSID is also referred to as the network name. This is the name of the network to which the HP All-in-One is connected.                       |
| Signal Strength        | The transmitting or return signal graded on a scale of 1 to 5:                                                                                                    |
| (1-5)                  | 5: Excellent                                                                                                    |
|                        | • <b>4</b> : Good                                                                                                    |
|                        | • 3: Fair                                                                                                    |
|                        | • 2: Poor                                                                                                    |
|                        | 1: Marginal                                                                                                    |
|                        | No signal: No signal detected on the network.                                                                                                    |
|                        | Not applicable: This parameter does not apply to this network type.                                                                                                    |
| Channel                | The channel number currently being used for wireless communication. This depends on the network in use, and might differ from the requested channel number. Value is from 1 to 14; countries/regions might limit the range of approved channels.                                            |
|                        | • (number): Value ranging from 1 to 14, depending on country/region.                                                                                                    |
|                        | None: No channel is in use.                                                                                                    |
|                        | Not Applicable: The WLAN is disabled or this parameter does not apply to this network type.                                                                                                    |
|                        | NOTE: In ad hoc mode, if you are not able to receive or transmit data between your computer and the HP All-in-One, make sure that you are using the same communication channel on your computer and the HP All-in-One. In infrastructure mode, the channel is dictated by the access point. |

| Parameter                  | Description                                                                                                    |
|----------------------------|----------------------------------------------------------------------------------------------------|
| Authentication type        | Type of authentication in use:  None: No authentication in use.                                                                                                    |
|                            |                                                                                                    |
|                            | Open System (ad hoc and infrastructure): No authentication     Shared Kory WER love is a priviled.                                                                                                    |
|                            | Shared Key: WEP key is required.  WEA BOX (infractive transports) WEA with Page Observed Key.                                                                                                    |
|                            | WPA-PSK (infrastructure only): WPA with Pre-Shared Key.                                                                                                    |
|                            | Not applicable: This parameter does not apply to this network type.                                                                                                    |
|                            | Authentication verifies the identity of a user or device before granting acces to the network, making it more difficult for unauthorized users to access network resources. This security method is common on wireless networks.                                                                                                    |
|                            | A network using <b>Open System</b> authentication does not screen network user based on their identities. Any wireless user can have access from the network However, such a network might use WEP (Wired Equivalent Privacy) encryption to provide a first level of security against casual eavesdroppers.                                                                                            |
|                            | A network using <b>Shared Key</b> authentication provides increased security by requiring users or devices to identify themselves with a static key (a hexadecimal or alphanumeric string). Every user or device on the network shares the same key. WEP encryption is used along with shared key authentication, using the same key for both authentication and encryption.                           |
|                            | A network using server-based ( <b>WPA-PSK</b> ) authentication provides significantly stronger security, and is supported in most wireless access points and wireless routers. The access point or router verifies the identity of a user or device requesting access to the network before granting that access Several different authentication protocols might be used on an authentication server. |
| Encryption                 | The type of encryption in use on the network:                                                                                                    |
|                            | None: No encryption is in use.                                                                                                    |
|                            | 64-bit WEP: A 5-character or 10-hex-digit WEP key is in use.                                                                                                    |
|                            | 128-bit WEP: A 13-character or 26-hex-digit WEP key is in use.                                                                                                    |
|                            | <ul> <li>WPA-AES: Advanced Encryption Standard encryption is in use. This is<br/>an encryption algorithm for securing sensitive but unclassified material<br/>by US Government agencies.</li> </ul>                                                                                                    |
|                            | WPA-TKIP: Temporal Key Integrity Protocol, an advanced encryption protocol, is in use.                                                                                                    |
|                            | Automatic: AES or TKIP is in use.                                                                                                    |
|                            | Not applicable: This parameter does not apply to this network type.                                                                                                    |
|                            | WEP aims to provide security by encrypting data over radio waves so that is protected as it is transmitted from one end point to another. This security method is common on wireless networks.                                                                                                    |
| Access Point HW<br>Address | The hardware address of the wireless router or access point on the networ to which the HP All-in-One is connected:                                                                                                    |
|                            | <ul> <li>(MAC address): The unique MAC (Media Access Control) hardware<br/>address of the access point.</li> </ul>                                                                                                    |
|                            | Not applicable: This parameter does not apply to this network type.                                                                                                    |
| Total Packets transmitted  | The number of packets transmitted by the HP All-in-One without error since it has been turned on. The counter clears after the HP All-in-One is turned off. When a message is transmitted over a packet-switching network, it is broken up into packets. Each packet contains the destination address as we as the data.                                                                               |

| Parameter              | Description                                                                                                    |
|------------------------|----------------------------------------------------------------------------------------------------|
| Total Packets received | The number of packets received by the HP All-in-One without error since it has been turned on. The counter clears after the HP All-in-One is turned off. |

# **Bluetooth settings**

The following table describes the Bluetooth settings shown on the network configuration page.

| Parameter      | Description                                                                                                    |
|----------------|----------------------------------------------------------------------------------------------------|
| Device Address | The hardware address of the Bluetooth device.                                                                                                    |
| Device Name    | The device name assigned to the printer, which can identify it on a Bluetooth device.                                                                                                    |
| Passkey        | A value that the user must enter in order to print via Bluetooth.                                                                                                    |
| Visibility     | Shows whether or not the HP All-in-One is visible to Bluetooth devices that are within range.                                                                                                    |
|                | Visible to all: Any Bluetooth device within range can print to the HP All-in-One.                                                                                                    |
|                | Not visible: Only Bluetooth devices that have stored the device address of the HP All-in-One can print to it.                                                                                                    |
| Security       | The level of security set for an HP All-in-One connected by Bluetooth.  Low: The HP All-in-One does not require a passkey. Any Bluetooth device within range can print to it.  High: The HP All-in-One requires a passkey from the Bluetooth device before allowing the device to send a print job. |

# **Network glossary**

| access point | A network router that has wireless capability.                                                                                                    |
|--------------|----------------------------------------------------------------------------------------------------|
| ASCII        | American Standard Code for Information Interchange. The standard for numbers used by computers to represent all the uppercase and lowercase Latin letters, numbers, punctuation, etc.                                                                                                    |
| AutoIP       | A feature of the installation software, which determines the configuration parameters of devices on the network.                                                                                                    |
| DHCP         | Dynamic Host Configuration Protocol. A server on the network that supplies configuration parameters to devices on the network. On small networks, this could be a router.                                                                                                    |
| DNS          | Domain Name Service. When you use the Web or send an e-mail message, you use a domain name to do it. For example, the URL http://www.hp.com contains the domain name hp.com. The DNS on the Internet translates the domain name into an IP address. Devices use the IP addresses to refer to one another. |
| DNS-SD       | See DNS. The SD portion stands for Service Discovery. This is part of a protocol developed by Apple that enables automatic discovery of computers, devices, and services on IP networks.                                                                                                    |
| DSL          | Digital Subscriber Line. A high-speed connection to the Internet.                                                                                                    |

| (continuca)     |                                                                                                    |
|-----------------|----------------------------------------------------------------------------------------------------|
| Ethernet        | The most common local network technology that connects computers using copper cabling.                                                                                                    |
| Ethernet cable  | The cable used to connect network elements in a wired network. The CAT-5 Ethernet cable is also known as a straight-through cable. When using an Ethernet cable, the network elements must be attached to a router. An Ethernet cable uses an RJ-45 connector.                                                                  |
| EWS             | Embedded Web Server. A browser-based utility that provides a simple way to manage the HP All-in-One. You can monitor status, configure HP All-in-One networking parameters, or access HP All-in-One features.                                                                                                    |
| Gateway         | A computer or other device, such as a router, that serves as an entrance to the Internet or another network.                                                                                                    |
| HEX             | Hexadecimal. The base 16 numbering system, which uses the digits 0-9 plus the letters A-F.                                                                                                    |
| host computer   | The computer at the center of a network.                                                                                                    |
| Hostname        | The TCP/IP name assigned by the installation software to the device. By default, this is the letters HP followed by the last 6 digits of the Media Access Control (MAC) address.                                                                                                    |
| hub             | No longer commonly used in modern home networks, a hub takes its signal from each computer and sends it to all of the other computers connected to the hub. Hubs are passive; other devices on the network plug into the hub in order to communicate with one another. A hub does not manage the network.                       |
| IP address      | A number that uniquely identifies the device on the network. IP addresses are assigned dynamically through DHCP or AutoIP. You can also set up a static IP address, though this is not recommended.                                                                                                    |
| MAC address     | Media Access Control (MAC) address that uniquely identifies the HP All-in-<br>One. This is a unique 12-digit identification number assigned to networking<br>hardware for identification. No two pieces of hardware have the same MAC<br>address.                                                                               |
| network name    | The SSID or network name identifies a wireless network.                                                                                                    |
| NIC             | Network Interface Card. A card on your computer that provides an Ethernet connection so that you can connect your computer to a network.                                                                                                    |
| RJ-45 connector | The connector on the ends of an Ethernet cable. Although standard Ethernet cable connectors (RJ-45 connectors) look similar to standard telephone cable connectors, they are not interchangeable. An RJ-45 connector is wider and thicker and always has 8 contacts on the end. A phone connector has between 2 and 6 contacts. |
| router          | A router provides a bridge between two or more networks. A router can link a network to the Internet, link two networks and connect both to the Internet, and help secure networks through the use of firewalls and assigning dynamic addresses. A router can also act as a gateway, while a switch cannot.                     |
| SSID            | The SSID or network name identifies a wireless network.                                                                                                    |
| switch          | A switch makes it possible for several users to send information over a network at the same time without slowing each other down. Switches allow different nodes (a network connection point, typically a computer) of a network to communicate directly with one another.                                                      |
| WEP             | Wired Equivalent Privacy (WEP) is a type of encryption used for wireless network security.                                                                                                    |

| ,   |                                                                                                    |
|-----|----------------------------------------------------------------------------------------------------|
| WPA | Wi-Fi Protected Access (WPA) is a type of encryption used for wireless network security. WPA offers greater security than WEP. |

# 5 How do I?

This section contains links to commonly performed tasks, such as printing photos, burning and labeling CD/DVDs, scanning, and making copies.

- "How do I print 10 x 15 cm (4 x 6 inch) borderless photos from a memory card?" on page 98
- "How do I print 13 x 18 cm (5 x 7) inch or larger size photos from a memory card?" on page 98
- "How do I create special projects from the photos on my memory card?" on page 99
- "How do I save photos to my computer?" on page 103
- "How do I preserve photos from a memory card onto CD or DVD?" on page 104
- "How do I print a label on a LightScribe-compatible CD or DVD?" on page 104
- "How do I share my photos with family and friends?" on page 101
- "How do I make reprints of a photo in a variety of sizes?" on page 113
- "How do I make a black-and-white or color copy of a document?" on page 121
- "How do I scan a photo or document to the computer?" on page 115
- "How do I scan a slide or negative?" on page 116
- "How do I print on both sides of the paper?" on page 85
- "How do I print wide-rule notebook paper and graph paper for my child's homework project?" on page 132

# 6 Load originals and load paper

You can load many different types and sizes of paper in the HP All-in-One, including letter or A4 paper, legal paper, photo paper, transparencies, envelopes, and LightScribe-compatible CD/DVD. By default, the HP All-in-One is set to detect the size and type of paper you load in the input tray automatically and then adjust its settings to generate the highest quality output for that paper.

If you are using special papers, such as photo paper, transparency film, envelopes, or labels, or if you experience poor print quality using the automatically-adjusted settings, you can manually set the paper size and type for print and copy jobs.

This section contains the following topics:

- Load documents, photos, slides, and negatives
- Choose papers for printing and copying
- Load paper
- Load a CD/DVD in the LightScribe-enabled CD/DVD drive
- Avoid paper jams

# Load documents, photos, slides, and negatives

You can load documents and photos on the glass to scan or copy them. Additionally, you can load slides or negatives in the Slide and Negative Film Holder to scan and then print them.

This section contains the following topics:

- Load originals
- Load an original in the Slide and Negative Film holder
- Load an oversized original

# Load originals

You can copy or scan original documents up to letter- or A4-size by loading them on the glass.

# To load an original on the glass

- 1. Lift the lid on the HP All-in-One.
- 2. Load your original print side down on the right front corner of the glass.
  - 中 TIP: For more help on loading an original, refer to the engraved guides along the edge of the glass.

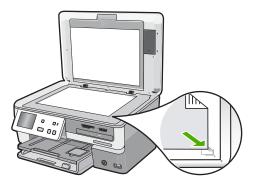

3. Close the lid.

# Load an original in the Slide and Negative Film holder

You can scan 35 mm slides and negatives with the HP All-in-One using the Slide and Negative Film holder.

After you scan slides or negatives, remove the slide or negative film from the holder, and then replace the holder and lid backing on the HP All-in-One.

# To load 35 mm negatives

1. Raise the lid, remove the lid backing, and then remove the Slide and Negative Film holder. Set the lid backing aside where it will not get damaged or dirty.

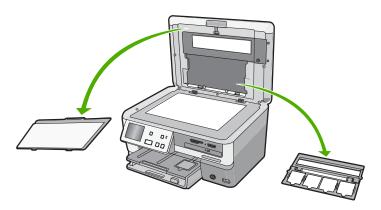

Arrange the holder so that the negative film portion is at the bottom and the film opening is on the right side. 3. Slide the negative film into the center of the holder so that the front of the image faces away from you and appears backward.

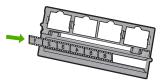

4. Place the holder on the glass so the side holding your negative is lined up against the right front corner of the glass.

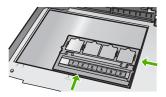

5. Lower the lid of the HP All-in-One before starting the scan.

#### To load 35 mm slides

- NOTE: The HP All-in-One does not support scanning negative film that is mounted as a slide in plastic or cardboard.
- Raise the lid, remove the lid backing and, then remove the Slide and Negative Film holder. Set the lid backing aside where it will not get damaged or dirty.

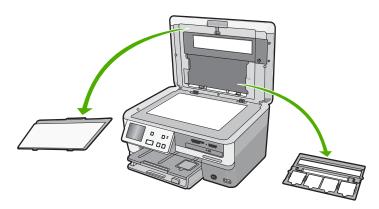

2. Place the holder on the glass so the side with four slide openings is lined up against the right front corner of the glass.

- Place the slide on the holder so that the front of the image faces down and appears backward. Gently press down until it snaps into place.
  - NOTE: The slide must snap into place for the image to scan properly. If the slide does not touch the glass the final scanned image might be blurry.
  - ☆ TIP: If the slide does not snap into place easily, try rotating it 180 degrees. Some slides have a gap on one side that prevents them from fitting properly.

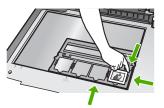

4. Lower the lid of the HP All-in-One before starting the scan.

#### To replace the Slide and Negative Film holder and the lid backing

- Place the bottom notch of the Slide and Negative Film holder under the tabs at the bottom of the lid so that the half with four slide openings is at the bottom.
- 2. Place the bottom tabs of the lid backing in the slots at the bottom of the lid.
- 3. Rotate the lid backing up until the catch snaps firmly into place.

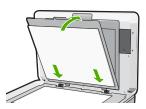

#### Related topics

"Scan slides or negative film" on page 116

#### Load an oversized original

You can copy or scan oversized originals by completely removing the lid from the HP All-in-One. The HP All-in-One functions normally with the lid removed.

TIP: When you copy oversized originals, place the lid over the original. This improves the quality of the copy and reduces ink use.

#### To remove the lid

 Lift the lid to the open position, grasp the sides of the lid, and then pull the lid upwards until it comes off.

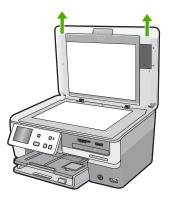

Do not unplug the Slide and Negative Film light power cord. It should stay connected to the back of the HP All-in-One.

2. Place the lid over the oversized original while you are copying or scanning.

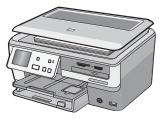

When you finish copying or scanning, replace the lid by inserting the tabs on the lid back into the appropriate slots of the HP All-in-One.

# Choose papers for printing and copying

You can use different types and sizes of paper in the HP All-in-One. Review the following recommendations to get the best printing and copying quality. Whenever you change paper types or sizes, remember to change those settings.

This section contains the following topics:

- Recommended papers for printing and copying
- Recommended papers/media for printing only
- Papers to avoid

# Recommended papers for printing and copying

If you want the best print quality, HP recommends using HP papers that are specifically designed for the type of project you are printing. If you are printing photos, for example, load HP Premium or HP Premium Plus photo paper in the input tray.

#### **HP Premium Plus Photo Paper**

HP Premium Plus Photo Papers are the best HP photo paper, with image quality and fade resistance superior to store-processed photos. They are ideal for printing your high-resolution images for framing or including in a photo album. These papers are available in several sizes, including 10 x 15 cm (4 x 6 inch) (with or without tabs), A4, and 8.5 x 11 inch sizes for printing or copying photos from the HP All-in-One.

# **HP Premium Photo Paper**

HP Premium Photo Papers are high-quality, glossy-finish or soft gloss-finish photo papers. They look and feel like store-processed photos and can be mounted under glass or in an album. These papers are available in several sizes, including 10 x 15 cm (4 x 6 inch) (with or without tabs), A4, and 8.5 x 11 inch sizes for printing or copying photos from the HP All-in-One.

#### **HP Advanced Photo Paper or HP Photo Paper**

HP Advanced Photo Paper or HP Photo Paper is a sturdy, glossy photo paper that features an instant-dry finish for easy handling without smudging. It resists water, smears, fingerprints, and humidity. Your prints have a look and feel comparable to a store-processed photo. It is available in several sizes, including A4,  $8.5 \times 11$  inch, and  $10 \times 15$  cm (4 x 6 inch) (with or without tabs) for printing or copying photos from the HP All-in-One. HP Advanced Photo Paper is marked on the nonprinting corners with the following symbol.

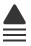

# HP Premium Inkjet Transparency Film and HP Premium Plus Inkjet Transparency Film

HP Premium Inkjet Transparency Film and HP Premium Plus Inkjet Transparency Film make your color presentations vivid and even more impressive. This film is easy to use and handle and dries quickly without smudging.

## **HP Premium Inkjet Paper**

HP Premium Inkjet Paper is the ultimate coated paper for high-resolution usage. A smooth, matte finish makes it ideal for your highest-quality documents.

## **HP Bright White Inkjet Paper**

HP Bright White Inkjet Paper delivers high-contrast colors and sharp text. It is opaque enough for two-sided color usage with no show-through, which makes it ideal for newsletters, reports, and flyers.

#### **HP All-in-One Paper or HP Printing Paper**

- HP All-in-One Paper is specifically designed for HP All-in-One devices. It has an extra bright blue-white shade that produces sharper text and richer colors than ordinary multifunction papers.
- HP Printing Paper is a high-quality multifunction paper. It produces documents that look and feel more substantial than documents printed on standard multipurpose or copy paper.

To order genuine HP supplies for the HP All-in-One, go to <a href="www.hp.com/buy/supplies">www.hp.com/buy/supplies</a>. If prompted, choose your country/region, follow the prompts to select your product, and then click one of the shopping links on the page.

# Recommended papers/media for printing only

Certain papers are supported only when you start the print job from your computer. The following list provides information about these papers.

If you want the best print quality, HP recommends using HP papers. Using paper that is too thin or too thick, paper that has a slick texture, or paper that stretches easily can cause paper jams. Using paper that has a heavy texture or does not accept ink can cause printed images to smear, bleed, or not fill in completely.

Depending on your country/region, some of these papers might not be available.

### LightScribe-compatible CD/DVD Media

You can print directly on the surface of LightScribe-compatible CDs and DVDs.

#### **HP Iron-On Transfers**

HP Iron-On Transfers (for color fabrics or for light or white fabrics) are the ideal solution for creating custom T-shirts from your digital photos.

#### **HP Premium Photo Cards**

HP Premium Photo Cards enable you to make your own greeting cards.

#### **HP Brochure & Flyer Paper**

HP Brochure & Flyer Paper (Gloss or Matte) is glossy-coated or matte-coated on both sides for two-sided use. They are the perfect choice for near-photographic reproductions and business graphics for report covers, special presentations, brochures, mailers, and calendars.

#### **HP Premium Presentation Paper**

HP Premium Presentation Paper gives your presentation a quality look and feel.

#### **HP CD/DVD Tattoos**

HP CD/DVD Tattoos allow you to personalize your CDs and DVDs by printing high-quality, low-cost CD or DVD labels.

To order genuine HP supplies for the HP All-in-One, go to <a href="www.hp.com/buy/supplies">www.hp.com/buy/supplies</a>. If prompted, choose your country/region, follow the prompts to select your product, and then click one of the shopping links on the page.

### Papers to avoid

Using paper that is too thin or too thick, paper that has a slick texture, or paper that stretches easily can cause paper jams. Using paper that has a heavy texture or does not accept ink can cause printed images to smear, bleed, or not fill in completely.

# Papers to avoid for all print and copy jobs

- Any size paper other than those listed in the HP All-in-One printer software.
- Paper with cutouts or perforations (unless specifically designed for use with HP inkjet devices).
- Highly textured stock, such as linen. It might not print evenly, and the ink can bleed into these papers.
- Extremely smooth, shiny, or coated papers not specifically designed for the HP Allin-One. They can jam the HP All-in-One or repel the ink.
- Multi-part forms, such as duplicate and triplicate forms. They can wrinkle or get stuck, and the ink is more likely to smear.
- Envelopes with clasps or windows. They can get stuck in the rollers and cause paper jams.
- Banner paper.

## Additional papers to avoid when copying

- Envelopes.
- Transparency film other than HP Premium Inkjet Transparency Film or HP Premium Plus Inkjet Transparency Film.
- Iron-On Transfers.
- Greeting card paper.
- Inkjet labels.
- HP CD/DVD tattoo labels.

# Load paper

This section describes the procedure for loading different types and sizes of paper into the HP All-in-One for your copies or printouts.

☼ TIP: To help prevent rips, wrinkles, and curled or bent edges, store all paper flat in a resealable bag. If the paper is not stored properly, extreme changes in temperature and humidity might result in curled paper that does not work well in the HP All-in-One.

#### This section contains the following topics:

- <u>Load full-size paper</u>
- Load up to 10 x 15 cm (4 x 6 inch) photo paper
- Load postcards, Hagaki, or index cards
- Load envelopes
- Load other types of paper

# Load full-size paper

You can load many types of letter, A4, or legal paper into the main input tray of the HP All-in-One.

# To load full-size paper

 Pull out the main input tray, and then slide the paper-width and paper-length guides to their outermost positions.

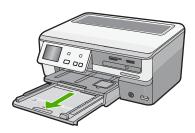

- Tap a stack of paper on a flat surface to align the edges, and then check the paper for the following:
  - · Make sure it is free of rips, dust, wrinkles, and curled or bent edges.
  - Make sure all the paper in the stack is the same size and type.
- 3. Insert the stack of paper into the main input tray with the short edge forward and the print side down. Slide the stack of paper forward until it stops.

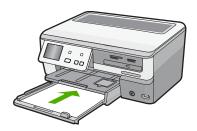

- △ CAUTION: Make sure that the HP All-in-One is idle and silent when you load paper into the main input tray. If the HP All-in-One is servicing the ink cartridges or otherwise engaged in a task, the paper stop inside the device might not be in place. You could push the paper too far forward, causing the HP All-in-One to eject blank pages.
- 寸 TIP: If you are using letterhead, insert the top of the page first with the print side down. For more help on loading full-size paper and letterhead, refer to the diagram engraved in the base of the main input tray.

Slide the paper-width and paper-length guides inward until they stop at the edges of the paper.

Do not overload the main input tray; make sure the stack of paper fits within the main input tray and is no higher than the top of the paper-width guide.

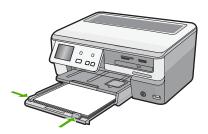

- 5. Push the main input tray back into the HP All-in-One.
- 6. Pull the output tray extender toward you, as far as it will go.

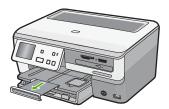

NOTE: When you use legal-size paper, leave the tray extender closed.

# **Related topics**

- "Recommended papers for printing and copying" on page 61
- "Change the print settings for the current job" on page 76

# Load up to 10 x 15 cm (4 x 6 inch) photo paper

You can load up to 10 x 15 cm (4 x 6 inch) photo paper into the photo tray of the HP All-in-One. For the best results, use 10 x 15 cm (4 x 6 inch) HP Premium Plus Photo Paper or HP Premium Photo Paper.

#### To load up to 10 x 15 cm (4 x 6 inch) photo paper in the photo tray

1. Raise the output tray, and then pull out the photo tray.

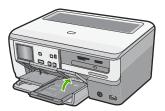

- 2. Insert the stack of photo paper into the photo tray with the short edge forward and the glossy side down. Slide the stack of photo paper forward until it stops.
  If the photo paper you are using has perforated tabs, load the photo paper so that the tabs are closest to you.
- Slide the paper-length and paper-width guides inward against the stack of photo
  paper until the guides stop.
  - Do not overload the photo tray; make sure the stack of photo paper fits within the photo tray and is no higher than the top of the paper-width guide.

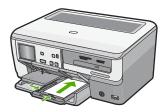

**4.** Push in the photo tray, and then lower the output tray.

# **Related topics**

- "Recommended papers/media for printing only" on page 63
- "Print your photos" on page 98
- "Print a borderless image" on page 83
- "Print a photo on photo paper" on page 83

# Load postcards, Hagaki, or index cards

You can load postcards, Hagaki, and index cards in the photo tray.

For best results, set the paper type and paper size before copying or printing.

### To load postcards, Hagaki or index cards in the photo tray

1. Raise the output tray, and then pull out the photo tray.

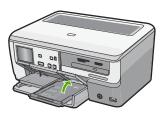

- 2. Insert the stack of cards into the photo tray with the short edge forward and the print side down. Slide the stack forward until it stops.
- Slide the paper-length and paper-width guides inward against the stack of cards until the guides stop.

Do not overload the photo tray; make sure the stack of cards fits within the photo tray and is no higher than the top of the paper-width guide.

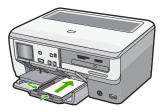

**4.** Push in the photo tray, and then lower the output tray.

# Related topics

"Change the print settings for the current job" on page 76

# Load envelopes

You can load one or more envelopes into the main input tray of the HP All-in-One. Do not use shiny or embossed envelopes or envelopes that have clasps or windows.

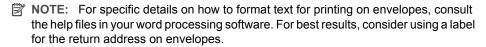

### To load envelopes

 Pull out the main input tray, and then slide the paper-width and paper-length guides to their outermost positions.

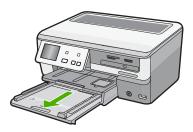

- 2. Remove all paper from the main input tray.
- Insert one or more envelopes into the far-right side of the main input tray with the envelope flaps up and on the left. Slide the stack of envelopes forward until it stops.

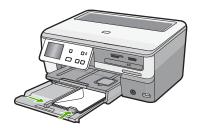

- 4. Slide the paper-width guide inward against the stack of envelopes until it stops.

  Do not overload the main input tray; make sure the stack of envelopes fits within the main input tray and is not higher than the top of the paper-width guide.
- 5. Push the main input tray back into the HP All-in-One.
- 6. Pull the output tray extender toward you, as far as it will go.

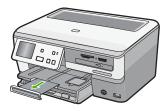

NOTE: When you use legal-size paper, leave the tray extender closed.

# Related topics

"Change the print settings for the current job" on page 76

# Load other types of paper

The following types of paper are designed for special projects. Create your project in the HP Photosmart Software or another application, set the paper type and size, and then print.

# HP Premium Inkjet Transparency Film and HP Premium Plus Inkjet Transparency Film

- ▲ Insert the film so that the white transparency strip (with arrows and the HP logo) is on top and is going into the input tray first.
  - NOTE: For best results, set the paper type to transparency film before printing on transparency film.

#### **HP Iron-On Transfers**

- 1. Flatten the transfer sheet completely before using it; do not load curled sheets.
  - TIP: To prevent curling, keep transfer sheets sealed in the original package until you are ready to use them.
- Locate the blue stripe on the nonprinting side of the transfer paper and then manually feed one sheet at a time into the input tray with the blue stripe facing up.

#### HP Greeting Cards, HP Photo Greeting Cards, or HP Textured Greeting Cards

- ▲ Insert a small stack of HP greeting card paper into the input tray with the print side down; slide the stack of cards forward until it stops.
  - ☆ TIP: Make sure the area on which you want to print is inserted first, print side down in the input tray.

#### Inkjet labels

- Always use letter or A4 label sheets designed for use with inkjet devices, and make sure that the labels are no more than two years old. Labels on older sheets might peel off when the paper is pulled through the HP All-in-One, causing subsequent paper jams.
- 2. Fan the stack of labels to make sure none of the pages are sticking together.
- Place a stack of label sheets on top of full-size plain paper in the input tray, label side down. Do not insert labels one sheet at a time.

For best results, set the paper type and paper size before printing.

#### **HP CD/DVD Tattoo labels**

- ▲ Place one sheet of CD/DVD tattoo paper in the input tray with the print side down; slide the CD/DVD tattoo paper forward until it stops.
  - NOTE: When you use CD/DVD tattoo labels, leave the tray extender closed.

# Related topics

- "Change the print settings for the current job" on page 76
- "Recommended papers/media for printing only" on page 63

# Load a CD/DVD in the LightScribe-enabled CD/DVD drive

The HP All-in-One enables you to:

- Save photos onto a CD/DVD. This is known as burning a CD/DVD.
- Read the contents of a CD/DVD so you can view and print photos from the control
  panel on the HP All-in-One or transfer the photos to a connected computer.
- Add a text label to a LightScribe-compatible CD/DVD.

The instructions for loading a CD/DVD vary, depending on what you want to do with the disc. Both sets of instructions are included here.

# To load a CD/DVD in the CD/DVD drive for burning or reading

1. Open the CD/DVD drive.

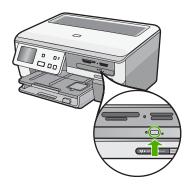

2. Load a single CD or DVD with the label side up.

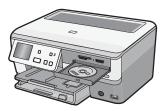

3. Close the CD/DVD drive.

### To load a CD/DVD in the CD/DVD drive for LightScribe disc labeling

1. Open the CD/DVD drive.

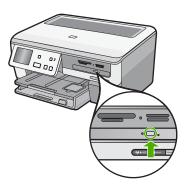

2. Load a single LightScribe-compatible CD or DVD with the label side down.

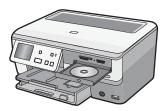

- NOTE: LightScribe disc labeling only works with LightScribe-compatible media.
- 3. Close the CD/DVD drive.

### Related topics

"Preserve your photos on a CD or DVD" on page 104

# Avoid paper jams

To help avoid paper jams, follow these guidelines.

- Remove printed papers from the output tray frequently.
- Prevent curled or wrinkled paper by storing all unused paper flat in a resealable bag.
- Ensure that paper loaded in the input tray lays flat and the edges are not bent or torn.
- If you are printing labels, ensure that the label sheets are no more than two years old.
   Labels on older sheets might peel off when the paper is pulled through the HP All-in-One, and cause paper jams.
- Do not combine different paper types and paper sizes in the input tray; the entire stack
  of paper in the input tray must be the same size and type.
- Adjust the paper-width guide in the input tray to fit snugly against all paper. Make sure the paper-width guide does not bend the paper in the input tray.

- Do not force paper too far forward in the input tray.
- Use paper types that are recommended for the HP All-in-One.

# Related topics

- "Recommended papers for printing and copying" on page 61
- "Papers to avoid" on page 64
- "Clear paper jams" on page 147

# 7 Print from your computer

The HP All-in-One can be used with any software application that allows printing. You can print a range of projects, such as borderless images, newsletters, greeting cards, iron-on transfers, and posters.

This section contains the following topics:

- Print from a software application
- Make the HP All-in-One the default printer
- Change the print settings for the current job
- Change the default print settings
- Printing shortcuts
- Perform special print jobs
- Stop a print job

# Print from a software application

Most print settings are automatically handled by the software application. You need to change the settings manually only when you change print quality, print on specific types of paper or transparency film, or use special features.

### To print from a software application

- 1. Make sure you have paper loaded in the input tray.
- 2. On the File menu in your software application, click Print.
- Select the HP All-in-One as the printer.If you set the HP All-in-One as the default printer, you can skip this step. The HP All-in-One will already be selected.
- If you need to change settings, click the button that opens the Properties dialog box.
   Depending on your software application, this button might be called Properties,
   Options, Printer Setup, Printer, or Preferences.
  - NOTE: When printing a photo, you must select options for the specific photo paper and photo enhancement.
- Select the appropriate options for your print job by using the features available in the Advanced, Printing Shortcuts, Features, and Color tabs.
  - TIP: You can easily select the appropriate options for your print job by choosing one of the predefined print tasks on the **Printing Shortcuts** tab. Click a type of print task in the **Printing Shortcuts** list. The default settings for that type of print task are set and summarized on the **Printing Shortcuts** tab. If necessary, you can adjust the settings here and save your custom settings as a new printing shortcut. To save a custom printing shortcut, select the shortcut and click **Save**As. To delete a shortcut, select the shortcut and click **Delete**.
- Click **OK** to close the **Properties** dialog box.
- 7. Click **Print** or **OK** to begin printing.

# Make the HP All-in-One the default printer

You can set the HP All-in-One as the default printer to use from all software applications. This means that the HP All-in-One is automatically selected in the printer list when you select **Print** from the **File** menu in a software application. The default printer is automatically selected when you click the **Print** button in the toolbar of most software applications. For more information, see the Windows Help.

# Change the print settings for the current job

You can customize the print settings of the HP All-in-One to handle nearly any print task.

This section contains the following topics:

- Set the paper size
- Set the paper type for printing
- View the print resolution
- Change the print speed or quality
- Change the page orientation
- · Scale the document size
- · Change the saturation, brightness, or color tone
- · Adjust the ink volume and dry time
- Reduce the amount of overspray
- Preview your print job

## Set the paper size

The **Size** setting helps the HP All-in-One determine the printable area on the page. Some of the paper size choices have a borderless equivalent, which allows you to print to the top, bottom, and side edges of the paper.

Usually, you set the paper size in the software application you used to create your document or project. However, if you are using custom-size paper, or if you cannot set the paper size from your software application, you can change the paper size in the **Properties** dialog box before printing.

### To set the paper size

- 1. Make sure you have paper loaded in the input tray.
- 2. On the File menu in your software application, click Print.
- 3. Make sure the HP All-in-One is the selected printer.
- Click the button that opens the Properties dialog box.
   Depending on your software application, this button might be called Properties,
   Options, Printer Setup, Printer, or Preferences.
- 5. Click the Features tab.
- 6. In the Resizing Options area, click the appropriate paper size from the Size list. The following table lists the suggested paper size settings for the different types of paper you can load in the input tray. Make sure to look at the long list of choices in

the **Size** list to see if a defined paper size already exists for the type of paper you are using.

| Paper type                             | Suggested paper size settings                                                                               |
|----------------------------------------|----------------------------------------------------------------------------------------------------|
| CD/DVD tattoo paper                    | 5 x 7 in.                                                                                                   |
| Copier, multi-purpose, or plain papers | Letter or A4                                                                                                |
| Envelopes                              | Appropriate listed envelope size                                                                            |
| Greeting-card papers                   | Letter or A4                                                                                                |
| Index cards                            | Appropriate listed card size (if listed sizes are not appropriate, you can specify a custom paper size)     |
| Inkjet papers                          | Letter or A4                                                                                                |
| Iron-on T-shirt transfers              | Letter or A4                                                                                                |
| Labels                                 | Letter or A4                                                                                                |
| Legal                                  | Legal                                                                                                    |
| Letterhead                             | Letter or A4                                                                                                |
| Panorama photo paper                   | Appropriate listed panorama size (if listed sizes are not appropriate, you can specify a custom paper size) |
| Photo papers                           | 10 x 15 cm. (with or without tab), 4 x 6 in. (with or without tab), letter, A4, or appropriate listed size  |
| Transparency films                     | Letter or A4                                                                                                |
| Custom-size papers                     | Custom paper size                                                                                           |

# Set the paper type for printing

If you print on special papers, such as photo paper, transparency film, envelopes, or labels, or if you experience poor print quality, you can set the paper type manually.

### To set the paper type for printing

- 1. Make sure you have paper loaded in the input tray.
- 2. On the **File** menu in your software application, click **Print**.
- 3. Make sure the HP All-in-One is the selected printer.
- Click the button that opens the Properties dialog box.
   Depending on your software application, this button might be called Properties,
   Options, Printer Setup, Printer, or Preferences.
- Click the Features tab.
- 6. In the Basic Options area, click the appropriate paper type from the Paper Type list.

### View the print resolution

The printer software displays the print resolution in dots per inch (dpi). The dpi varies according to the paper type and print quality that you select in the printer software.

### To view the print resolution

- 1. Make sure you have paper loaded in the input tray.
- 2. On the File menu in your software application, click Print.
- 3. Make sure the HP All-in-One is the selected printer.
- Click the button that opens the Properties dialog box.
   Depending on your software application, this button might be called Properties,
   Options, Printer Setup, Printer, or Preferences.
- Click the Features tab.
- In the Print Quality drop-down list, select the appropriate print quality setting for your project.
- 7. In the Paper Type drop-down list, select the type of paper that you have loaded.
- 8. Click the **Resolution** button to view the print resolution dpi.

### Change the print speed or quality

The HP All-in-One automatically chooses a print quality and speed setting depending on the paper type setting you select. You can also change the print quality setting to customize the speed and quality of the print process.

### To select a print speed or quality

- 1. Make sure you have paper loaded in the input tray.
- 2. On the File menu in your software application, click Print.
- 3. Make sure the HP All-in-One is the selected printer.
- Click the button that opens the Properties dialog box.
   Depending on your software application, this button might be called Properties,
   Options, Printer Setup, Printer, or Preferences.
- Click the Features tab.
- In the Print Quality drop-down list, select the appropriate quality setting for your project.
  - NOTE: To view the maximum dpi that the HP All-in-One will print, click Resolution.
- 7. In the **Paper Type** drop-down list, select the type of paper that you have loaded.

# Change the page orientation

The page orientation setting allows you to print your document vertically or horizontally on the page.

Usually, you set the page orientation in the software application you used to create your document or project. However, if you are using custom-size or special HP paper, or if you cannot set the page orientation from your software application, you can change the page orientation in the **Properties** dialog box before printing.

### To change the page orientation

- 1. Make sure you have paper loaded in the input tray.
- 2. On the **File** menu in your software application, click **Print**.

- 3. Make sure the HP All-in-One is the selected printer.
- Click the button that opens the Properties dialog box.
   Depending on your software application, this button might be called Properties,
   Options, Printer Setup, Printer, or Preferences.
- 5. Click the Features tab.
- 6. In the **Basic Options** area, click one of the following:
  - Click Portrait to print the document vertically on the page.
  - Click Landscape to print the document horizontally on the page.

#### Scale the document size

The HP All-in-One allows you to print the document at a different size than the original.

#### To scale the document size

- 1. Make sure you have paper loaded in the input tray.
- 2. On the **File** menu in your software application, click **Print**.
- 3. Make sure the HP All-in-One is the selected printer.
- Click the button that opens the Properties dialog box.
   Depending on your software application, this button might be called Properties,
   Options, Printer Setup, Printer, or Preferences.
- 5. Click the **Features** tab.
- In the Resizing options area, click Scale to paper size, and then click the appropriate paper size from the drop-down list.

# Change the saturation, brightness, or color tone

You can change the intensity of colors and the level of darkness in your printout by adjusting the **Saturation**, **Brightness**, or **Color Tone** options.

#### To change the saturation, brightness, or color tone

- 1. Make sure you have paper loaded in the input tray.
- 2. On the File menu in your software application, click Print.
- 3. Make sure the HP All-in-One is the selected printer.
- Click the button that opens the Properties dialog box.
   Depending on your software application, this button might be called Properties,
   Options, Printer Setup, Printer, or Preferences.
- 5. Click the **Color** tab.

# Adjust the ink volume and dry time

You can reduce the amount of ink printed on a page, or you can increase the dry time to allow slower-drying printouts to dry before you touch them.

### To adjust the ink volume and dry time

- 1. Make sure you have paper loaded in the input tray.
- 2. On the **File** menu in your software application, click **Print**.
- 3. Make sure the HP All-in-One is the selected printer.

- Click the button that opens the Properties dialog box.
   Depending on your software application, this button might be called Properties,
   Options, Printer Setup, or Printer.
- 5. Click the Advanced tab.
- 6. Click Advanced features.

The Advanced features dialog box appears.

- 7. Move the sliders to adjust the **lnk volume** and **Dry time**.
  - Ink volume: adjusts the amount of ink used. The lower the ink volume, the faster the printout will dry.
  - Dry time: adjusts the amount of time for a printout to dry.

### Reduce the amount of overspray

You can reduce the amount of overspray applied to a borderless photo. A small amount of overspray is necessary on borderless prints to ensure that ink covers the edge of the photo paper. Reducing the amount of overspray can help prevent wasting ink.

### To reduce overspray

- 1. Make sure you have paper loaded in the input tray.
- 2. On the File menu in your software application, click Print.
- 3. Make sure the HP All-in-One is the selected printer.
- 4. Click the Advanced tab.
- 5. From the **Overspray** menu, choose the amount of overspray for borderless photos.

# Preview your print job

You can preview your print job before sending it to the HP All-in-One. This helps to prevent wasting paper and ink on projects that do not print as expected.

### To preview your print job

- 1. Make sure you have paper loaded in the input tray.
- 2. On the **File** menu in your software application, click **Print**.
- 3. Make sure the HP All-in-One is the selected printer.
- Click the button that opens the Properties dialog box.
   Depending on your software application, this button might be called Properties,
   Options, Printer Setup, Printer, or Preferences.
- Select the print settings appropriate for your project on each of the tabs in the dialog box.
- 6. Click the **Features** tab.
- 7. Select the Show Preview Before Printing check box.
- **8.** Click **OK**, and then click **Print** or **OK** in the **Print** dialog box. Your print job displays in the preview window.
- 9. In the **HP preview** window, do one of the following:
  - · To print, click Start Printing.
  - To cancel, click Cancel Printing.

# Change the default print settings

If there are settings that you frequently use for printing, you might want to make them the default print settings so they are already set when you open the Print dialog box from within your software application.

### To change the default print settings

- 1. In the HP Solution Center, click **Settings**, point to **Print Settings**, and then click Printer Settings.
- 2. Make changes to the print settings, and click **OK**.

# **Printing shortcuts**

Use printing shortcuts to print with print settings that you use often. The printer software has several specially designed printing shortcuts that are available in the Printing Shortcuts list.

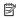

NOTE: When you select a printing shortcut the appropriate printing options are automatically displayed. You can leave them as is, change them, or create your own shortcuts for commonly used tasks.

Use the Printing Shortcuts tab for the following print tasks:

- General Everyday Printing: Print documents quickly.
- **Photo Printing–Borderless**: Print to the top, bottom, and side edges of 10 x 15 cm (4 x 6 inch) HP Photo Papers with or without a tear-off tab.
- Photo Printing-With White Borders: Print a photo with a white border around the edges.
- Fast/Economical printing: Produce draft-quality printouts quickly.
- Presentation printing: Print high-quality documents, including letters and transparencies.
- Two-sided (Duplex) Printing: Print two-sided pages with the HP All-in-One.

This section contains the following topics:

- Create printing shortcuts
- Delete printing shortcuts

#### Related topics

- "Print a borderless image" on page 83
- "Print a photo on photo paper" on page 83
- "Print on transparencies" on page 90
- "Print on both sides of the page" on page 85

### Create printing shortcuts

In addition to the printing shortcuts that are available in the **Printing Shortcuts** list, you can create your own printing shortcuts.

If you frequently print on transparency film, for example, you can create a printing shortcut by selecting the **Presentation Printing** shortcut, changing the paper type to **HP Premium** Inkjet Transparency Film, and then saving the modified shortcut under a new name; for

example, **Transparency Presentations**. After creating the printing shortcut, simply select it when printing on transparency film rather than changing the print settings each time.

### To create a printing shortcut

- 1. On the File menu in your software application, click Print.
- 2. Make sure the HP All-in-One is the selected printer.
- Click the button that opens the Properties dialog box.
   Depending on your software application, this button might be called Properties,
   Options, Printer Setup, Printer, or Preferences.
- 4. Click the **Printing Shortcuts** tab.
- In the **Printing Shortcuts** list, click a printing shortcut.The print settings for the selected printing shortcut are displayed.
- 6. Change the print settings to those you want in the new printing shortcut.
- In the Type new shortcut name here box, type a name for the new printing shortcut, and then click Save.

The printing shortcut is added to the list.

### **Delete printing shortcuts**

You might want to delete printing shortcuts that you no longer use.

### To delete a printing shortcut

- 1. On the File menu in your software application, click Print.
- 2. Make sure the HP All-in-One is the selected printer.
- Click the button that opens the Properties dialog box.
   Depending on your software application, this button might be called Properties,
   Options, Printer Setup, Printer, or Preferences.
- 4. Click the Printing Shortcuts tab.
- 5. In the **Printing Shortcuts** list, click the printing shortcut that you want to delete.
- 6. Click Delete.

The printing shortcut is removed from the list.

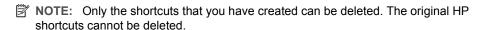

# Perform special print jobs

In addition to supporting standard print jobs, the HP All-in-One can perform special jobs such as printing borderless images, iron-on transfers, and posters.

This section contains the following topics:

- Print a borderless image
- Print a photo on photo paper
- Print custom CD/DVD labels
- Print using Maximum dpi

- Print on both sides of the page
- Print a multiple-page document as a booklet
- Print multiple pages on a single sheet
- Print a multiple-page document in reverse order
- Reverse an image for iron-on transfers
- Print on transparencies
- Print a group of addresses on labels or envelopes
- Print a poster
- Print a Web page

### Print a borderless image

Borderless printing lets you print to the top, bottom, and side edges of  $10 \times 15$  cm ( $4 \times 6$  inch) photo paper.

☆ TIP: For the best results, use HP Premium Photo Papers or HP Premium Plus Photo Papers to print your photos.

### To print a borderless image

- 1. Load up to 10 x 15 cm (4 x 6 inch) paper in the photo tray or full-size photo paper in the main input tray.
- 2. On the File menu in your software application, click Print.
- 3. Make sure the HP All-in-One is the selected printer.
- Click the button that opens the Properties dialog box.
   Depending on your software application, this button might be called Properties,
   Options, Printer Setup, Printer, or Preferences.
- Click the Features tab.
- 6. In the Size list, click the size of photo paper loaded in the photo tray.
  If a borderless image can be printed on the specified size, the Borderless printing check box is enabled.
- In the Paper Type drop-down list, click More, and then select the appropriate paper type.
  - NOTE: You cannot print a borderless image if the paper type is set to **Plain** paper or to a type of paper other than a photo paper.
- 8. Select the **Borderless printing** check box if it is not already checked.

  If the borderless paper size and paper type are not compatible, the HP All-in-One software displays an alert and allows you to select a different type or size.
- 9. Click **OK**, and then click **Print** or **OK** in the **Print** dialog box.

# Print a photo on photo paper

For high-quality photo printing, HP recommends you use HP Premium Plus Photo Papers with the HP All-in-One.

### To print a photo on photo paper

- 1. Remove all paper from the input tray, and then load the photo paper print side down.
- 2. On the File menu in your software application, click Print.
- 3. Make sure the HP All-in-One is the selected printer.
- Click the button that opens the Properties dialog box.
   Depending on your software application, this button might be called Properties,
   Options, Printer Setup, Printer, or Preferences.
- 5. Click the Features tab.
- In the Basic Options area, select the appropriate photo paper type from the Paper Type drop-down list.
- 7. In the Resizing Options area, click the appropriate paper size from the Size list. If the paper size and paper type are not compatible, the HP All-in-One software displays an alert and allows you to select a different type or size.
- In the Basic Options area, select a high print quality, such as Best or Maximum dpi from the Print Quality drop-down list.
- 9. In the HP Real Life technologies area, click the Photo fix drop-down list and select from the following options:
  - Off: applies no HP Real Life technologies to the image.
  - Basic: automatically focuses the image; moderately adjusts image sharpness.
  - **Full:** automatically lightens dark images; automatically adjusts sharpness, contrast, and focus of images; automatically removes red-eye.
- 10. Click **OK** to return to the **Properties** dialog box.
- 11. If you want to print the photo in black and white, click the Color tab and select the Print in grayscale check box.
- 12. Click OK, and then click Print or OK in the Print dialog box.
- NOTE: Do not leave unused photo paper in the input tray. The paper might start to curl, which could reduce the quality of your printout. Photo paper should be flat before printing.

#### Print custom CD/DVD labels

You can use the Roxio Creator Basic software that came with the HP All-in-One to create and print a label directly onto a LightScribe-compatible CD/DVD.

Another option for creating CD/DVD labels with the HP All-in-One is to use the HP Photosmart Software or online templates from the HP Web site to create and print a label onto CD/DVD tattoo paper, then affix the label to a CD/DVD.

### To print a label directly onto a LightScribe-compatible CD/DVD

- Load a LightScribe-compatible CD/DVD with the label side down into the LightScribeenabled drive on the HP All-in-One.
- 2. Use the Roxio Creator Basic Software that came with the HP All-in-One to create and print a LightScribe label.
  - For information on creating and printing LightScribe-compatible CD/DVD labels from the software, see the help that came with the Roxio Creator Basic software.

#### To print a CD/DVD tattoo

- Use the HP Photosmart Software, or go to <u>www.hp.com</u> to access templates for creating CD/DVD labels.
- 2. Load 13 x 18 cm (5 x 7 inch) CD/DVD tattoo paper in the main input tray.
- 3. On the **File** menu in your software application, click **Print**.
- 4. Make sure the HP All-in-One is the selected printer.
- Click the button that opens the Properties dialog box.
   Depending on your software application, this button might be called Properties,
   Options, Printer Setup, Printer, or Preferences.
- Click the Features tab.
- In the Paper Type drop-down list, click More, and then select HP CD/DVD tattoo paper from the list.
- 8. Click **OK**, and then click **Print** or **OK** in the **Print** dialog box.

### **Related topics**

"Load a CD/DVD in the LightScribe-enabled CD/DVD drive" on page 71

### **Print using Maximum dpi**

Use **Maximum dpi** mode to print high-quality, sharp images.

To get the most benefit from **Maximum dpi** mode, use it to print high-quality images such as digital photographs. When you select the **Maximum dpi** setting, the printer software displays the optimized dots per inch (dpi) that the HP All-in-One will print.

Printing in **Maximum dpi** takes longer than printing with other settings and requires a large amount of disk space.

### To print in Maximum dpi mode

- 1. Make sure you have paper loaded in the input tray.
- 2. On the **File** menu in your software application, click **Print**.
- 3. Make sure the HP All-in-One is the selected printer.
- Click the button that opens the Properties dialog box.
   Depending on your software application, this button might be called Properties,
   Options, Printer Setup, Printer, or Preferences.
- Click the Features tab.
- In the Paper Type drop-down list, click More, and then select the appropriate paper type.
- 7. In the **Print Quality** drop-down list, click **Maximum dpi**.
  - NOTE: To view the maximum dpi that the HP All-in-One will print, click Resolution.
- 8. Select any other print settings that you want, and then click **OK**.

## Print on both sides of the page

You can print two-sided pages with the HP All-in-One manually. When printing two-sided pages, make sure to use paper that is thick enough so that images do not show through to the other side.

### To print on both sides of the page

- 1. Load paper into the input tray.
- 2. On the File menu in your software application, click Print.
- 3. Make sure the HP All-in-One is the selected printer.
- Click the button that opens the Properties dialog box.
   Depending on your software application, this button might be called Properties,
   Options, Printer Setup, Printer, or Preferences.
- 5. Click the Features tab.
- In the Paper saving options area, select Manual from the Two-sided printing dropdown list.
- **7.** For binding, do one of the following:
  - For binding on the top like a notebook or calendar, select the Flip Pages Up check box.

This causes the odd and even pages of your document to print opposite of each other top-to-bottom. This ensures that the top of the page is always at the top of the sheet when you flip the pages up in your bound document.

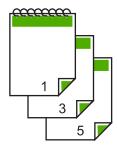

 For binding on the side like a book or magazine, click to clear the Flip Pages Up check box.

This causes the odd and even pages of your document to print opposite of each other left-to-right. This ensures that the top of the page is always at the top of the sheet when you turn the pages in your bound document.

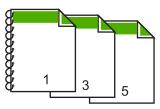

8. Click **OK**, and then click **Print** or **OK** in the **Print** dialog box.

The HP All-in-One begins printing. Wait until all the odd-numbered pages are printed before removing any of the printed pages from the output tray.

A dialog box displays instructions on the screen when it is time to process the second side of your job.

9. Click Continue when done.

### Print a multiple-page document as a booklet

The HP All-in-One allows you to print your document as a small booklet, which you can fold and then staple together.

For best results, design your document to fit on a multiple of four pages, such as an 8, 12, or 16-page program for a child's school play or for a wedding.

### To print a multiple-page document as a booklet

- Load paper into the input tray.
   The paper should be thick enough so that the images do not show through to the other side.
- 2. On the File menu in your software application, click Print.
- 3. Make sure the HP All-in-One is the selected printer.
- Click the button that opens the Properties dialog box.
   Depending on your software application, this button might be called Properties,
   Options, Printer Setup, Printer, or Preferences.
- 5. Click the **Features** tab.
- In the Paper saving options area, select Manual from the Two-sided printing dropdown list.
- Select the binding edge from the Booklet layout is list, as appropriate for your language.
  - If your language reads left-to-right, click **Left edge binding**.
  - If your language reads right-to-left, click Right edge binding.

The **Pages per sheet** box is automatically set to two pages per sheet.

- 8. Click **OK**, and then click **Print** or **OK** in the **Print** dialog box.
  - The HP All-in-One begins printing.
  - A dialog box displays instructions on the screen when it is time to process the second side of your job. Do **not** click **Continue** in the dialog box until you have reloaded the paper as instructed in the following steps.
- Wait until the HP All-in-One has stopped printing for several seconds before removing any of the printed pages from the output tray.
   If you remove the pages while the document is still printing, the pages might get out of order.
- 10. Follow the instructions that appear on your screen for reloading the paper to print on the second side, and then click Continue.
- 11. When the entire document has finished printing, fold the stack of paper in half, so that the first page is on top, then staple the document along the crease.
  - **TIP:** For best results, use a saddle stapler, or a heavy-duty stapler with a long reach to staple the booklet.

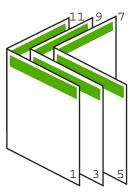

Figure 7-1 Left-edge binding for left-to-right languages

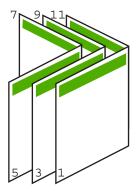

Figure 7-2 Right-edge binding for right-to-left languages

# Print multiple pages on a single sheet

You can print up to 16 pages on a single sheet of paper.

### To print multiple pages on a single sheet

- 1. Make sure you have paper loaded in the input tray.
- 2. On the File menu in your software application, click Print.
- 3. Make sure the HP All-in-One is the selected printer.
- Click the button that opens the Properties dialog box.
   Depending on your software application, this button might be called Properties,
   Options, Printer Setup, Printer, or Preferences.
- 5. Click the Features tab.
- 6. In the Pages per sheet list, click 2, 4, 6, 8, 9, or 16.
- If you want a border to appear around each page image printed on the sheet of paper, select the **Print page borders** check box.

- 8. In the **Page order** list, click an appropriate page order option.

  The sample output graphic is numbered to show how the pages will be ordered if you select each option.
- 9. Click **OK**, and then click **Print** or **OK** in the **Print** dialog box.

# Print a multiple-page document in reverse order

Because of the way the paper feeds through the HP All-in-One, the first page that prints is print side up at the bottom of the stack. Usually this means you need to put the printed pages in the correct order.

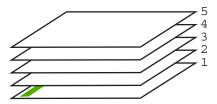

A better way is to print the document in reverse order so that the pages are stacked correctly.

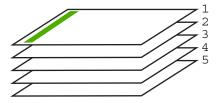

TIP: Set this option as a default setting so you do not have to remember to set it every time you print a multiple-page document.

#### To print a multiple-page document in reverse order

- 1. Make sure you have paper loaded in the input tray.
- 2. On the **File** menu in your software application, click **Print**.
- 3. Make sure the HP All-in-One is the selected printer.
- Click the button that opens the Properties dialog box.
   Depending on your software application, this button might be called Properties,
   Options, Printer Setup, Printer, or Preferences.
- 5. Click the Advanced tab.

- 6. In the Layout Options area, select Front to Back in the Page Order option.
  - NOTE: If you set your document to print on both sides of the page, the Front to Back option is not available. Your document will automatically print in the correct order.
- 7. Click **OK**, and then click **Print** or **OK** in the **Print** dialog box.
  - NOTE: When you are printing multiple copies, each set is printed completely before the next set is printed.

### Reverse an image for iron-on transfers

This feature reverses an image so you can use it for iron-on transfers. This feature is also useful for transparencies when you want to make notations on the back of the transparency without scratching the original.

### To reverse an image for iron-on transfers

- 1. On the File menu in your software application, click Print.
- 2. Make sure the HP All-in-One is the selected printer.
- Click the button that opens the Properties dialog box.
   Depending on your software application, this button might be called Properties,
   Options, Printer Setup, Printer, or Preferences.
- 4. Click the Features tab.
- In the Paper Type drop-down list, click More, and then select HP Iron-on Transfer from the list.
- 6. If the selected size is not what you want, click an appropriate size in the Size list.
- Click the Advanced tab.
- 8. In the Printer Features area, select On from the Mirror Image drop-down list.
- 9. Click **OK**, and then click **Print** or **OK** in the **Print** dialog box.
  - NOTE: To prevent jams, manually feed the iron-on transfer sheets into the input tray one sheet at a time.

## **Print on transparencies**

For the best results, HP recommends you use HP transparency products with the HP All-in-One.

### To print on transparencies

- 1. Load the transparency into the input tray.
- 2. On the File menu in your software application, click Print.
- 3. Make sure the HP All-in-One is the selected printer.
- Click the button that opens the Properties dialog box.
   Depending on your software application, this button might be called Properties,
   Options, Printer Setup, Printer, or Preferences.
- Click the Features tab.

- In the Paper Type drop-down list, click More, and then select the appropriate paper type.
  - TIP: If you want to make notations on the back of the transparencies and erase them later without scratching the original, click the **Advanced** tab, and select the **Mirror Image** check box.
- 7. In the **Resizing Options** area, click an appropriate size in the **Size** list.
- 8. Click **OK**, and then click **Print** or **OK** in the **Print** dialog box.
  - NOTE: The HP All-in-One automatically waits for transparencies to dry before releasing them. Ink dries slower on film than on plain paper. Make sure you allow enough time for the ink to dry before handling the transparency.

### Print a group of addresses on labels or envelopes

With the HP All-in-One, you can print on a single envelope, a group of envelopes, or label sheets designed for inkjet printers.

### To print a group of addresses on labels or envelopes

- 1. Print a test page on plain paper first.
- Place the test page on top of the label sheet or envelope, and hold both up to the light. Check the spacing for each block of text. Make adjustments as needed.
- 3. Load the labels or envelopes into the main input tray.
  - △ **CAUTION:** Do not use envelopes with clasps or windows. They can get stuck in the rollers and cause paper jams.
- 4. Slide the paper-length and paper-width guides inward against the stack of labels or envelopes until the guides stop.
- 5. If you are printing on envelopes, do the following:
  - a. Display the print settings, and click the Features tab.
  - b. In the Resizing Options area, click the appropriate envelope size in the Size list.
- 6. Click **OK**, and then click **Print** or **OK** in the **Print** dialog box.

### Print a poster

You can create a poster by printing a document on multiple pages. The HP All-in-One prints dotted lines on some pages to indicate where to trim the pages before taping them together.

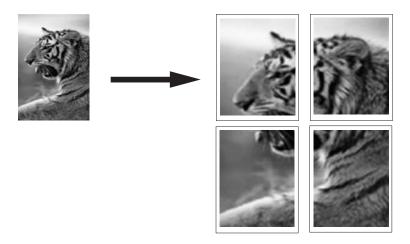

### To print a poster

- 1. Make sure you have paper loaded in the input tray.
- 2. On the **File** menu in your software application, click **Print**.
- 3. Make sure the HP All-in-One is the selected printer.
- Click the button that opens the Properties dialog box.
   Depending on your software application, this button might be called Properties,
   Options, Printer Setup, Printer, or Preferences.
- Click the Advanced tab.
- Expand Document Options, and then expand Printer Features.
- In the Poster Printing drop-down list, click either 2x2 (4 sheets), 3x3 (9 sheets), 4x4 (16 sheets), or 5x5 (25 sheets).

This selection tells the HP All-in-One to enlarge your document so that it fits on 4, 9, 16, or 25 pages.

If your originals are of multiple pages, each of those pages will be printed on 4, 9, 16, or 25 pages. For example, if you have a one-page original and you select 3x3, you will get 9 pages; if you select 3x3 for a two-page original, 18 pages will print.

- 8. Click **OK**, and then click **Print** or **OK** in the **Print** dialog box.
- 9. After the poster has printed, trim the edges of the sheets and tape the sheets together.

### Print a Web page

You can print a Web page from your Web browser on the HP All-in-One.

### To print a Web page

- 1. Make sure you have paper loaded in the main input tray.
- 2. On the **File** menu in your Web browser, click **Print**. The **Print** dialog box appears.
- 3. Make sure the HP All-in-One is the selected printer.
- If your Web browser supports it, select the items on the Web page that you want to include in the printout.
  - For example, in Internet Explorer, click the **Options** tab to select options such as **As laid out on screen**, **Only the selected frame**, and **Print all linked documents**.
- 5. Click **Print** or **OK** to print the Web page.
- TIP: To print Web pages correctly, you might need to set your print orientation to Landscape.

# Stop a print job

Although you can stop a print job from either the HP All-in-One or the computer, HP recommends you stop it from the HP All-in-One for best results.

NOTE: Although most software applications designed for Windows use the Windows print spooler, your software application might not use the spooler. An example of a software application that does not use the Windows print spooler is PowerPoint in Microsoft Office 97.

If you cannot cancel your print job by using one of the following procedures, consult the instructions for canceling background printing in the online help for your software application.

### To stop a print job from the HP All-in-One

▲ Press Cancel on the control panel. If the print job does not stop, press Cancel again. It can take a few moments for the print job to be cancelled.

#### To stop a print job from the computer (Windows 2000 users)

- 1. On the Windows taskbar, click **Start**, point to **Settings**, and then click **Printers**.
- 2. Double-click the HP All-in-One icon.
  - 文 TIP: You can also double-click the printer icon in the Windows taskbar.
- 3. Select the print job you want to cancel.
- On the Document menu, click Cancel Printing or Cancel, or press the Delete key on your keyboard.
  - It can take a few moments for the print job to be cancelled.

### To stop a print job from the computer (Windows XP users)

- 1. On the Windows taskbar, click **Start**, and then click **Control Panel**.
- 2. Open the **Printers and Faxes** control panel.

- 3. Double-click the HP All-in-One icon.
  - 文: TIP: You can also double-click the printer icon in the Windows taskbar.
- 4. Select the print job you want to cancel.
- On the Document menu, click Cancel Printing or Cancel, or press the Delete key on your keyboard.
  - It can take a few moments for the print job to be cancelled.

### To stop a print job from the computer (Windows Vista users)

- 1. On the Windows taskbar, click **Start**, and then click **Control Panel**.
- 2. Click Printers.
- 3. Double-click the HP All-in-One icon.
  - पूंट TIP: You can also double-click the printer icon in the Windows taskbar.
- 4. Select the print job you want to cancel.
- On the Document menu, click Cancel Printing or Cancel, or press the Delete key on your keyboard.
  - It can take a few moments for the print job to be cancelled.

# 8 Use the photo features

The HP All-in-One is equipped with memory card slots, a front USB port, and a CD/DVD drive that enable you to print or edit photos from a memory card, storage device (such as a keychain drive, portable hard drive, or a digital camera in storage mode), or a CD or DVD without uploading your photos to a computer first. Additionally, if the HP All-in-One is network-connected or connected to a computer with a USB cable, you can also transfer your photos to the computer to print, edit, or share.

The HP All-in-One supports the memory cards described below. Each type of memory card can only be inserted in the appropriate slot for that card, and only one card may be inserted at a time.

△ **CAUTION:** Do not insert more than one memory card at a time. If more than one memory card is inserted, unrecoverable data loss might occur.

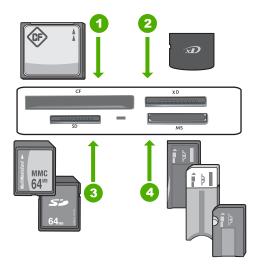

- 1 | CompactFlash (CF) types I and II
- 2 xD-Picture Card
- 3 Secure Digital (SD), Secure Digital Mini (adapter required), Secure Digital High Capacity (SDHC), MultiMediaCard (MMC), MMC Plus, MMC Mobile (RS-MMC; adapter required), TransFlash MicroSD Card, or Secure MultiMedia Card
- 4 Memory Stick, Memory Stick Pro, Memory Stick Select, Memory Stick Magic Gate, Memory Stick Duo or Duo Pro (adapter optional), or Memory Stick Micro (adapter required)

The memory card area also has a Photo light. This light blinks aqua-white when a memory card is being read or when an image is being printed from a card, and stays solid aqua-

white when images are ready to be viewed. The Photo light is located near the memory card slots and is indicated by a camera icon.

△ CAUTION: Do not pull out the memory card or storage device while the Photo light is flashing. A flashing light means the HP All-in-One is accessing the memory device. Wait until the light remains solid. Removing a memory card or storage device while it is being accessed might corrupt information on the memory device or damage the HP All-in-One, memory card, or storage device.

### This section contains the following topics:

- View and select photos
- Print your photos
- Create special projects from your photos
- Share photos using HP Photosmart Software
- Save photos to your computer
- Preserve your photos on a CD or DVD
- · Edit photos using the control panel

# View and select photos

You can view and select photos on your memory card, storage device, or CD/DVD before or while printing them.

### To view and select photos

 Insert a memory card into the appropriate slot on the HP All-in-One, connect a storage device to the front USB port, or insert a CD/DVD (label side up) into the LightScribe drive.

The **Photosmart Express** menu appears, with the most recent photo shown on the display.

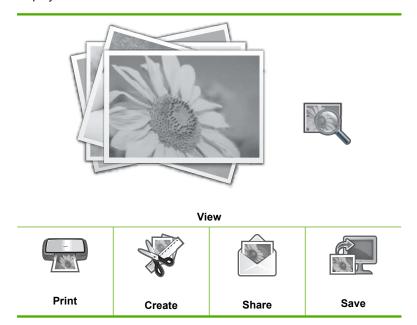

- 2. Load up to 10 x 15 cm (4 x 6 inch) photo paper in the photo tray or full-size photo paper in the main input tray.
- 3. Touch View.

The View Photos screen appears.

- **4.** Touch **◄** or **▶** to scroll through the thumbnails of your photos.
- 5. When the thumbnail of the photo you want to view appears, touch it.
- **6.** When the photo appears by itself on the display, touch the image again. The **Photo Options** screen appears.
- 7. Touch Print Preview.

The **Print Preview** screen appears, showing how your photo will look when printed. If you want to select additional photos to view and print, touch **Add More** and repeat steps 4–6.

★ TIP: A checkmark appears to indicate each photo that is selected. You can change the number of copies by touching or . The total number of photos that will print appears at the top of the display.

- (Optional) If you want to check and/or modify any of your print settings, touch Settings.
- To print the photo(s), touch Print or press the Print Photos button on the control panel.

A print status screen displays the number of pages to print and the estimated time to complete.

TIP: During printing, you can touch **Add more photos** to add more photos to the print queue.

# **Print your photos**

You can print the photos on your memory card, storage device, or CD/DVD in a variety of sizes, from 10 x 15 cm (4 x 6 inch) up to the size of letter or A4 paper, including multiple small-size photos on a single page.

### To print your photos

 Insert a memory card into the appropriate slot on the HP All-in-One, connect a storage device to the front USB port, or insert a CD/DVD (label side up) into the LightScribe drive.

The **Photosmart Express** menu appears, with the most recent photo shown on the display.

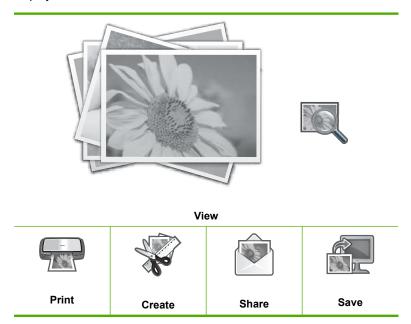

2. Load up to 10 x 15 cm (4 x 6 inch) photo paper in the photo tray or full-size photo paper in the main input tray.

- Touch Print.The Print Layout screen appears.
- **4.** Touch **◄** or **▶** to scroll through the layout options, then touch the print layout you want:

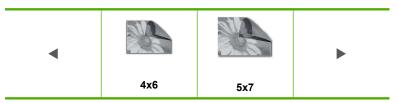

The **Select Photos** screen appears.

- 6. When the thumbnail of the photo you want to print appears, touch it.
- 7. When the selected photo appears by itself on the display, touch the image again. A checkmark appears to indicate that the photo is selected. You can change the number of copies by touching ▲ or ▼. The total number of photos that will print appears at the top of the display.
- Touch 

  or 

  to continue scrolling through and selecting photos, and then touch

  Done.

The **Print Preview** screen appears, showing how your photo(s) will look when printed.

- (Optional) If you want to check and/or modify any of your print settings, touch Settings.
- 10. Touch Print (or press the Print Photos button on the control panel).
  A print status screen displays the number of pages to print and the estimated time to complete.

# **Create special projects from your photos**

The HP All-in-One enables you to create special projects from your photos, including:

- Photo albums
- Panorama prints
- Wallet-size photos
- Passport-size photos
- Video action prints (from your video frames)
- LightScribe disc labels (for your photo CD/DVDs)

### To create special projects

 Insert a memory card into the appropriate slot on the HP All-in-One, connect a storage device to the front USB port, or insert a CD/DVD (label side up) into the LightScribe drive.

The **Photosmart Express** menu appears, with the most recent photo shown on the display.

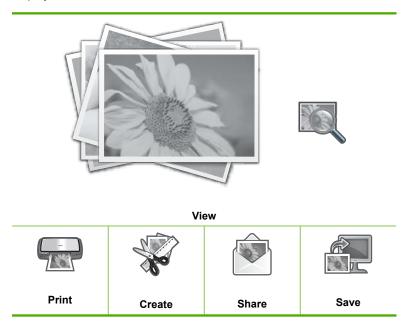

- Make sure the photo tray or main tray is loaded with the correct paper for the type of project you are creating.
- 3. Touch Create.
  - The Create screen appears.
- Touch 

  or 

  to scroll through the projects, and then touch one of the following projects.
  - Album Pages: Enables you to select multiple photos and print them onto a series
    of themed album pages, which you can then bind to create a photo album. The
    photos in your album pages are placed in the same orientation for a visually
    pleasing presentation.
  - LightScribe Labeling: Enables you to create and print a text label on a
    LightScribe disc to identify the contents of your CD or DVD. (LightScribe media
    is not required for saving photos to a CD/DVD, but is required for creating and
    printing text labels. Therefore, if you plan to create text labels for your CD/DVD,
    you should always use LightScribe media for both saving and labeling.)
  - Panorama Prints: Enables you to select multiple photos to "stitch" together to create a single wide view (or panorama) photo. The HP All-in-One automatically aligns the edges of the photos you select to create the smoothest transition from one photo to the next.

- Wallets: Enables you to print your own wallet-size photos to carry with you or give
  to friends or relatives.
- Passport Photos: Enables you to print your own passport-size photos. (If you
  have questions on guidelines or restrictions for passport photos, contact a local
  passport service agency.)
- Video Frame Prints: If you have digital video files saved on your memory card, storage device, or CD/DVD, you can watch a video on the display, and then select up to 10 individual frames from the video to print as photos for framing or saving in a photo album.
- 5. Respond to the prompts for the project you are creating.
- At the Print Preview screen, touch Print.
   A print status screen displays the number of pages to print and the estimated time to complete.

# **Share photos using HP Photosmart Software**

You can use the HP Photosmart Software installed on your computer to transfer photos from a memory card, storage device, or CD/DVD to your computer's hard drive for sharing photos online and printing from your computer.

Before transferring photos to your computer, you need to remove the memory card from your digital camera and insert it in the appropriate memory card slot on the HP All-in-One, or connect a storage device to the front USB port, or insert a CD/DVD (label side up) into the LightScribe drive.

### To share photos

 Insert a memory card into the appropriate slot on the HP All-in-One, connect a storage device to the front USB port, or insert a CD/DVD (label side up) into the LightScribe drive.

The **Photosmart Express** menu appears, with the most recent photo shown on the display.

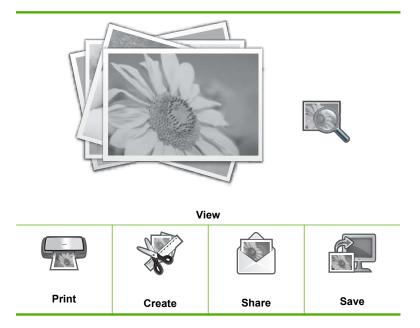

2. Touch Share.

The **Select Photos** screen appears.

- 3. Touch ◀ or ▶ to scroll through the thumbnails of your photos.
- 4. When the thumbnail of the photo you want to share appears, touch it.
- When the photo appears by itself on the display, touch the image again.A checkmark appears to indicate that the photo is selected.
- Touch 

  or 

  to continue scrolling through and selecting photos, and then touch

  Done.

The **Share Preview** screen appears, showing which photos you have selected.

7. Touch Send.

If the HP All-in-One is network-connected, a list of available computers appears. Select the computer you want to use to send the photos, and then continue to the next step.

8. When the **Save to Computer** screen asks you to see the computer monitor for Share photo options, follow the onscreen prompts on your computer.

# Save photos to your computer

You can use the HP Photosmart Software installed on your computer to transfer photos from a memory card, storage device, or CD/DVD to your computer's hard drive for sharing photos online and printing from your computer.

Before transferring photos to your computer, you need to remove the memory card from your digital camera and insert it in the appropriate memory card slot on the HP All-in-One, or connect a storage device to the front USB port, or insert a CD/DVD (label side up) into the LightScribe drive.

### To save photos

 Insert a memory card into the appropriate slot on the HP All-in-One, connect a storage device to the front USB port, or insert a CD/DVD (label side up) into the LightScribe drive.

The **Photosmart Express** menu appears, with the most recent photo shown on the display.

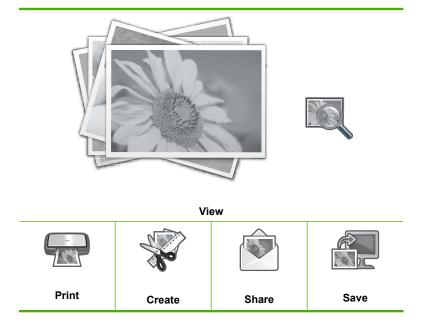

2. Touch Save.

The Save Photos menu appears.

### 3. Touch Save to Computer.

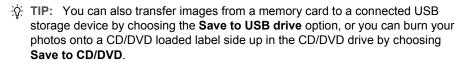

If the HP All-in-One is network-connected, a list of available computers appears. Select the computer to which you want to transfer the photos, and then continue to the next step.

4. When the Save to Computer screen asks you to see the computer monitor for Import photo options, follow the onscreen prompts on your computer to save the photos to your computer.

Only images that were not previously saved are copied to your computer.

# Preserve your photos on a CD or DVD

The HP All-in-One lets you save your photos from a memory card or storage device to a CD or DVD. This feature allows you to archive your photos (freeing up space on your memory card, storage device, or computer hard drive) and share them on your friends' and family's computers or DVD players.

You can also create and print a text label on a LightScribe disc to identify the contents of your CD or DVD. LightScribe media is not required for saving photos to a CD/DVD, but is required for creating and printing text labels. Therefore, if you plan to create text labels for your CD/DVD, you should always use LightScribe media for both saving and labeling.

☼ TIP: You can also install the Roxio Creator Basic software that came with your HP All-in-One. This software lets you create and print text, photos, and pre-set designs on a LightScribe disc to identify the contents of your CD or DVD.

In addition, you can use your HP Photosmart software to print labels on CD/DVD tattoo paper for non-LightScribe discs to identify the contents of your CD or DVD.

### To save your photos to a CD or DVD

- Make sure a CD or DVD is inserted (label side up) in the LightScribe drive of the HP All-in-One.
  - NOTE: If you plan to create a LightScribe text label that you can print on the CD/DVD, make sure the CD or DVD that you insert into the drive is a LightScribe disc.
- Insert a memory card into the appropriate slot on the HP All-in-One, or connect a storage device to the front USB port.

The **Photosmart Express** menu appears, with the most recent photo shown on the display.

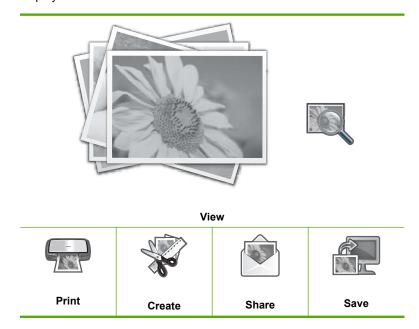

- Touch Save.
  - The **Save Photos** menu appears.
- 4. Touch Save to CD/DVD.
  - When the photos have been saved to the CD or DVD, the **Photosmart Express** menu appears.
- 订P: You can also save photos to a CD or DVD by touching **CD/DVD** on the main screen, then choosing **Backup Memory Card** in the **LightScribe CD/DVD** menu.

### To create a LightScribe disc label

- 1. On the **Photosmart Express** menu, touch **Create**.
- On the Create screen, touch 

  or 

  to scroll through the projects until you find
  LightScribe Labeling, then touch this project.
- **3.** When prompted, insert a LightScribe CD or DVD with the label side down. The visual keyboard appears.

- Use the visual keyboard to enter titles and subtitles that identify your CD or DVD, and touch **Done** on the visual keyboard when you are finished.
- In the Label Summary screen, touch Burn.
   At the printing status screen, touch Return to Main Menu to continue with any non-disc tasks while disc labeling continues in the background.

### **Related topics**

- "Load a CD/DVD in the LightScribe-enabled CD/DVD drive" on page 71
- "Use the Roxio Creator Basic Software" on page 15
- "Use the HP Photosmart Software" on page 15
- "Enter text using the visual keyboard" on page 14
- "Print custom CD/DVD labels" on page 84

# Edit photos using the control panel

The HP All-in-One offers several basic editing features that you can use to edit your photos manually before you print them, as well as a feature that enables you to automatically enhance your photos.

This section contains the following topics:

- Zoom and pan to crop a photo
- Rotate a photo
- Adjust the brightness of your photos
- Print a frame around your photo
- Apply special color effects to your photos
- Remove red-eye
- Automatically enhance your photos
- Flip horizontal

# Zoom and pan to crop a photo

The HP All-in-One enables you to zoom in or out on a specific area of a photo. When you print the photo, the photo is cropped so only the area shown on the display prints.

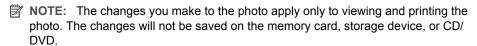

### To crop a photo

- Insert a memory card into the appropriate slot on the HP All-in-One, connect a storage device to the front USB port, or insert a CD/DVD (label side up) into the LightScribe drive.
  - The **Photosmart Express** menu appears, with the most recent photo shown on the display.
- 2. Touch View.
  - The View Photos screen appears.
- 3. Touch or ► to scroll through the thumbnails of your photos.

- 4. When the thumbnail of the photo you want to edit appears, touch it.
- When the selected photo appears by itself on the display, touch the image or touch Options.

The **Options** menu appears.

6. Touch Edit.

The **Edit** menu appears.

7. Touch Crop.

The **Crop** screen appears.

- 8. Touch the Zoom In or Zoom Out magnifying glass icons on the right side of the display to zoom closer to or farther away from the subject of the photo.
  - An outline appears on the photo to show you an approximate view of the area that will print.
- 9. Use the arrow buttons to pan around the photo and select a specific area to print.
- 10. Touch Crop.

### To preview your cropped photo

▲ Touch the Back icon until you return to the **Options** menu, then touch **Print**Preview

### To print your cropped photo

▲ Touch the Back icon until you return to the View Photos screen, then touch Print.

# Rotate a photo

Depending how a photo is saved, the photo might appear sideways or upside down on the display. You might need to rotate the photo to make it show or print properly.

NOTE: When printing more than one photo on a page, the HP All-in-One automatically adjusts the orientation of your photos to fit a maximum number of photos on the page. The rotation you apply here is ignored to accommodate the number of photos selected per page.

#### To rotate a photo

 Insert a memory card into the appropriate slot on the HP All-in-One, connect a storage device to the front USB port, or insert a CD/DVD (label side up) into the LightScribe drive.

The **Photosmart Express** menu appears, with the most recent photo shown on the display.

2. Touch View.

The View Photos screen appears.

- 3. Touch ◀ or ▶ to scroll through the thumbnails of your photos.
- 4. When the thumbnail of the photo you want to edit appears, touch it.
- When the selected photo appears by itself on the display, touch the image or touch Options.

The **Options** menu appears.

6. Touch Edit.

The **Edit** menu appears.

7. Touch Rotate.

The **Rotate** screen appears.

- 8. Touch the Rotate Right or Rotate Left icons at the lower right of the screen to flip the image 90 degrees clockwise or counterclockwise.
- 9. When you are done rotating the image, touch **Done**.

## To preview your rotated photo

▲ Touch the Back icon until you return to the Options menu, then touch Print Preview.

# To print your rotated photo

▲ Touch the Back icon until you return to the **View Photos** screen, then touch Print.

# Adjust the brightness of your photos

You can adjust the brightness of a photo so that it prints lighter or darker than the original photo you took with your digital camera.

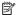

NOTE: The changes you make to the photo apply only to viewing and printing the photo. The changes will not be saved on the memory card, storage device, or CD/ DVD.

## To adjust the brightness

 Insert a memory card into the appropriate slot on the HP All-in-One, connect a storage device to the front USB port, or insert a CD/DVD (label side up) into the LightScribe drive.

The Photosmart Express menu appears, with the most recent photo shown on the display.

Touch View.

The View Photos screen appears.

- Touch 

  or 

  to scroll through the thumbnails of your photos.
- 4. When the thumbnail of the photo you want to edit appears, touch it.
- 5. When the selected photo appears by itself on the display, touch the image or touch Options.

The **Options** menu appears.

Touch Edit.

The **Edit** menu appears.

7. Touch Brightness.

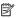

NOTE: If the menu option you want is not visible on the screen, touch  $\triangle$  or to scroll through all the menu options.

The **Brightness** screen appears.

- 8. Touch ◀ or ▶ to decrease or increase the brightness of the photo. The current brightness selection is indicated by the vertical line on the slidebar.
- 9. When you are done adjusting brightness, touch **Done**.

## To preview your edited photo

▲ Touch the Back icon until you return to the **Options** menu, then touch **Print** Preview

## To print your edited photo

▲ Touch the Back icon until you return to the **View Photos** screen, then touch Print.

# Print a frame around your photo

You can print a decorative colored border around the outside edge of your photo to frame the photo.

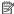

NOTE: The changes you make to the photo apply only to viewing and printing the photo. The changes will not be saved on the memory card, storage device, or CD/ DVD.

## To print a frame around your photo

1. Insert a memory card into the appropriate slot on the HP All-in-One, connect a storage device to the front USB port, or insert a CD/DVD (label side up) into the LightScribe drive.

The Photosmart Express menu appears, with the most recent photo shown on the display.

Touch View.

The **View Photos** screen appears.

- 3. Touch ◀ or ▶ to scroll through the thumbnails of your photos.
- 4. When the thumbnail of the photo you want to edit appears, touch it.
- 5. When the selected photo appears by itself on the display, touch the image or touch Options.

The **Options** menu appears.

6. Touch Edit.

The **Edit** menu appears.

Touch Add Frame.

The **Select Creative Frame** screen appears.

8. Touch ◀ or ▶ to scroll through the frames until you find the one you want, and then touch the frame.

The selected frame is applied to the photo and shown by itself on the display.

#### To preview your edited photo

▲ Touch the Back icon until you return to the **Options** menu, then touch **Print** Preview.

## To print your edited photo

▲ Touch the Back icon until you return to the **View Photos** screen, then touch Print.

# Apply special color effects to your photos

You can apply special color effects to a photo so that it prints with a sepia, hand-tinted, or black-and-white finish.

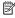

NOTE: The changes you make to the photo apply only to viewing and printing the photo. The changes will not be saved on the memory card, storage device, or CD/ DVD.

## To change the color effects

 Insert a memory card into the appropriate slot on the HP All-in-One, connect a storage device to the front USB port, or insert a CD/DVD (label side up) into the LightScribe drive.

The Photosmart Express menu appears, with the most recent photo shown on the display.

Touch View.

The **View Photos** screen appears.

- 3. Touch or ► to scroll through the thumbnails of your photos.
- 4. When the thumbnail of the photo you want to edit appears, touch it.
- 5. When the selected photo appears by itself on the display, touch the image or touch Options.

The **Options** menu appears.

6. Touch Edit.

The **Edit** menu appears.

7. Touch Color Effect.

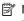

NOTE: If the menu option you want is not visible on the screen, touch  $\triangle$  or ▼ to scroll through all the menu options.

The Color Effect menu appears.

8. Touch one of the color effect options:

| No Effect     | Does not apply any special color effects to your photo.                                                                        |  |
|---------------|----------------------------------------------------------------------------------------------------|--|
| Black & White | Prints the photo in black and white.                                                                                           |  |
| Sepia         | Applies brown tones, similar to photos produced in the early 1900s, to your photo.                                             |  |
| Antique       | Applies brown tones along with some pale colors to your photo. With this option, your photo will look like it was hand-tinted. |  |

The selected color effect is applied to the photo, and the photo is shown by itself on the display.

## To preview your edited photo

▲ Touch the Back icon until you return to the **Options** menu, then touch **Print** Preview.

## To print your edited photo

▲ Touch the Back icon until you return to the **View Photos** screen, then touch Print.

# Remove red-eye

The flash on a camera (especially on older model cameras) can sometimes cause a subject's eyes to appear red in your photos. You can remove redness so that eyes appear the correct shade in your photos.

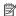

NOTE: The changes you make to the photo apply only to viewing and printing the photo. The changes will not be saved on the memory card, storage device, or CD/ DVD.

## To remove red-eye from photos

 Insert a memory card into the appropriate slot on the HP All-in-One, connect a storage device to the front USB port, or insert a CD/DVD (label side up) into the LightScribe drive.

The **Photosmart Express** menu appears, with the most recent photo shown on the display.

- 2. Touch View.
  - The **View Photos** screen appears.
- 3. Touch ◀ or ▶ to scroll through the thumbnails of your photos.
- 4. When the thumbnail of the photo you want to edit appears, touch it.
- 5. When the selected photo appears by itself on the display, press the **Red Eye Removal** button on the control panel.
  - 拉 TIP: Another method is to choose **Red Eye Removal** from the **Edit** menu.

A red-eye icon blinks in the upper left corner of the photo, red-eye removal is applied, and the photo is shown by itself on the display.

# Automatically enhance your photos

The HP All-in-One is set up, by default, to enhance your photos automatically when you print them. The changes are only visible on your printed output; you cannot see the changes on the display.

When this feature is enabled, the HP All-in-One uses HP Real Life Technologies to:

- Adjust the brightness or darkness of your photos.
- Adjust the lighting to make dark images appear brighter.
- Sharpen blurry images.

You can turn off the automatic photo enhancement feature for individual photos, on a perimage basis.

## To turn off automatic photo enhancement

 Insert a memory card into the appropriate slot on the HP All-in-One, connect a storage device to the front USB port, or insert a CD/DVD (label side up) into the LightScribe drive.

The **Photosmart Express** menu appears, with the most recent photo shown on the display.

2. Touch View.

The View Photos screen appears.

- 3. Touch ◀ or ▶ to scroll through the thumbnails of your photos.
- 4. When the thumbnail of the photo you want to edit appears, touch it.
- When the selected photo appears by itself on the display, touch the image or touch Options.

The **Options** menu appears.

6. Touch Edit.

The **Edit** menu appears.

7. Touch Photo Fix.

The **Photo Fix** menu appears.

8. To turn off automatic photo enhancement, touch Off.

## Flip horizontal

When you are scanning film, an additional option, **Flip Horizontal**, appears in the **Edit** menu. This option enables you to correct instances where the emulsion side of the film is placed in the incorrect orientation. Touching this option flips the image, which is then shown by itself on the display.

## To flip the scanned film image horizontally

- While previewing your scanned film image, touch the image or touch Options.
   The Options menu appears.
- 2. Touch Edit.

The **Edit** menu appears.

3. Touch Flip Horizontal.

The image is flipped horizontally and appears by itself on the display.

#### Related topics

- "Scan slides or negative film" on page 116
- "Edit a scanned preview image" on page 118

# 9 Use the scan features

Scanning is the process of converting text and pictures into an electronic format for your computer. You can scan almost anything (photos, magazine articles, film negatives, slides, and text documents) on the HP All-in-One.

You can use the scanning features of the HP All-in-One to do the following:

- Make reprints of your favorite photos.
- Scan text from an article into your word processor and quote it in a report.
- Print business cards and brochures by scanning a logo and using it in your publishing software.
- Send photos to friends and relatives by scanning your favorite prints and including them in e-mail messages.
- Create a photographic inventory of your house or office.
- Archive treasured photos in an electronic scrapbook.

This section contains the following topics:

- Make reprints of your photos
- · Scan an image
- Edit a scanned image
- Share a scanned image with friends and relatives
- Stop scanning

# Make reprints of your photos

You can scan a printed copy of a photo to make reprints in a variety of sizes, up to the size of letter (8.5 x 11 inch) or A4 (210 x 297 mm) paper.

By default, the HP All-in-One is set to detect the type of paper you are using automatically. For the best results when reprinting photos, leave the **Paper Type** set to **Automatic**, and load photo paper in the HP All-in-One. You should only change the **Paper Type** if you see print quality issues using the **Automatic** setting.

## To reprint an original photo

- 1. Touch Scan.
  - The **Scan Menu** appears.
- 2. Touch Scan and Reprint.
- 3. When prompted, load your original photo print side down on the right front corner of the glass, and then do one of the following:

#### To reprint your original photo using the default print settings

▲ Touch **Print** on the display or press the **Print Photos** button on the control panel.

## To change print settings before reprinting your original photo

- a. Touch Options. The Source of Original screen appears.
- **b**. Touch the appropriate option. The Print Layout screen appears.
- c. Touch ◀ or ▶ to scroll through the layout options, then touch the print layout you want.
  - NOTE: Depending on the paper size you choose, you might be prompted to choose a layout for the photos on your pages.

The **Scan Preview** menu appears.

d. Touch Edit to edit photos before printing.

The HP All-in-One scans your original and shows a preview of the photo on the display.

NOTE: Touch **Settings** to change the paper type.

e. Touch Back icon to return to the Scan Preview menu.

☆ TIP: Touch ▲ or ▼ to change the number of copies.

f. Touch **Print** (or press the **Print Photos** button on the control panel). A print status screen (with the number of pages printing and the estimated print time) appears.

# Scan an image

You can start a scan from your computer or from the control panel of the HP All-in-One. This section explains how to scan from the control panel of the HP All-in-One only.

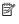

NOTE: You can also use the software you installed with the HP All-in-One to scan images. Using this software, you can edit a scanned image and create special projects using a scanned image.

To use the scan features, the HP All-in-One and computer must be connected and turned on. The HP All-in-One software must also be installed and running on your computer prior to scanning. To verify that the HP All-in-One software is running on a Windows computer, look for the HP All-in-One icon in the system tray at the lower right side of the screen, near the time.

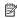

NOTE: Closing the HP Digital Imaging Monitor icon in the Windows system tray can cause the HP All-in-One to lose some of its scan functionality. If this happens, you can restore full functionality by restarting your computer or by starting the HP Photosmart Software.

This section contains the following topics:

- Scan an original to a computer
- Scan an original to a memory card or storage device
- Scan an original to a CD/DVD
- Scan slides or negative film

# Scan an original to a computer

You can scan originals placed on the glass by using the control panel.

## To scan to a computer

- 1. Load your original print side down on the right front corner of the glass.
- 2. Touch Scan.
  - The **Scan Menu** appears.
- 3. Touch Scan to Computer.
- 4. If the HP All-in-One is connected directly to a computer with a USB cable, proceed to step 6.
- 5. If the HP All-in-One is connected to one or more computers on a network, do the following:
  - a. The Select Computer menu appears.
  - **b**. A list of the computers connected to the HP All-in-One appears on the display.
  - **c**. Touch the required destination computer name.
    - NOTE: The Select Computer menu might list computers with a USB connection in addition to those connected through the network.
- 6. The **Scan To** menu appears on the display, listing the applications on the computer.
- 7. Touch the appropriate computer application. A preview image of the scan appears on your computer, where you can edit it.
- 8. Make any edits to the preview image, and then click **Accept** when you are finished.

## Related topics

- "Share photos using HP Photosmart Software" on page 101
- "Share a scanned image with friends and relatives" on page 118

## Scan an original to a memory card or storage device

You can send the scanned image as a JPEG image to the memory card that is currently inserted or a storage device that is currently attached to the front USB port. This enables you to use the photo print options to print borderless prints and album pages from the scanned image.

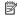

NOTE: If the HP All-in-One is connected to a network, you can access the scanned image only if the card or device is being shared across the network.

## To save a scan to a memory card or a memory device.

- 1. Make sure that either a memory card is inserted into the appropriate slot or a storage device is attached to the front USB port on the HP All-in-One.
- 2. Load your original print side down on the right front corner of the glass.

Touch Scan.

The **Scan Menu** appears.

4. Touch Scan to Memory Device.

The HP All-in-One scans the image and saves the file to the memory card or the storage device in the JPEG format.

## Scan an original to a CD/DVD

You can send the scanned image as a JPEG image to a recordable CD/DVD inserted in the CD/DVD drive. This enables you to use the photo print options to print the scanned image.

#### To save a scan to a CD/DVD

- Make sure that a single recordable CD or DVD is loaded in the CD/DVD drive of the HP All-in-One with the label side up.
  - NOTE: You must use LightScribe-compatible media to label the disc after scanning the original.
- Load your original print side down on the right front corner of the glass.
- Touch Scan.

The **Scan Menu** appears.

4. Touch Scan to CD/DVD.

The HP All-in-One scans the image and saves the file to the CD/DVD in the JPEG format.

# Scan slides or negative film

You can scan slides and negative film from the control panel using the Slide and Negative Film holder. Before scanning slides and negatives, you must remove the lid backing and load the Slide and Negative Film holder.

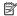

NOTE: The HP All-in-One automatically detects whether you are scanning color negatives, slides, or black and white negatives. You can manually change these settings in the Original Type option on the Film Menu.

## To scan a slide or negative

- 1. Load the Slide and Negative Film holder print side down in the right front corner of the glass.
- 2. Touch Scan.

The **Scan Menu** appears.

Touch Scan Film.

The Scan Film Menu appears.

- 4. Touch one of the following options:
  - Touch Scan to computer to send the scan to your computer. If the HP All-in One
    is connected to one or more computers on a network, a Select Computer
    menu appears. Touch the destination computer name.
  - Touch Scan to Memory Device to send the scan to a memory card inserted in a memory card slot, or to a storage device attached to the front USB port on the HP All-in-One.
  - Touch Scan to CD/DVD to send the scan to a CD/DVD inserted in the LightScribeenabled CD/DVD drive.
  - Touch View and Print to view the scan on the display for printing, editing, or to set the image as wallpaper.
  - TIP: You can use the Show How to Use Negatives or Show How to Use Slides to view a short animated movie on the display, showing you how to complete these tasks.
- 5. The scan is sent to the destination you selected.

## To change the original type

- Load the Slide and Negative Film holder print side down in the right front corner of the glass.
- 2. Touch Scan.

The **Scan Menu** appears.

- NOTE: The HP All-in-One automatically detects whether you are scanning color negatives, slides, or black and white negatives.
- 3. Touch Scan Film.

The Scan Film Menu appears.

- 4. Touch Original Type.
- **5.** Touch one of the following options:
  - If you want the HP All-in-One to automatically determine whether slides or film are loaded in the Slide and Negative Film holder, touch Automatic.
  - If you have color negative film loaded in the Slide and Negative Film holder, touch Color Negatives.
  - If you have slides loaded in the Slide and Negative Film holder, touch Slides.
  - If you have black and white negative film loaded in the Slide and Negative Film holder, touch B/W Negatives.

#### Related topics

"Load an original in the Slide and Negative Film holder" on page 58

# Edit a scanned image

You can edit a scanned image using the software you installed with the HP All-in-One. You can also edit a scanned document by using your Optical Character Recognition (OCR) software.

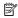

NOTE: If you are using HP Photosmart Essential, the Optical Character Recognition (OCR) software might not be installed on your computer. To install the OCR software, you must re-insert the software disk and select OCR under the Custom installation options.

This section contains the following topics:

- Edit a scanned preview image
- Edit a scanned photo or graphic
- Edit a scanned document

# Edit a scanned preview image

You can use the tools in the **HP Scanning** software to modify a preview image. Any changes that you make, such as brightness, image type, resolution, and more apply only to this scan session.

You can make additional changes in the HP Photosmart software after the image is scanned.

# Edit a scanned photo or graphic

You can edit a scanned photo or graphic using the software you installed with the HP Allin-One. Using this software, you can rotate or crop the image, as well as adjust the brightness, contrast, and color saturation.

# Edit a scanned document

Scanning text (also known as optical character recognition or OCR) enables you to bring the content of magazine articles, books, and other printed matter into your favorite word processor and many other programs as fully editable text. Learning to work with OCR correctly is important if you want to obtain the best results. Do not expect scanned text documents to be letter-perfect the first time you use your OCR software. Using OCR software is an art that takes time and practice to master.

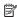

NOTE: If you are using HP Photosmart Essential, the Optical Character Recognition (OCR) software might not be installed on your computer. To install the OCR software, you must re-insert the software disk and select OCR under the Custom installation options.

# Share a scanned image with friends and relatives

You can easily share scanned images with friends and family using the HP Photosmart Share online service. HP Photosmart Share enables you to send images to others as email or upload photos to an online photo album or photo finishing service.

In order to take full advantage of the HP Photosmart Share features available from the control panel of a network-connected HP All-in-One, you must set up HP Photosmart Share on the HP All-in-One

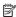

NOTE: Availability of the services described here varies by country/region. Some of the services described here might not be available in your country/region.

## To send a scan of a photo or document

- 1. Load your original print side down on the right front corner of the glass.
- 2. Touch Scan.
- 3. Touch HP Photosmart Share to send the scan to your computer. If the HP All-in-One is connected to one or more computers on a network, a **Select Computer** menu appears. Touch the destination computer name.
- 4. Use the **HP Photosmart Share** software on your computer to send the scan as thumbnail preview to an e-mail recipient (the full-size file can be downloaded later, at the recipient's convenience), to an online photo album or photo finishing service, or to a network-connected HP device.

# Related topics

- "Share photos using HP Photosmart Software" on page 101
- "Share a scanned image with friends and relatives" on page 118

# Stop scanning

## To stop scanning

▲ Press **Cancel** on the control panel.

# 10 Use the copy features

The HP All-in-One enables you to produce high-quality color and black-and-white copies on a variety of paper types, including transparencies. You can enlarge or reduce the size of an original to fit a specific paper size, adjust the darkness of the copy, and use special features to make high-quality copies of photos, including borderless copies.

☆ TIP: For the best copy performance on standard copy projects, set the paper size to Letter or A4, the paper type to Plain Paper, and the copy quality to Fast.

This section contains the following topics:

- Make a copy
- Preview your copy job
- Change the copy settings for the current job
- Change default copy settings
- Perform special copy jobs
- Stop copying

# Make a copy

You can make quality copies from the control panel.

## To make a copy from the control panel

- 1. Make sure you have paper loaded in the input tray.
- Load your original print side down on the right front corner of the glass.
- Press Start Copy Black or Start Copy Color to begin copying.

# Preview your copy job

After changing settings on the HP All-in-One for making a copy, you can preview an image of the expected output on the display before starting the copy.

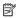

NOTE: You must explicitly pick your copy settings to ensure an accurate preview. Automatic settings will not reflect the loaded paper size and type, but use defaults instead.

Previews appear when you touch **Preview** on the **Copy Menu**, or when you use the crop feature to specify a specific area of the original to copy.

# To preview your copy from the control panel

- 1. Touch Copy. The Copy Menu appears.
- 2. Change copy settings on the HP All-in-One to accurately reflect the copy you want to make.

3. Touch Preview.

An image on the display shows how your copy will print.

4. Touch Black or Color to accept the preview and begin copying.

# Change the copy settings for the current job

You can customize the copy settings of the HP All-in-One to handle nearly any copy task.

This section contains the following topics:

- Set the number of copies
- Set the copy paper size
- Set the copy paper type
- · Change copy speed or quality
- Adjust the lightness and darkness of your copy

# Set the number of copies

You can set the number of copies that you want to print by either using the **Copies** option on the **Copy Menu** or by selecting the appropriate options in your software application.

## To set the number of copies from the control panel

- 1. Make sure you have paper loaded in the input tray.
- 2. Load your original print side down on the right front corner of the glass.
- Touch Copy.

The Copy Menu appears.

4. Touch Copies.

The **Copies** menu appears.

- Touch ▲ to select the number of copies, up to the maximum.
   The maximum number of copies varies by model.
- Touch Done.
- 7. Touch Black or Color.

# Set the copy paper size

You can set the paper size on the HP All-in-One. The paper size you select should match what is loaded in the input tray.

## To set the paper size from the control panel

1. Touch Copy.

The Copy Menu appears.

2. Touch Paper Size.

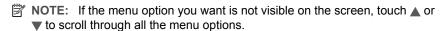

The Paper Size menu appears.

**3.** Touch the appropriate paper size. Refer to the following table to determine which paper size setting to choose, based on the paper loaded in the input tray.

| Paper type                             | Suggested paper size settings |
|----------------------------------------|-------------------------------|
| Copier, multi-purpose, or plain papers | 8.5x11 inch or A4             |
| Inkjet papers                          | 8.5x11 inch or A4             |
| Letterhead                             | 8.5x11 inch or A4             |
| Photo papers                           | 10x15 cm                      |
|                                        | 4x6 inch                      |
|                                        | 13x18 cm                      |
|                                        | 5x7 inch                      |
|                                        | 8.5x11 inch                   |
|                                        | A4                            |
|                                        | L (Japan only)                |
|                                        | 2L (Japan only)               |
|                                        | 20x25 cm (Germany only)       |
|                                        | Mutsugiri (Japan only)        |
| Hagaki                                 | Hagaki (Japan only)           |
| Transparency films                     | 8.5x11 inch or A4             |

## 4. Touch Done.

# Set the copy paper type

You can set the paper type on the HP All-in-One. The default paper type setting for copying is Automatic, which causes the HP All-in-One to detect the type of paper in the input tray.

# To set the paper type for copies

- 1. Touch Copy. The **Copy Menu** appears.
- 2. Touch Paper Type.
  - NOTE: If the menu option you want is not visible on the screen, touch  $\triangle$  or ▼ to scroll through all the menu options.

The **Paper Type** menu appears.

Touch the appropriate paper type.Refer to the following table to determine which paper type setting to choose based on the paper loaded in the input tray.

| Paper type                                             | Control panel setting |
|--------------------------------------------------------|-----------------------|
| Copier paper or letterhead                             | Plain Paper           |
| HP Bright White Paper                                  | Plain Paper           |
| HP Premium Plus Photo Paper, Glossy                    | Premium Photo         |
| HP Premium Plus Photo Paper, Matte                     | Premium Photo         |
| HP Premium Plus 10 x 15 cm (4 x 6 inch)<br>Photo Paper | Premium Photo         |
| HP Photo Paper                                         | Photo Paper           |
| HP Everyday Photo Paper                                | Everyday Photo        |
| HP Everyday Photo Paper, Semi Gloss                    | Everyday Matte        |
| HP Premium Paper                                       | Premium Inkjet        |
| Other inkjet paper                                     | Premium Inkjet        |
| HP Professional Brochure & Flyer Paper (Glossy)        | Brochure Glossy       |
| HP Professional Brochure & Flyer Paper (Matte)         | Brochure Matte        |
| HP Premium or Premium Plus Inkjet<br>Transparency Film | Transparency          |
| Other transparency film                                | Transparency          |
| Plain Hagaki                                           | Plain Paper           |
| Glossy Hagaki                                          | Premium Photo         |
| L (Japan only)                                         | Premium Photo         |
| Advanced Photo Paper                                   | Advanced Photo        |

#### 4. Touch Done.

# Change copy speed or quality

The HP All-in-One provides four options that affect copy speed and quality:

- Maximum Resolution scans your original in 6-color. This generates the highest quality on all paper and produces the most accurate color copy of your original.
   Maximum Resolution copies slower than the other quality settings.
- Best produces high quality for all paper and eliminates the banding (striping) effect
  that sometimes occurs in solid areas. Best copies slower than the Normal or Fast
  quality settings.

- Normal delivers high quality and is the recommended setting for most of your copying. Normal copies faster than Best and is the default setting.
- Fast copies faster than the Normal setting. The text is comparable to the quality of the Normal setting, but the graphics might be lower quality. The Fast setting uses less ink and extends the life of your ink cartridges.

## To change the copy quality from the control panel

- 1. Make sure you have paper loaded in the input tray.
- 2. Load your original print side down on the right front corner of the glass.
- 3. Touch Copy.
  - The Copy Menu appears.
- 4. Touch Quality.
  - The **Quality** menu appears.
- 5. Touch the appropriate copy quality.
- 6. Touch Done.

# Adjust the lightness and darkness of your copy

You can use the **Lighter / Darker** option to adjust the contrast of the copies you make.

# To adjust the copy contrast from the control panel

- 1. Make sure you have paper loaded in the input tray.
- 2. Load your original print side down on the right front corner of the glass.
- 3. Touch Copy.
  - The **Copy Menu** appears.
- 4. Touch Lighter / Darker.
  - NOTE: If the menu option you want is not visible on the screen, touch ▲ or ▼ to scroll through all the menu options.

The **Lighter / Darker** menu appears.

- **5.** Do one of the following:
  - Touch ▶ to darken the copy.
- 6. Touch Done.

# Change default copy settings

When you change copy settings from the control panel, the settings apply only to the current copy job. To apply copy settings to all future copy jobs, you can save the settings as defaults.

#### To set default copy settings from the control panel

- 1. Touch Copy.
  - The **Copy Menu** appears.
- 2. Make any needed changes to the copy settings.

- 3. Touch Set As New Defaults.
  - NOTE: If the menu option you want is not visible on the screen, touch ▲ or ▼ to scroll through all the menu options.
- 4. Touch Yes, change defaults.
- NOTE: The settings you specify here are only saved on the HP All-in-One. They do not adjust the settings in the software. You can save your most frequently used settings by using the software that you installed with the HP All-in-One.

# Perform special copy jobs

In addition to supporting standard copy jobs, the HP All-in-One can perform special jobs such as copying borderless photos and resizing originals.

This section contains the following topics:

- Make a 10 x 15 cm (4 x 6 inch) borderless copy of a photo
- Resize an original to fit onto letter or A4 paper
- Resize an original using custom settings
- Crop an original
- · Shift the left margin
- Improve the quality of a copy

# Make a 10 x 15 cm (4 x 6 inch) borderless copy of a photo

For the best quality when copying a photo, load 10 x 15 cm (4 x 6 inch) photo paper in the photo tray and change your copy settings for the correct paper type and photo enhancement

## To make a borderless copy of a photo from the control panel

1. Load 10 x 15 cm (4 x 6 inch) photo paper into the photo tray.

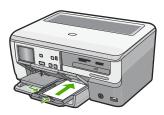

Load your original photo print side down on the right front corner of the glass.Position the photo on the glass so the long edge of the photo is along the front edge of the glass, as indicated by the engraved guides along the edge of the glass.

- 3. Touch Copy.
  - The Copy Menu appears.
- 4. Touch Black or Color.

The HP All-in-One makes a 10  $\times$  15 cm (4  $\times$  6 inch) borderless copy of your original photo.

- NOTE: If you loaded tabbed paper in the photo tray, you can remove the tab from the copy of your photo once the ink has completely dried.
- ☆ TIP: If the output is not borderless set the paper type to Premium Photo, and then try making the copy again.

## Related topics

- "Load up to 10 x 15 cm (4 x 6 inch) photo paper" on page 66
- "Set the copy paper type" on page 123
- "Make reprints of your photos" on page 113

# Resize an original to fit onto letter or A4 paper

You can use the **Fit to Page** feature to copy an original to fit within the printable margins of a page without the risk of cropping some part of your original. This is useful for reducing or enlarging an original. For example:

- If you enlarge a 10 x 15 cm (4 x 6 inch) photo to make a borderless full-size copy on letter or A4 paper, some part of your photo will be cropped. The **Fit to Page** feature will enlarge the photo as much as possible to fit the page without cropping any part of your photo.
- If the image or text on your original fills the entire sheet of paper with no margins, you
  can use the Fit to Page feature to reduce your original and prevent unwanted
  cropping of the text or images at the edges of the sheet.
- NOTE: In order to resize your original without changing the proportions or cropping the edges, the HP All-in-One might leave an uneven amount of white space around the edges of the paper.

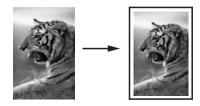

#### To resize a document from the control panel

- 1. Make sure you have paper loaded in the input tray.
- 2. Load your original print side down on the right front corner of the glass.
- 3. Touch Copy.

The **Copy Menu** appears.

4. Touch Size.

The **Size** menu appears.

- 5. Touch Fit to Page.
- 6. Touch Done.

# Resize an original using custom settings

You can use your own custom settings to reduce or enlarge a copy of a document.

## To set a custom size from the control panel

- 1. Make sure you have paper loaded in the input tray.
- 2. Load your original print side down on the right front corner of the glass.
- Touch Copy.

The Copy Menu appears.

4. Touch Size.

The **Size** menu appears.

5. Touch Custom 100%.

The Custom 100% menu appears.

- Touch ▼ or ▲ to select a percentage to reduce or enlarge the copy.
   The minimum and maximum percentage to resize a copy varies by model.
- Touch Done.

# Crop an original

After changing settings on the HP All-in-One for making a copy, you can use the crop feature to specify a particular area of the original to copy.

## To crop your copy from the control panel

- 1. Touch Copy.
  - The **Copy Menu** appears.
- Change copy settings on the HP All-in-One to accurately reflect the copy you want to make
- 3. Touch Crop.
  - NOTE: If the menu option you want is not visible on the screen, touch ▲ or ▼ to scroll through all the menu options.

The **Crop** screen appears.

- Touch the Zoom In or Zoom Out magnifying glass icons on the right side of the display to zoom closer to or farther away from the original.
  - An outline appears on the original to show you an approximate view of the area that will be copied.
- 5. Use the arrow buttons to pan around the original and select a specific area to copy.
- 6. Touch Crop.
  - The HP All-in-One shows a preview image of the expected output on the display.
- 7. Touch **Black** or **Color** to accept the preview and begin copying.

# Shift the left margin

You can shift the left margin of the copies by using the Margin Shift option. This helps in binding or 3-hole punching for the copies produced. The HP All-in-One shifts the image on the copies produced 0.95 cm (3/8 inch) to the right.

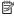

NOTE: When the Margin Shift feature is enabled, the right side of the copy images may be cropped.

## To shift the margin for your copy from the control panel

- 1. Touch Copy.
  - The Copy Menu appears.
- 2. Change copy settings on the HP All-in-One to accurately reflect the copy you want to make.
- 3. Touch Margin Shift.
  - NOTE: If the menu option you want is not visible on the screen, touch  $\triangle$  or ▼ to scroll through all the menu options.

The Margin Shift menu appears.

- 4. Touch On.
- Touch Black or Color to begin copying.

# Improve the quality of a copy

You can use the **Enhancements** feature to adjust the quality of text documents by sharpening edges of black text or adjust photographs by enhancing light colors that might otherwise appear white.

The **Mixed** enhancement is the default option. Use the **Mixed** enhancement to sharpen edges of most originals. You can use **Photo** enhancements to enhance light colors that might otherwise appear white.

You might be able to fix the following types of issues by changing the **Enhancements** setting to Photo or None:

- Stray dots of color surround some text on your copies
- Large, black typefaces look splotchy (not smooth)
- Thin, colored objects or lines contain black sections
- Horizontal grainy or white bands appear in light- to medium-gray areas

# To copy a blurred document from the control panel

- 1. Make sure you have paper loaded in the input tray.
- 2. Load your original print side down on the right front corner of the glass.
- 3. Touch Copy.
  - The Copy Menu appears.
- 4. Touch Enhancements.
  - NOTE: If the menu option you want is not visible on the screen, touch 🛦 or ▼ to scrollthrough all the menu options.

The **Enhancements** menu appears.

- 5. Touch Text.
- 6. Touch Black or Color.

## To copy an overexposed photo

- 1. Make sure you have paper loaded in the input tray.
- Position the photo on the glass so the long edge of the photo is along the front edge of the glass.
  - Load your original print side down on the right front corner of the glass.
- 3. Touch Copy.
  - The Copy Menu appears.
- 4. Touch Enhancements.
  - NOTE: If the menu option you want is not visible on the screen, touch ▲ or ▼ to scrollthrough all the menu options.

The **Enhancements** menu appears.

- 5. Touch Photo.
- 6. Touch Black or Color.

# Stop copying

# To stop copying

▲ Press Cancel on the control panel.

# Print reports and forms

# 11 Print reports and forms

The HP All-in-One enables you to print self-test reports. You can also print forms such as ruled papers and checklists.

This section contains the following topics:

- Print a self-test report
- Print forms

# Print a self-test report

If you are experiencing problems with printing, print a self-test report before you replace the ink cartridges. This report provides useful information on several aspects of your device, including your ink cartridges.

## To print a self-test report

- 1. Load letter, A4, or legal unused plain white paper into the input tray.
- Touch Setup on the display.
- Touch Tools.
- 4. Touch Self-Test Report.

The HP All-in-One prints a self-test report, which contains the following information:

- Product information: includes the model number, serial number, and other product information.
- Revision information: includes the firmware version number.
- Ink delivery system information: displays the approximate ink level of each installed ink cartridge, the status of each ink cartridge, the date each cartridge was installed, and the date each cartridge will expire.
- Print quality pattern: displays six color blocks, representing each of the six installed cartridges. Solid, even blocks of color indicate there are no print quality problems. When streaks are displayed or there are missing blocks, clean the print head using the procedure described in "Clean the print head" on page 139. If the color blocks still show print quality problems after cleaning the print head, align the printer using the procedure described in "Align the printer" on page 138. If the color blocks continue to show print quality problems after cleaning and aligning, contact HP support.

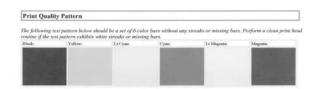

 History log: contains information that might be used for diagnostic purposes if you need to call HP support.

# **Print forms**

The HP All-in-One contains built-in templates that enable you to print common forms, such as narrow or wide ruled notebook paper, graph paper, task checklists, and music sheets on plain letter- or A4-size paper.

# To print forms from the control panel

- 1. Make sure you have paper loaded in the input tray.
- 2. Touch **Setup** on the display.
- 3. Touch Printable School Papers.
- 4. Touch the form you want to print.

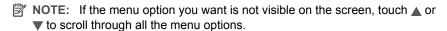

# 12 Maintain the HP All-in-One

The HP All-in-One requires little maintenance. Sometimes you might want to clean the glass and lid backing to remove surface dust and ensure that your copies and scans remain clear. You will also need to replace ink cartridges, clean the print head assembly, or align the printer from time to time. This section provides instructions for keeping the HP All-in-One in top working condition. Perform these simple maintenance procedures as necessary.

This section contains the following topics:

- Clean the HP All-in-One
- Check the estimated ink levels
- Work with ink cartridges
- · Reduce energy consumption when the HP All-in-One is off
- Self-maintenance sounds
- · Turn off the HP All-in-One

# Clean the HP All-in-One

To ensure that your copies and scans remain clear, you might need to clean the glass and lid backing. You might also want to dust the exterior of the HP All-in-One.

☆ TIP: You can purchase an HP Cleaning Kit for Inkjet Printers and All-in-Ones (Q6260A) that provides everything needed to safely clean your HP device. For more information, go to: <a href="https://www.hp.com/buy/supplies">www.hp.com/buy/supplies</a>.

This section contains the following topics:

- Clean the glass
- Clean the lid backing
- Clean the exterior

# Clean the glass

Glass that is dirty from fingerprints, smudges, hair, and dust on the main glass surface slows down performance and affects the accuracy of some features.

#### To clean the glass

- 1. Turn off the HP All-in-One, and raise the lid.
- Clean the glass with a soft cloth or sponge slightly moistened with a nonabrasive glass cleaner.
  - △ CAUTION: Do not use abrasives, acetone, benzene, or carbon tetrachloride on the glass, since they can damage it. Do not place or spray liquid directly on the glass. The liquid might seep under the glass and damage the device.
- 3. Dry the glass with a dry, soft, lint-free cloth to prevent spotting.
- 4. Turn on the HP All-in-One.

# Clean the lid backing

Minor debris can accumulate on the white document backing located underneath the lid of the HP All-in-One.

## To clean the lid backing

- 1. Turn off the HP All-in-One, and raise the lid.
- 2. Clean the white document backing with a soft cloth or sponge slightly moistened with a mild soap and warm water.
  - Wash the backing gently to loosen debris. Do not scrub the backing.
- 3. Dry the backing with a dry, soft, lint-free cloth.
  - △ CAUTION: Do not use paper-based wipes, as these might scratch the backing.
- 4. If further cleaning is needed, repeat the previous steps using isopropyl (rubbing) alcohol, and wipe the backing thoroughly with a damp cloth to remove any residual alcohol.
  - $\triangle$  **CAUTION**: Be careful not to spill alcohol on the glass or exterior of the HP Allin-One, as this might damage the device.

#### Clean the exterior

Use a soft cloth or slightly moistened sponge to wipe dust, smudges, and stains off the case. The interior of the HP All-in-One does not require cleaning. Keep fluids away from the control panel and the interior of the HP All-in-One.

△ CAUTION: To avoid damage to the exterior of the HP All-in-One, do not use alcohol or alcohol-based cleaning products.

# Check the estimated ink levels

You can easily check the ink supply level to determine how soon you might need to replace an ink cartridge. The ink supply level shows an estimate of the amount of ink remaining in the ink cartridges.

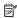

NOTE: The HP All-in-One can only detect the ink levels for genuine HP ink. The ink levels in ink cartridges that are refilled or have been used in other devices might not register accurately.

NOTE: Ink from the cartridges is used in the printing process in a number of different ways, including in the initialization process, which prepares the device and cartridges for printing, and in printhead servicing, which keeps print nozzles clear and ink flowing smoothly. In addition, some residual ink is left in the cartridge after it is used. For more information, see www.hp.com/go/inkusage.

## To check the ink levels from the control panel

- 1. Touch **Setup** on the display.
- 2. Touch Tools.
- 3. Touch Display Ink Gauge.

The HP All-in-One displays a gauge that shows the estimated ink levels of all cartridges installed.

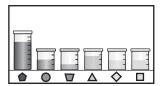

#### To check the ink levels from the HP Photosmart Software

 In the HP Solution Center, click Settings, point to Print Settings, and then click Printer Toolbox.

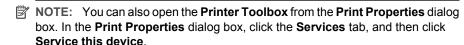

The **Printer Toolbox** appears.

2. Click the Estimated Ink Level tab.

The estimated ink levels for the ink cartridges appear.

尔IP: You can also print a self-test report to see if ink cartridges might need to be replaced.

# Related topics

"Print a self-test report" on page 131

# Work with ink cartridges

To ensure the best print quality from the HP All-in-One, you will need to perform some simple maintenance procedures and, when prompted by a message on the display, replace the ink cartridges.

This section contains the following topics:

- Replace the ink cartridges
- Align the printer
- Clean the print head
- Clean the ink cartridge contacts
- Remove ink from your skin and clothing

# Replace the ink cartridges

Follow these instructions when you need to replace ink cartridges.

NOTE: If you are installing ink cartridges in the HP All-in-One for the first time, be sure to use only the ink cartridges that came with the device. The ink in these cartridges is specially formulated to mix with the ink in the print head assembly at firsttime setup.

If you do not already have replacement ink cartridges for the HP All-in-One, to order cartridges, go to www.hp.com/buy/supplies. If prompted, choose your country/region, follow the prompts to select your product, and then click one of the shopping links on the page.

# To replace the ink cartridges

- 1. Make sure the HP All-in-One is turned on.
- Open the ink cartridge door by lifting from the front center of the device, until the door locks into place.

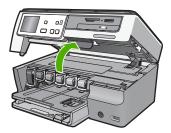

3. Squeeze the bottom of the latch below the ink cartridge you want to replace, and then lift the latch.

If you are replacing the black ink cartridge, lift the latch on the far left. If you are replacing one of the five color ink cartridges, such as yellow, light cyan (blue), cyan, light magenta (pink), or magenta, lift the appropriate latch in the center area.

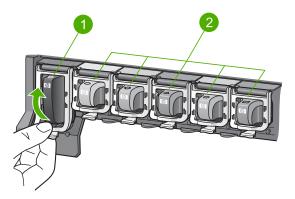

- Ink cartridge latch for the black ink cartridge
- Ink cartridge latches for the color ink cartridges

4. Pull the ink cartridge toward you out of its slot to remove it.

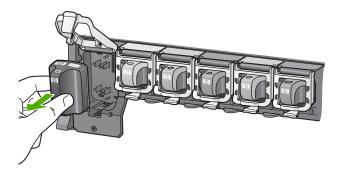

Remove the new ink cartridge from its packaging, and then, holding it by the handle, push the ink cartridge into the empty slot.Match the color and pattern of the ink cartridge to the color and pattern on the print

carriage.

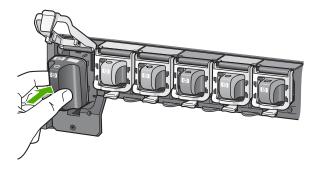

6. Close the latch and make sure it is secure.

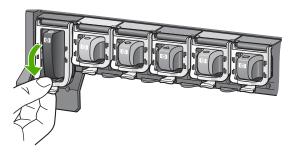

- 7. Repeat steps 3 through 6 for each ink cartridge you are replacing.
- 8. Close the ink cartridge door.

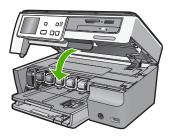

#### Related topics

"Shop for ink supplies" on page 143

# Align the printer

The HP All-in-One automatically aligns the print head when you install the ink cartridges during the initial setup. The HP All-in-One also aligns the print head during periodic maintenance to ensure excellent print quality. You might want to use this feature when the self-test report shows streaking or white lines through any of the blocks of color.

If you still have print quality problems after aligning the printer, try cleaning the print head. If print quality problems persist after aligning and cleaning, contact HP support.

## To align the printer from the control panel

- 1. Load letter, A4, or legal unused plain white paper into the input tray.
- 2. Touch **Setup** on the display.
- Touch Tools.
- 4. Touch Align Printer.
- 5. The HP All-in-One prints a test page, aligns the print head, and calibrates the printer. Recycle or discard the page.

A success or failure message appears.

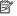

NOTE: If you have colored paper loaded in the input tray when you align the printer, the alignment will fail. Load unused plain white paper into the input tray, and then try the alignment again.

If the alignment fails again, you might have a defective sensor or ink cartridge. Contact HP support. Go to www.hp.com/support. If prompted, choose your country/region, and then click Contact HP for information on calling for technical support.

## To align the printer from the HP Photosmart Software

- 1. Load letter, A4, or legal unused plain white paper into the input tray.
- In the HP Solution Center, click Settings, point to Print Settings, and then click Printer Toolbox

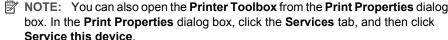

The **Printer Toolbox** appears.

- Click the Device Services tab.
- 4. Click Align the Printer.

The HP All-in-One prints a test page, aligns the print head, and calibrates the printer. Recycle or discard the page.

# **Related topics**

"Clean the print head" on page 139

# Clean the print head

Use this feature when the self-test report shows streaking or white lines through any of the blocks of color. Do not clean the print head unnecessarily, as this wastes ink and shortens the life of the ink nozzles on the print head.

## To clean the print head from the control panel

- 1. Load letter, A4, or legal unused plain white paper into the input tray.
- 2. Touch **Setup** on the display.
- 3. Touch Tools.
- 4. Touch Clean Print Head.

The HP All-in-One cleans the print head and prints a page that you can recycle or discard.

## To clean the print head from the HP Photosmart Software

- 1. Load letter, A4, or legal unused plain white paper into the input tray.
- In the HP Solution Center, click Settings, point to Print Settings, and then click Printer Toolbox.

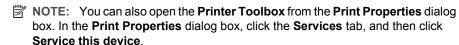

The **Printer Toolbox** appears.

- 3. Click the Device Services tab.
- 4. Click Clean the Print Head.
- Follow the prompts until you are satisfied with the quality of the output, and then click Done.

If print quality still seems poor after you clean the print head, try aligning the printer. If print quality problems persist after cleaning and aligning, contact HP support.

## Related topics

"Align the printer" on page 138

# Clean the ink cartridge contacts

Clean the copper-colored ink cartridge contacts if all ink cartridges are installed and a message appears on the display that says a cartridge is missing or damaged.

Before cleaning the ink cartridge contacts, remove the ink cartridge and verify that nothing is covering the ink cartridge contacts or the ink cartridge slot, then reinstall the ink cartridge. If you continue to get a message that says a cartridge is missing or damaged, clean the ink cartridge contacts. If you still get this message after cleaning the contacts, you will need a replacement ink cartridge. Remove the affected ink cartridge and look at the end-of-warranty date on the bottom. If it is before the end-of-warranty date, contact HP support to obtain a replacement ink cartridge.

Make sure you have the following materials available:

- Dry foam rubber swabs, lint-free cloth, or any soft material that will not come apart or leave fibers.
- Distilled, filtered, or bottled water (tap water might contain contaminants that can damage the ink cartridges).
- △ **CAUTION:** Do **not** use platen cleaners or alcohol to clean the ink cartridge contacts. These can damage the ink cartridge or the HP All-in-One.

## To clean the ink cartridge contacts

- 1. Make sure the HP All-in-One is turned on.
- 2. Lift the ink cartridge door.
- Squeeze the bottom of the latch below the ink cartridge you want to clean, and then lift the latch.
  - NOTE: Do not remove multiple ink cartridges at the same time. Remove and clean each ink cartridge one at a time. Do not leave an ink cartridge outside the HP All-in-One for more than 30 minutes.
- 4. Inspect the ink cartridge contacts for ink and debris buildup.
- Dip a clean foam rubber swab or lint-free cloth into distilled water, and squeeze any excess water from it.
  - NOTE: Hold the ink cartridge by its handle. Do not touch the copper-colored contacts with your hands or anything other than a foam rubber swab or lint-free cloth.

6. Clean only the copper-colored contacts.

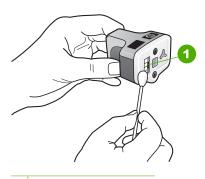

- Copper-colored contacts
- 7. Place the ink cartridge back into the empty slot and press down on the gray latch until it clicks into place.
- 8. Repeat if necessary for the other ink cartridges.
- 9. Gently close the ink cartridge door.

## Remove ink from your skin and clothing

Follow these instructions to remove ink from your skin and clothing:

| Surface      | Remedy                                                        |
|--------------|---------------------------------------------------------------|
| Skin         | Wash the area with an abrasive soap.                          |
| White fabric | Wash the fabric in <i>cold</i> water and use chlorine bleach. |
| Color fabric | Wash the fabric in <i>cold</i> water and use sudsy ammonia.   |

△ CAUTION: Always use cold water to remove ink from fabric. Warm or hot water can set the ink into the fabric.

# Reduce energy consumption when the HP All-in-One is off

When the HP All-in-One is off, an amount of energy is still being consumed. Energy consumption can be lessened by enabling the Federal Energy Management Program (FEMP) mode.

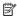

NOTE: When the HP All-in-One is in FEMP mode, it will take longer than usual to turn back on.

#### To enable FEMP mode

Press and hold the On button for 3 seconds until the HP All-in-One turns off.

# **Self-maintenance sounds**

The HP All-in-One will make mechanical noises at various times to perform periodic maintenance functions, such as replenishing the ink levels in the print head assembly or cleaning the print head. This is normal operation and is necessary to ensure the HP All-in-One produces the best quality printouts.

△ **CAUTION**: A message on the display will notify you when the HP All-in-One is performing maintenance functions. Do not remove power from the device during this time.

# Turn off the HP All-in-One

To avoid damaging the HP All-in-One, you must properly shut it down by using the **On** button located on the device. Do not turn the HP All-in-One off by unplugging the power cord or turning off a power strip.

# 13 Shop for ink supplies

For a list of ink cartridge numbers, see the printed documentation that came with the HP All-in-One. You can also use the software that came with the HP All-in-One to find out the reorder number for all the ink cartridges. You can order ink cartridges online from the HP Web site. Additionally, you can contact a local HP reseller to find out the correct ink cartridge reorder numbers for your device and purchase ink cartridges.

To order genuine HP supplies for the HP All-in-One, go to www.hp.com/buy/supplies. If prompted, choose your country/region, follow the prompts to select your product, and then click one of the shopping links on the page.

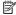

NOTE: Ordering ink cartridges online is not supported in all countries/regions. If it is not supported in your country/region, contact a local HP reseller for information about purchasing ink cartridges.

## To order ink cartridges from your desktop

Click the Shop for HP Supplies icon on your desktop to connect to HP SureSupply. You will see a list of original HP printing supplies that are compatible with your device, as well as options to conveniently purchase the supplies you need (options vary by country/region).

If you deleted this icon from your desktop, click the **Start** menu, point to the **HP** folder, then click Shop for Supplies.

# To order HP printing supplies through the HP Solution Center

1. In the HP Solution Center, click Settings, point to Print Settings, and then click Printer Toolbox.

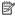

NOTE: You can also open the Printer Toolbox from the Print Properties dialog box. In the Print Properties dialog box, click the Services tab, and then click Service this device.

- Click the Estimated Ink Levels tab.
- 3. Click Ink Cartridge Ordering Information. The ink cartridge reorder numbers appear.
- 4. Click Order Online.

HP sends detailed printer information, including model number, serial number, and ink supply levels, to an authorized online reseller. The supplies you need are preselected; you can change quantities, add or remove items, and then check out.

# 14 Troubleshooting

This section contains the following topics:

- Troubleshooting tips
- Hardware setup troubleshooting
- Software installation troubleshooting
- Network troubleshooting
- Print quality troubleshooting
- Print troubleshooting
- Memory card and front USB port troubleshooting
- Scan troubleshooting
- Copy troubleshooting
- **Errors**

# Troubleshooting tips

This section contains the following topics:

- Communication problems over a USB connection
- Information on ink cartridges and the print head
- Information on paper
- Clear paper jams

# Communication problems over a USB connection

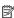

NOTE: For information on network communication problems, see "Network" troubleshooting" on page 158. For information on communication problems involving a memory card, PictBridge camera, or storage device, see "Memory card and front USB port troubleshooting" on page 179.

If the HP All-in-One and computer are USB-connected and are not communicating with each other, try the following:

- Look at the display on the HP All-in-One. If the display is blank and the On button is not lit, the HP All-in-One is turned off. Make sure the power cord is firmly connected to the HP All-in-One and plugged into a power outlet. Press the **On** button to turn on the HP All-in-One.
- Check the USB cable. If you are using an older cable, it might not be working properly. Try connecting it to another product to see if the USB cable works. If you experience problems, the USB cable might need to be replaced. Also verify that the cable does not exceed 3 meters (9.8 feet) in length.
- Check the connection from the HP All-in-One to your computer. Verify that the USB cable is securely plugged into the USB port on the back of the HP All-in-One. Make

sure the other end of the USB cable is plugged into a USB port on your computer. After the cable is connected properly, turn the HP All-in-One off and then on again.

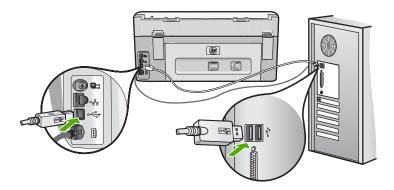

- If you are connecting the HP All-in-One through a USB hub, make sure the hub is turned on. If the hub is on, try connecting directly to your computer.
- Check other printers or scanners. You might need to disconnect older products from your computer.
- Try connecting the USB cable to another USB port on your computer. After you check
  the connections, try restarting your computer. Turn the HP All-in-One off and then on
  again.
- If necessary, remove the software you installed with the HP All-in-One and then install
  it again.

For more information, see:

"Uninstall and reinstall the software" on page 155

# Information on ink cartridges and the print head

The following tips help maintain HP ink cartridges and ensure consistent print quality.

- Install the ink cartridge on or before the install by date, which is printed on the ink cartridge package.
- Keep all ink cartridges in the original sealed packages until they are needed.
- Turn off the HP All-in-One by pressing the **On** button located on the device. Do not turn off the device by turning off a power strip or unplugging the power cord from the HP All-in-One. If you improperly turn off the HP All-in-One, the print head assembly might not return to the correct position.
- Store ink cartridges at room temperature (15.6°-26.6° C or 60°-78° F).
- HP recommends that you do not remove the ink cartridges from the HP All-in-One until you have replacement cartridges available to install.
   If you are transporting the HP All-in-One make sure you turn off the device by pressing the **On** button to power it down properly. Also, make sure you leave the ink cartridges installed. Doing these actions will prevent ink leaking from the print head assembly.
- · Clean the print head when you notice a significant decrease in print quality.

- Do not clean the print head unnecessarily. This wastes ink and shortens the life of the cartridges.
- Handle ink cartridges carefully. Dropping, jarring, or rough handling during installation can cause temporary printing problems.

# Information on paper

The HP All-in-One is designed to work well with most paper types. Test a variety of paper types before buying a large quantity. Find a paper type that works well and is easy to purchase. HP Premium papers are designed for the best quality results. In addition, follow these tips:

- Do not use paper that is too thin, that has a slick texture, or that stretches easily. It can feed incorrectly through the paper path, causing paper jams.
- Store photo media in its original packaging inside a resealable plastic bag on a flat surface in a cool, dry place. When you are ready to print, remove only the paper you plan to use immediately. When you have finished printing, return any unused photo paper to the plastic bag.
- Always hold photo paper by the edges. Fingerprints on photo paper can reduce print quality.
- Do not use paper that is heavily textured. It can cause graphics or text to print improperly.
- Do not combine different paper types and paper sizes in the input tray; the entire stack
  of paper in the input tray must be the same size and type.
- Store printed photos under glass or in a storage book to prevent bleeding over time from high humidity. Use HP Premium Plus photo paper for maximum performance.

# Clear paper jams

If the HP All-in-One has a paper jam, first check the rear door. If the jammed paper is not in the rear rollers, check the top door.

#### To clear a paper jam from the rear door

- 1. Turn off the HP All-in-One.
- 2. Press in the tab on the rear door to release the door. Remove the door by pulling it away from the HP All-in-One.
  - △ **CAUTION:** Trying to clear a paper jam from the front of the HP All-in-One can damage the print mechanism. Always access and clear paper jams through the rear door.

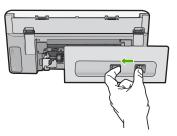

- **3.** Gently pull the paper out of the rollers.
  - △ CAUTION: If the paper tears when you are removing it from the rollers, check the rollers and wheels for torn pieces of paper that might be remaining inside the device. If you do not remove all the pieces of paper from the HP All-in-One, more paper jams are likely to occur.
- 4. Replace the rear door. Gently push the door forward until it snaps into place.
- 5. Turn on the HP All-in-One, and then touch **OK** to continue the current job.

### To clear a paper jam from the top door

- 1. Turn off the HP All-in-One.
- 2. Open the ink cartridge door.

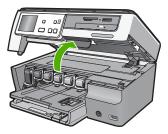

3. Lift the top door that is located behind the ink cartridges and print head assembly.

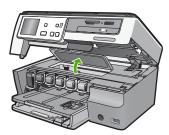

- 4. Gently pull the paper out of the rollers.
  - △ CAUTION: If the paper tears when you are removing it from the rollers, check the rollers and wheels for torn pieces of paper that might be remaining inside the device. If you do not remove all the pieces of paper from the HP All-in-One, more paper jams are likely to occur.
- 5. Close the top door.
- 6. Close the ink cartridge door.

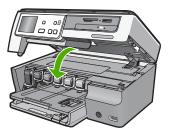

7. Turn on the HP All-in-One, and then touch **OK** to continue the current job.

# Hardware setup troubleshooting

This section contains hardware troubleshooting information for the HP All-in-One.

Many issues are caused when the HP All-in-One is connected to the computer using a USB cable before the HP All-in-One software is installed on the computer. If you connected the HP All-in-One to your computer before the software installation screen prompts you to do so, you must follow these steps:

#### Troubleshooting common setup issues

- Disconnect the USB cable from the computer.
- 2. Uninstall the software (if you have already installed it).
- 3. Restart your computer.
- 4. Turn off the HP All-in-One, wait one minute, then restart it.
- 5. Reinstall the HP All-in-One software.
- △ CAUTION: Do not connect the USB cable to the computer until prompted by the software installation screen.

#### This section contains the following topics:

- The HP All-in-One will not turn on
- I connected the USB cable, but I am having problems using the HP All-in-One with my computer
- The display shows the wrong language
- I received a message on the display that the printer alignment failed
- The HP All-in-One does not print

- I received a message on the display about a paper jam or a blocked print head assembly
- The wrong measurements are showing in menus on the display

#### The HP All-in-One will not turn on

Cause: The HP All-in-One is not properly connected to a power supply.

#### Solution:

 Make sure the power cord is firmly connected to both the HP All-in-One and the power source. Plug the power cord into a grounded power outlet, surge protector, or power strip.

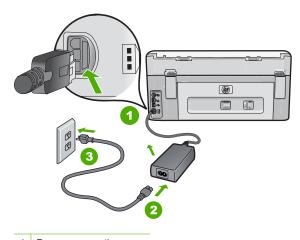

- 1 Power connection
- 2 Grounded power outlet
- If you are using a power strip, make sure the power strip is on. Or, try plugging the HP All-in-One directly into a grounded power outlet.
- Test the power outlet to make sure it is working. Plug in an appliance that you know works, and see if the appliance has power. If not, then there might be a problem with the power outlet.
- If you plugged the HP All-in-One into a switched outlet, make sure the switch is
  on. If it is switched to on but still does not work, then there might be a problem
  with the power outlet.

Cause: You pressed the On button too quickly.

**Solution:** The HP All-in-One might not respond if you press the **On** button too quickly. Press the **On** button once. It might take a few minutes for the HP All-in-One

to turn on. If you press the **On** button again during this time, you might turn the device off.

⚠ WARNING! If the HP All-in-One still does not turn on, it might have a mechanical failure. Unplug the HP All-in-One from the power outlet and contact HP. Go to:

#### www.hp.com/support

If prompted, choose your country/region, and then click **Contact HP** for information on calling for technical support.

## I connected the USB cable, but I am having problems using the HP All-in-One with my computer

**Cause:** The USB cable was connected before the software was installed. Connecting the USB cable before prompted can cause errors.

**Solution:** You must first install the software that came with the HP All-in-One before connecting the USB cable. During installation, do not plug in the USB cable until prompted by the onscreen instructions.

Once you have installed the software, connecting your computer to the HP All-in-One with a USB cable is straightforward. Simply plug one end of the USB cable into the back of your computer and the other into the back of the HP All-in-One. You can connect to any USB port on the back of your computer.

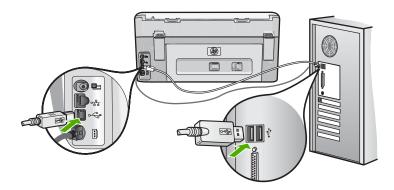

For more information on installing the software and connecting the USB cable, see the Setup Guide that came with the HP All-in-One.

#### The display shows the wrong language

Cause: You might have selected the incorrect language when setting up the HP Allin-One.

**Solution:** You can change the language settings at any time from the **Preferences** menu.

For more information, see:

"Set your language and country/region" on page 19

## I received a message on the display that the printer alignment failed

**Cause:** The incorrect type of paper is loaded in the input tray (for example, colored paper, paper with text on it or, certain recycled paper).

**Solution:** Load unused plain white letter or A4 paper into the input tray, and then try the alignment again.

If the alignment fails again, you might have a defective sensor on the print head assembly. Contact HP support. Go to <a href="www.hp.com/support">www.hp.com/support</a>. If prompted, choose your country/region, and then click **Contact HP** for information on calling for technical support.

For more information, see:

"Align the printer" on page 138

#### The HP All-in-One does not print

Cause: The HP All-in-One and computer are not communicating with each other.

**Solution:** Check the connection between the HP All-in-One and computer.

For more information, see:

"Communication problems over a USB connection" on page 145

**Cause:** There might be a problem with one or more of the ink cartridges.

**Solution:** Check that the ink cartridges are installed properly and have ink.

For more information, see:

"Work with ink cartridges" on page 135

**Cause:** The HP All-in-One might not be turned on.

**Solution:** Look at the display on the HP All-in-One. If the display is blank and the **On** button is not lit, the HP All-in-One is turned off. Make sure the power cord is firmly connected to the HP All-in-One and plugged into a power outlet. Press the **On** button to turn on the HP All-in-One.

Cause: The HP All-in-One might be out of paper.

**Solution:** Load paper in the input tray.

For more information, see:

"Load paper" on page 64

# I received a message on the display about a paper jam or a blocked print head assembly

Cause: The HP All-in-One has a paper jam.

**Solution:** Clear the paper jam, and then follow the prompts on the display or the computer screen to continue.

For more information, see:

"Clear paper jams" on page 147

Cause: The print head assembly is blocked.

**Solution:** There might be some packing material inside the HP All-in-One. Turn the HP All-in-One off and open the ink cartridge door. Remove any objects that are blocking the print head assembly (including any packing materials), and then turn the HP All-in-One on again. Follow the prompts on the display or the computer screen to continue.

#### The wrong measurements are showing in menus on the display

**Cause:** You might have selected the incorrect country/region when setting up the HP All-in-One. The country/region you select determines the paper sizes shown on the display.

 $\textbf{Solution:} \quad \text{You can change the country/region settings from the } \textbf{Preferences} \text{ menu}.$ 

For more information, see:

"Set your language and country/region" on page 19

# Software installation troubleshooting

Use this section to solve any problems you might encounter while setting up the HP All-in-One software.

This section contains the following topics:

- When I insert the CD-ROM into my computer's CD-ROM drive, nothing happens
- The minimum system checks screen appears
- A red X appears on the USB connect prompt
- I received a message that an unknown error has occurred
- The registration screen does not appear
- Uninstall and reinstall the software
- Missing HP Photosmart Software

#### When I insert the CD-ROM into my computer's CD-ROM drive, nothing happens

**Cause:** The installation failed to run automatically.

**Solution:** If the installation does not run automatically, you can start it manually.

#### To start the installation from a Windows computer

- From the Windows Start menu, click Run (or click Accessories, and then Run).
- In the Run dialog box, enter d:\setup.exe, and then click OK.If your CD-ROM drive is not assigned to drive letter D, enter the appropriate drive letter.

#### The minimum system checks screen appears

**Cause:** Your system does not meet the minimum requirements to install the software.

**Solution:** Click **Details** to see what the specific problem is, and then correct the problem before attempting to install the software.

#### A red X appears on the USB connect prompt

**Cause:** Normally, a green check appears indicating that the usb connection is successful. A red X indicates that the usb connection failed.

**Solution:** Check that the HP All-in-One is turned on, and then try the usb connection again.

#### To retry the usb connection

- 1. Unplug the HP All-in-One power cord, and then plug it in again.
- 2. Verify that the USB cable and power cord are plugged in.

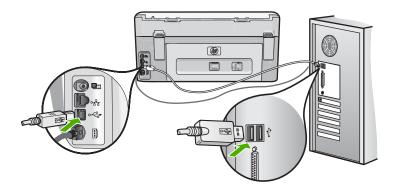

- 3. Click **Retry** to retry the connection. If this does not work, continue to the next step.
- 4. Verify that the USB cable is set up properly as follows:
  - Unplug the USB cable and plug it in again or try plugging the USB cable into a different USB port.
  - Do not attach the USB cable to a keyboard.

- Verify that the USB cable is 3 meters (9.8 feet) or less in length.
- If you have several USB devices attached to your computer, you might want to unplug the other devices during the installation.
- 5. Continue with the installation and restart the computer when prompted.

For more information, see:

"Uninstall and reinstall the software" on page 155

#### I received a message that an unknown error has occurred

**Cause:** The source of the error is unknown.

**Solution:** Try to continue with the installation. If that does not work, stop and then restart the installation, and follow the directions on the screen. If an error occurs, you might need to uninstall and then reinstall the software. Do not simply delete the HP All-in-One application files from your computer. Make sure to remove them properly using the uninstall utility provided when you installed the software that came with the HP All-in-One.

For more information, see:

"Uninstall and reinstall the software" on page 155

### The registration screen does not appear

Cause: The registration screen did not launch automatically.

**Solution:** You can access the registration (Sign up now) screen from the Windows taskbar by clicking **Start**, pointing to **Programs** or **All Programs**, **HP**, **Photosmart C8100 All-in-One series**, and then clicking **Product Registration**.

#### Uninstall and reinstall the software

If your installation is incomplete, or if you connected the USB cable to the computer before prompted by the software installation screen, you might need to uninstall and then reinstall the software. Do not simply delete the HP All-in-One application files from your computer. Make sure to remove them properly using the uninstall utility provided when you installed the software that came with the HP All-in-One.

#### To uninstall from a Windows computer, method 1

- Disconnect the HP All-in-One from your computer. Do not connect the HP All-in-One to your computer until after you have reinstalled the software.
- On the Windows taskbar, click Start, Programs or All Programs, HP, Photosmart C8100 All-in-One series, Uninstall.
- 3. Follow the onscreen instructions.
- If you are asked whether you would like to remove shared files, click No.
   Other programs that use these files might not work properly if the files are deleted.

- 5. Restart your computer.
  - NOTE: It is important that you disconnect the HP All-in-One before restarting your computer. Do not connect the HP All-in-One to your computer until after you have reinstalled the software.
- 6. To reinstall the software, insert the HP All-in-One CD-ROM into your computer's CD-ROM drive, and follow the onscreen instructions and the instructions provided in the Setup Guide that came with the HP All-in-One.
- 7. After the software is installed, connect the HP All-in-One to your computer.
- 8. Press the **On** button to turn the HP All-in-One on.

  After connecting and turning on the HP All-in-One, you might have to wait several minutes for all of the Plug and Play events to complete.
- 9. Follow the onscreen instructions.

# To uninstall from a Windows computer, method 2

- NOTE: Use this method if Uninstall is not available in the Windows Start menu.
- On the Windows taskbar, click Start, Settings, Control Panel (or just Control Panel).
- 2. Double-click Add/Remove Programs (or click Uninstall a program).
- Select HP Photosmart All-In-One Driver Software, and then click Change/ Remove.

Follow the onscreen instructions.

- 4. Disconnect the HP All-in-One from your computer.
- Restart your computer.
  - NOTE: It is important that you disconnect the HP All-in-One before restarting your computer. Do not connect the HP All-in-One to your computer until after you have reinstalled the software.
- Insert the HP All-in-One CD-ROM into your computer's CD-ROM drive and then start the Setup program.
- Follow the onscreen instructions and the instructions provided in the Setup Guide that came with the HP All-in-One.

#### To uninstall from a Windows computer, method 3

- NOTE: Use this method if **Uninstall** is not available in the Windows Start menu.
- Insert the HP All-in-One CD-ROM into your computer's CD-ROM drive and then start the Setup program.
- 2. Disconnect the HP All-in-One from your computer.
- 3. Select Uninstall and follow the onscreen directions.
- 4. Restart your computer.
  - NOTE: It is important that you disconnect the HP All-in-One before restarting your computer. Do not connect the HP All-in-One to your computer until after you have reinstalled the software.

- 5. Start the Setup program for the HP All-in-One again.
- 6. Select Install.
- Follow the onscreen instructions and the instructions provided in the Setup Guide that came with the HP All-in-One.

# **Missing HP Photosmart Software**

**Cause:** The HP Photosmart Software is not installed.

**Solution:** Install the HP Photosmart Software that came with the HP All-in-One. If it is installed, restart your computer.

#### To install the HP Photosmart Software

- Insert the HP All-in-One CD-ROM into your computer's CD-ROM drive and then start the Setup program.
- When prompted, click Install More Software to install the HP Photosmart Software.
- Follow the onscreen instructions and the instructions provided in the Setup Guide that came with the HP All-in-One.

**Cause:** The HP All-in-One is turned off. **Solution:** Turn the HP All-in-One on.

**Cause:** The computer is turned off. **Solution:** Turn the computer on.

**Cause:** The HP All-in-One is not properly connected to the computer.

**Solution:** Check the connection from the HP All-in-One to your computer. Verify that the USB cable is securely plugged into the USB port on the back of the HP All-in-One. Make sure the other end of the USB cable is plugged into a USB port on your computer. After the cable is connected properly, turn the HP All-in-One off and then on again.

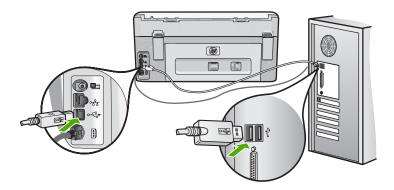

For more information on setting up the HP All-in-One and connecting it to your computer, see the Setup Guide that came with the HP All-in-One.

# **Network troubleshooting**

This section addresses problems you might encounter while setting up a network.

This section contains the following topics:

- Wired network setup troubleshooting
- · Wireless setup troubleshooting

## Wired network setup troubleshooting

This section addresses problems you might encounter setting up a wired network.

This section contains the following topics:

- The computer is unable to discover the HP All-in-One
- The Printer not Found screen appears during installation

## The computer is unable to discover the HP All-in-One

Cause: Cables are not connected properly.

**Solution:** Check the following cables to ensure they are connected properly.

- Cables between the HP All-in-One and the hub or router
- Cables between the hub or router and your computer
- Cables to and from your modem or HP All-in-One Internet connection (if applicable)

Cause: Your computer's Local Area Network card (LAN card) is not set up properly.

**Solution:** Make sure that your LAN card is set up properly.

#### To check your LAN card (Windows 2000 and XP)

- 1. Right-click My Computer.
- 2. In the System Properties dialog box, click the Hardware tab.
- 3. Click Device Manager.
- 4. Make sure your card shows up under **Network Adapters**.
- 5. Refer to the documentation that came with your card.

### To check your LAN card (Windows Vista)

- 1. On the Windows taskbar, click **Start**, **Computer**, and then click **Properties**.
- 2. Click Device Manager.
- Make sure your card shows up under Network Adapters.
- Refer to the documentation that came with your card.

**Cause:** You do not have an active network connection.

**Solution:** Check to see if you have an active network connection.

#### To see if you have an active network connection

- ▲ Check the two Ethernet indicator lights on the top and bottom of the RJ-45 Ethernet jack on the back of the HP All-in-One. The lights indicate the following:
  - **a**. Top light: If this light is a solid green, the device is properly connected to the network, and communications have been established. If the top light is off, there is no network connection.
  - b. Bottom light: This yellow light flashes when data is being sent or received by the device over the network

#### To establish an active network connection

- Check the cable connections from the HP All-in-One to your gateway, router, or hub to ensure connections are secure.
- If the connections are secure, turn off the power on the HP All-in-One, and then
  turn it on again. Press the On button on the control panel to turn the HP All-inOne off, and press it again to turn the device on. Also, turn off the power on your
  router or hub, and then turn it on again.

**Cause:** You were able to connect the HP All-in-One to the network previously, but now it will not connect.

**Solution:** Turn off the HP All-in-One, the computer, and the router. Wait 30 seconds. Turn on the router first, and then turn on the HP All-in-One and the computer.

**Cause:** The HP All-in-One and computer are not connected to the same network.

**Solution:** Try accessing the Embedded Web Server on the HP All-in-One. To find the IP address, print a network configuration page.

#### Related topics

- "View and print network settings" on page 41
- "Use the Embedded Web Server" on page 44

#### The Printer not Found screen appears during installation

Cause: The HP All-in-One is not turned on.

**Solution:** Turn on the HP All-in-One.

Cause: You do not have an active network connection.

**Solution:** Make sure you have an active network connection.

#### To make sure your network connection is active

- If the connections are secure, turn off the power on the HP All-in-One, and then turn it on again. Press the **On** button on the control panel to turn the HP All-in-One off, and press it again to turn the device on. Also, turn off the power on your router or hub, and then turn it on again.
- Check the cable connections from the HP All-in-One to your gateway, router, or hub to ensure connections are secure.
- Make sure the HP All-in-One is connected to the network with a CAT-5 Ethernet cable.

Cause: Cables are not connected properly.

**Solution:** Check the following cables to ensure they are connected properly:

- · Cables between the HP All-in-One and the hub or router
- Cables between the hub or router and your computer
- Cables to and from your modem or HP All-in-One Internet connection (if applicable)

**Cause:** A firewall, anti-virus, or anti-spyware application is preventing the HP All-in-One from accessing your computer.

**Solution:** Uninstall the HP All-in-One software, and then reboot your computer. Temporarily disable anti-virus or anti-spyware applications, and then reinstall the HP All-in-One software. You can re-enable your anti-virus or anti-spyware applications after installation is complete. If you see firewall pop-up messages, you must always accept or allow the pop-up messages.

If the screen still appears, try uninstalling the HP All-in-One software, rebooting your computer, and temporarily disabling your firewall before reinstalling the HP All-in-One software. You can re-enable your firewall application after installation is complete. If you still see firewall pop-up messages, you must always accept or allow the pop-up messages.

For more information, see the documentation provided with the firewall software.

**Cause:** A Virtual Private Network (VPN) is preventing the HP All-in-One from accessing your computer.

**Solution:** Try temporarily disabling the VPN before proceeding with the installation.

NOTE: The HP All-in-One is not accessible during VPN sessions. However, print jobs are saved in the print queue. When you exit the VPN session, print jobs in the print queue will be printed.

# Wireless setup troubleshooting

This section addresses problems you might encounter setting up a network. Check the device display for specific error messages.

This section contains the following topics:

- During wireless network setup you do not see the SSID (network name) displayed
- · Weak signal
- Cannot connect to network during setup
- Invalid WEP key during wireless setup
- Invalid passphrase during wireless setup
- The Printer Not Found screen appears during installation

# During wireless network setup you do not see the SSID (network name) displayed

**Cause:** Your wireless router is not broadcasting its network name (SSID) because the **Broadcast SSID** option is turned off.

**Solution:** Access the router's Embedded Web Server and turn on the **Broadcast SSID** option. See the user guide that came with your wireless router for information on how to access the Embedded Web Server and check the Broadcast SSID setting. For more information, see:

"Connect to an integrated wireless WLAN 802.11 network" on page 33

**Cause:** The wireless router (infrastructure) or computer (ad hoc) is too far from the HP All-in-One or there is interference.

**Solution:** In order to establish a good signal between the HP All-in-One and wireless router (infrastructure) or computer (ad hoc), you might have to experiment a bit. Assuming the equipment is functioning properly, try doing the following things separately or in combination:

- If there is a long distance between your computer or wireless router and the HP All-in-One, move them closer together.
- If there are metal objects (such as a metal bookcase or refrigerator) in the transmission path, clear the path between the HP All-in-One and the computer or wireless router.
- If a cordless telephone, microwave, or other device that emits radio signals transmitting at 2.4 GHz is nearby, move it farther away to reduce radio interference.
- If your computer or wireless router is near an external wall, move them away from the wall.

**Cause:** Your network name (SSID) may be at the bottom of the SSID list that is displayed when you install the HP All-in-One on a wireless network.

**Solution:** Touch ▼ to scroll to the bottom of the list. Infrastructure entries are listed first, ad hoc last.

Cause: An Ethernet cable is connected to the HP All-in-One.

**Solution:** When an Ethernet cable is plugged into the HP All-in-One, the wireless radio turns off. Unplug the Ethernet cable.

#### Weak signal

**Cause:** The HP All-in-One is too far away from the wireless router or there is interference.

**Solution:** In order to establish a good signal between the HP All-in-One and wireless router, you might have to experiment a bit. Assuming the equipment is functioning properly, try doing the following things separately or in combination:

- If there is a long distance between your computer or wireless router and the HP All-in-One, move them closer together.
- If there are metal objects (such as a metal bookcase or refrigerator) in the transmission path, clear the path between the HP All-in-One and the computer or wireless router.
- If a cordless telephone, microwave, or other device that emits radio signals transmitting at 2.4 GHz is nearby, move it farther away to reduce radio interference.
- If your computer or wireless router is near an external wall, move them away from the wall.

#### Cannot connect to network during setup

Cause: The equipment is not turned on.

**Solution:** Turn on the networked devices, such as the wireless router for an infrastructure network, or the computer for an ad hoc network. For more information on how to turn on the wireless router, see the documentation that came with your wireless router.

Cause: The HP All-in-One is not receiving a signal.

**Solution:** Move the wireless router and the HP All-in-One closer together. Then run the wireless setup again.

For more information, see:

"Integrated wireless WLAN 802.11 network setup" on page 32

**Cause:** If you manually entered your network name (SSID), you might have entered it incorrectly.

**Solution:** Run the wireless setup process again and enter your network name (SSID) carefully. Remember that the SSID is case-sensitive.

For more information, see:

"Connect to an integrated wireless WLAN 802.11 network" on page 33

**Cause:** The setting for MAC address filtering might be enabled on your wireless router.

**Solution:** Disable MAC address filtering on your wireless router until the HP All-in-One has successfully connected to your network. If you re-enable MAC address filtering on your wireless router, make sure the MAC address of the HP All-in-One is on the list of acceptable MAC addresses.

### Invalid WEP key during wireless setup

**Cause:** If you are using WEP security, you might have entered the WEP key incorrectly during the wireless setup process.

**Solution:** During the wireless setup process, you might have entered the WEP key incorrectly. Some wireless routers provide up to four WEP keys. The HP All-in-One uses the first WEP key (selected by the wireless router as the default WEP key). Run the wireless setup process again and be sure to use the first WEP key provided by the wireless router. Enter the WEP key exactly as it appears in the wireless router settings. The WEP key is case sensitive.

If you do not know the WEP key, see the documentation that came with your wireless router for information on how to access the router's Embedded Web Server. You can find the WEP key by logging onto the router's Embedded Web Server using a computer on the wireless network.

#### Invalid passphrase during wireless setup

**Cause:** During the wireless setup process, you might have entered the WPA passphrase incorrectly.

**Solution:** Run the wireless setup process again and enter the correct passphrase. The passphrase is case-sensitive.

#### The Printer Not Found screen appears during installation

**Cause:** A firewall, anti-virus, or anti-spyware application is preventing the HP All-in-One from accessing your computer.

**Solution:** Uninstall the HP All-in-One software, and then reboot your computer. Temporarily disable anti-virus or anti-spyware applications, and then reinstall the HP All-in-One software. You can re-enable your anti-virus or anti-spyware applications after installation is complete. If you see firewall pop-up messages, you must always accept or allow the pop-up messages.

If the screen still appears, try uninstalling the HP All-in-One software, rebooting your computer, and temporarily disabling your firewall before reinstalling the HP All-in-One software. You can re-enable your firewall application after installation is complete. If you still see firewall pop-up messages, you must always accept or allow the pop-up messages.

For more information, see the documentation provided with the firewall software.

**Cause:** A Virtual Private Network (VPN) is preventing the HP All-in-One from accessing your computer.

**Solution:** Temporarily disable the VPN before proceeding with the installation.

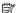

NOTE: The HP All-in-One functionality will be limited during VPN sessions.

Cause: The HP All-in-One is not turned on.

Solution: Turn on the HP All-in-One.

# Print quality troubleshooting

If you are having problems with print quality, try the solutions in this section and observe the following guidelines:

- Replace refilled or empty ink cartridges with genuine HP ink cartridges.
- Check the device settings to make sure that the print mode and paper selection is correct for the paper and the task.

For more information, see "Set the paper type for printing" on page 77 and "Choose papers for printing and copying" on page 61.

Print and evaluate a self-test report.

For more information, see "Print a self-test report" on page 131.

If the self-test report shows a defect, try the following:

- Clean the ink cartridges automatically. For more information, see "Clean the print head" on page 139.
- If you are missing lines when you print, clean the electrical contacts. For more information, see "Clean the ink cartridge contacts" on page 140.
- If the self-test report does not show a problem, investigate other causes, such as the image file or software program.

For additional ink cartridge troubleshooting, visit the HP Web site at www.hp.com/ support.

This section contains the following topics:

- Ink is bleeding or smearing
- Ink is not filling the text or graphics completely
- The text edges are jagged
- The printout has a horizontal band of distortion near the bottom of the page
- Colors run into each other on the printout
- Printouts have horizontal streaks or lines
- Printouts are faded or have dull colors
- Printouts seem blurry or fuzzy
- Printouts have vertical streaks
- Printouts are slanted or skewed
- Ink is overspraying the paper when I print a photo
- Paper is not picked up from the input tray

#### Ink is bleeding or smearing

**Cause:** The paper type is not suitable for the HP All-in-One.

**Solution:** Use HP Premium Papers or any other paper type that is appropriate for the HP All-in-One.

**Cause:** The print head needs to be cleaned.

**Solution:** Clean the print head, and then print a self-test report. Check the color blocks in the report for any problems. If the color blocks show print quality problems, perform a printer alignment.

If the problem persists after cleaning and aligning, contact HP support for help. Go to:

#### www.hp.com/support

If prompted, choose your country/region, and then click **Contact HP** for information on calling for technical support.

For more information, see:

- "Clean the print head" on page 139
- "Print a self-test report" on page 131
- "Align the printer" on page 138

Cause: The paper is too close to the print head.

**Solution:** If the paper is too close to the print head during printing, the ink might be smeared. This can happen if the paper is raised, wrinkled, or very thick, such as a mailing envelope. Make sure the paper lays flat in the input tray and is not wrinkled.

#### Ink is not filling the text or graphics completely

**Cause:** The **Paper Type** setting is incorrect.

**Solution:** Change the **Paper Type** setting to match the type of paper loaded in the input tray.

For more information, see:

- "Set the copy paper type" on page 123
- "Set the paper type for printing" on page 77

**Cause:** The copy or print paper type setting is incorrect.

**Solution:** Load high-quality paper in the input tray and print the image with a high print quality setting, such as **Best**, **Maximum dpi**, or **High Resolution**. Always make sure the paper you are printing on is flat. For best results when printing images, use HP Premium Plus Photo Paper.

If the problem persists, use the software you installed with the HP All-in-One or another software application to rotate your image 180 degrees so that the light blue, gray, or brown hues in your image do not print at the bottom of the page.

For more information, see:

"Information on paper" on page 147

**Cause:** The print head needs to be cleaned.

Solution: Clean the print head, and then print a self-test report. Check the color blocks in the report for any problems. If the color blocks show print quality problems, perform a printer alignment.

If the problem persists after cleaning and aligning, contact HP support for help. Go to:

#### www.hp.com/support

If prompted, choose your country/region, and then click Contact HP for information on calling for technical support.

For more information, see:

- "Clean the print head" on page 139
- "Print a self-test report" on page 131
- "Align the printer" on page 138

Cause: You are using non-HP ink.

**Solution:** HP recommends that you use genuine HP ink cartridges. Genuine HP ink cartridges are designed and tested with HP printers to help you easily produce great results, time after time.

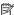

NOTE: HP cannot guarantee the quality or reliability of non-HP ink. Printer service or repairs required as a result of printer failure or damage attributable to the use of non-HP ink will not be covered under warranty.

#### The text edges are jagged

Cause: The font is a custom size.

**Solution:** Some software applications offer custom fonts that have jagged edges when enlarged or printed. Also, if you want to print bitmapped text, it might have jagged edges when enlarged or printed.

Use TrueType or OpenType fonts to ensure that the HP All-in-One is able to print smooth fonts. When selecting a font, look for the TrueType or OpenType icon.

# The printout has a horizontal band of distortion near the bottom of the page

Cause: Your image has light blue, gray, or brown hues that print near the bottom of the page.

Solution: Load high-quality paper in the input tray and print the image with a high print quality setting, such as Best, Maximum dpi, or High Resolution. Always make sure the paper you are printing on is flat. For best results when printing images, use HP Premium Plus Photo Paper.

If the problem persists, use the software you installed with the HP All-in-One or another software application to rotate your image 180 degrees so that the light blue, gray, or brown hues in your image do not print at the bottom of the page.

For more information, see:

"Information on paper" on page 147

#### Colors run into each other on the printout

Cause: The print or copy quality setting is set too high for the type of paper loaded in the HP All-in-One.

**Solution:** Check the quality setting. Use a lower quality setting to decrease the amount of ink used for printing or copying.

For more information, see:

- "Change the print speed or quality" on page 78
- "Change copy speed or quality" on page 124

**Cause:** The paper type is not suitable for the HP All-in-One.

Solution: Use HP Premium Papers or any other paper type that is appropriate for the HP All-in-One.

Cause: You are printing on the wrong side of the paper.

**Solution:** Load paper with the side you want to print on facing down. For example, if you are loading glossy photo paper, load the paper with the glossy side down.

For more information, see:

"Load paper" on page 64

**Cause:** You are using non-HP ink.

Solution: HP recommends that you use genuine HP ink cartridges. Genuine HP ink cartridges are designed and tested with HP printers to help you easily produce great results, time after time.

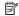

NOTE: HP cannot guarantee the quality or reliability of non-HP ink. Printer service or repairs required as a result of printer failure or damage attributable to the use of non-HP ink will not be covered under warranty.

**Cause:** The print head needs to be cleaned.

**Solution:** Clean the print head, and then print a self-test report. Check the color blocks in the report for any problems. If the color blocks show print quality problems, perform a printer alignment.

If the problem persists after cleaning and aligning, contact HP support for help. Go to:

www.hp.com/support

If prompted, choose your country/region, and then click **Contact HP** for information on calling for technical support.

For more information, see:

- "Clean the print head" on page 139
- "Print a self-test report" on page 131
- "Align the printer" on page 138

#### Printouts have horizontal streaks or lines

**Cause:** The paper is not feeding properly or is loaded incorrectly.

**Solution:** Make sure the paper is loaded correctly.

For more information, see:

"Load full-size paper" on page 65

**Cause:** The copy or print paper type setting is incorrect.

**Solution:** Load high-quality paper in the input tray and print the image with a high print quality setting, such as **Best**, **Maximum dpi**, or **High Resolution**. Always make sure the paper you are printing on is flat. For best results when printing images, use HP Premium Plus Photo Paper.

If the problem persists, use the software you installed with the HP All-in-One or another software application to rotate your image 180 degrees so that the light blue, gray, or brown hues in your image do not print at the bottom of the page.

For more information, see:

"Information on paper" on page 147

**Cause:** The print head needs to be cleaned.

**Solution:** Clean the print head, and then print a self-test report. Check the color blocks in the report for any problems. If the color blocks show print quality problems, perform a printer alignment.

If the problem persists after cleaning and aligning, contact HP support for help. Go to:

#### www.hp.com/support

If prompted, choose your country/region, and then click **Contact HP** for information on calling for technical support.

For more information, see:

- "Clean the print head" on page 139
- "Print a self-test report" on page 131
- "Align the printer" on page 138

#### Printouts are faded or have dull colors

**Cause:** The copy or print paper type setting is incorrect.

**Solution:** Load high-quality paper in the input tray and print the image with a high print quality setting, such as **Best**, **Maximum dpi**, or **High Resolution**. Always make sure the paper you are printing on is flat. For best results when printing images, use HP Premium Plus Photo Paper.

If the problem persists, use the software you installed with the HP All-in-One or another software application to rotate your image 180 degrees so that the light blue, gray, or brown hues in your image do not print at the bottom of the page.

For more information, see:

"Information on paper" on page 147

**Cause:** The paper type is not suitable for the HP All-in-One.

**Solution:** Use HP Premium Papers or any other paper type that is appropriate for the HP All-in-One.

Cause: The Lighter / Darker copy setting for the HP All-in-One is set too light.

Solution: Adjust the lightness and darkness of the copies.

For more information, see:

"Adjust the lightness and darkness of your copy" on page 125

**Cause:** The **Paper Type** setting is incorrect.

**Solution:** Change the **Paper Type** setting to match the type of paper loaded in the input tray.

For more information, see:

- "Set the copy paper type" on page 123
- "Set the paper type for printing" on page 77

**Cause:** Copying a poor-quality picture, such as a newspaper photo, causes bands, checks, or stripes to appear on your copy. These are called moiré patterns.

**Solution:** To reduce moiré patterns, try placing one or more clear plastic sheet protectors directly on the glass, and then place the original print side down on top of the sheet protectors.

**Cause:** Debris might be stuck on the glass or on the back of the document lid; this causes poor copy quality and slows down processing.

**Solution:** Clean the glass and the back of the document lid.

For more information, see:

- "Clean the glass" on page 133
- "Clean the lid backing" on page 134

Cause: The print head needs to be cleaned.

**Solution:** Clean the print head, and then print a self-test report. Check the color blocks in the report for any problems. If the color blocks show print quality problems, perform a printer alignment.

If the problem persists after cleaning and aligning, contact HP support for help. Go to:

#### www.hp.com/support

If prompted, choose your country/region, and then click **Contact HP** for information on calling for technical support.

For more information, see:

- "Clean the print head" on page 139
- "Print a self-test report" on page 131
- "Align the printer" on page 138

#### Printouts seem blurry or fuzzy

**Cause:** The paper type is not suitable for the HP All-in-One.

**Solution:** Use HP Premium Papers or any other paper type that is appropriate for the HP All-in-One.

Cause: The Paper Type setting is incorrect.

**Solution:** Change the **Paper Type** setting to match the type of paper loaded in the input tray.

For more information, see:

- "Set the copy paper type" on page 123
- "Set the paper type for printing" on page 77

**Cause:** The copy or print paper type setting is incorrect.

**Solution:** Load high-quality paper in the input tray and print the image with a high print quality setting, such as **Best**, **Maximum dpi**, or **High Resolution**. Always make sure the paper you are printing on is flat. For best results when printing images, use HP Premium Plus Photo Paper.

If the problem persists, use the software you installed with the HP All-in-One or another software application to rotate your image 180 degrees so that the light blue, gray, or brown hues in your image do not print at the bottom of the page.

For more information, see:

"Information on paper" on page 147

**Cause:** You are printing on the wrong side of the paper.

**Solution:** Load paper with the side you want to print on facing down. For example, if you are loading glossy photo paper, load the paper with the glossy side down.

For more information, see:

"Load paper" on page 64

#### Printouts have vertical streaks

Cause: The paper type is not suitable for the HP All-in-One.

**Solution:** Use HP Premium Papers or any other paper type that is appropriate for the HP All-in-One.

#### Printouts are slanted or skewed

**Cause:** The paper is not feeding properly or is loaded incorrectly.

**Solution:** Make sure the paper is loaded correctly.

For more information, see:

"Load full-size paper" on page 65

**Cause:** More than one type of paper is loaded in the input tray.

**Solution:** Load only one type of paper at a time.

**Cause:** The rear door might not be securely installed.

**Solution:** Make sure the rear door is securely installed.

### Ink is overspraying the paper when I print a photo

**Cause:** A small amount (a few millimeters) of overspray is common when making a copy of a photo. If there are more than a few millimeters of overspray, it might mean the HP All-in-One thinks the paper loaded is wider than it actually is.

TIP: One way to tell if ink is overspraying the paper is to check the back side of pages you print after running a copy or print job. If the back side of the page has ink streaks, the HP All-in-One might have over sprayed your previous copy or print job.

**Solution:** Check the paper size setting. Set the paper size to match the paper loaded in the input tray.

For more information, see:

"Set the copy paper size" on page 122

#### Paper is not picked up from the input tray

**Cause:** There is not enough paper in the input tray.

**Solution:** If the HP All-in-One is out of paper or there are only a few sheets remaining, load more paper in the input tray. If there is paper in the input tray, remove the paper, tap the stack of paper against a flat surface, and reload the paper into the input tray. Follow the prompts on the display or the computer screen to continue your print job.

For more information, see:

"Load paper" on page 64

# **Print troubleshooting**

Use this section to solve these printing problems:

- Envelopes print incorrectly
- Borderless printing produces unexpected results
- The HP All-in-One is not responding
- The HP All-in-One prints meaningless characters
- Nothing happens when I try to print
- The pages in my document came out in the wrong order
- The margins are not printing as expected
- Text or graphics are cut off at the edge of the page
- A blank page came out while printing
- Ink is spraying the inside of the HP All-in-One when I print a photo

#### **Envelopes print incorrectly**

Cause: A stack of envelopes is loaded incorrectly.

Solution: Remove all paper from the input tray. Load a stack of envelopes in the input tray, with the envelope flaps facing up and to the left.

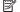

NOTE: To avoid paper jams, tuck the flaps inside the envelopes.

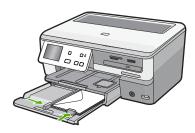

**Cause:** The wrong type of envelope is loaded.

Solution: Do not use shiny or embossed envelopes or envelopes that have clasps or windows.

#### Borderless printing produces unexpected results

**Cause:** Printing a borderless image from a non-HP software application produces unexpected results.

**Solution:** Try printing the image from the photo imaging software that came with the HP All-in-One.

## The HP All-in-One is not responding

Cause: The HP All-in-One is busy with another task.

**Solution:** If the HP All-in-One is performing another task such as copying or scanning, your print job will be delayed until the HP All-in-One completes the current task.

Some documents take a long time to print. If nothing has printed several minutes after you sent a print job to the HP All-in-One, check your computer to see if there are any messages.

Cause: The HP All-in-One has a paper jam.

**Solution:** Clear the paper jam.

For more information, see:

"Clear paper jams" on page 147

Cause: The HP All-in-One is out of paper.

**Solution:** Load paper in the input tray.

For more information, see:

"Load paper" on page 64

Cause: The print head assembly has stalled.

**Solution:** Turn the HP All-in-One off, remove any objects that are blocking the print head assembly (including any packing materials), and then turn the HP All-in-One on again.

**Cause:** The computer is not communicating with the HP All-in-One.

**Solution:** If the HP All-in-One is not properly connected to the computer, communication errors can occur. Make sure the USB cable is connected to the HP All-in-One and the computer as shown below.

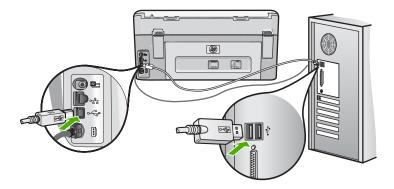

If the connections are secure, and nothing has printed several minutes after you sent a print job to the HP All-in-One, check the status of the HP All-in-One. In the HP Photosmart Software, click **Status**.

For more information, see:

"I connected the USB cable, but I am having problems using the HP All-in-One with my computer" on page 151

Cause: The HP All-in-One is turned off.

**Solution:** Look at the **On** button located on the top of the HP All-in-One. If it is not lit, the HP All-in-One is turned off. Make sure the power cord is firmly connected to the HP All-in-One and plugged into a power outlet. Press the **On** button to turn on the HP All-in-One.

Cause: The HP All-in-One experienced an error.

**Solution:** Turn the HP All-in-One off, and then unplug the power cord. Plug the power cord back in, and then press the **On** button to turn on the HP All-in-One.

**Cause:** The status of the printer driver has changed.

**Solution:** The printer driver status might have changed to either **offline** or **stop printing**.

### To check the printer driver status

- 1. In the HP Solution Center, click the device tab.
- Click Settings.
- Click Status.

If the status is **offline** or **stop printing**, change the status to **ready**.

Cause: A deleted print job is still in the queue.

**Solution:** A print job might remain in the queue after it has been cancelled. The cancelled print job jams the queue and prevents the next print job from printing.

From your computer, open the printer folder and see if the cancelled job remains in the print queue. Try to delete the job from the queue. If the print job remains in the queue, try one or both of the following:

- Disconnect the USB cable from the HP All-in-One, restart the computer, and then reconnect the USB cable to the HP All-in-One.
- Shut down the HP All-in-One, restart the computer, and then restart the HP All-in-One.

# The HP All-in-One prints meaningless characters

**Cause:** There is no more available memory in the HP All-in-One.

**Solution:** Turn off the HP All-in-One and your computer for 60 seconds, then turn them both on and try printing again.

Cause: The document is corrupt.

**Solution:** Try printing another document from the same software application. If this works, then try printing a previously saved version of the document that is not corrupt.

#### Nothing happens when I try to print

Cause: The HP All-in-One is turned off.

**Solution:** Look at the **On** button located on the top of the HP All-in-One. If it is not lit, the HP All-in-One is turned off. Make sure the power cord is firmly connected to the HP All-in-One and plugged into a power outlet. Press the **On** button to turn on the HP All-in-One.

**Cause:** The HP All-in-One is busy with another task.

**Solution:** If the HP All-in-One is performing another task such as copying or scanning, your print job will be delayed until the HP All-in-One completes the current task.

Some documents take a long time to print. If nothing has printed several minutes after you sent a print job to the HP All-in-One, check your computer to see if there are any messages.

Cause: The HP All-in-One is not the selected printer.

**Solution:** Make sure the HP All-in-One is the selected printer in your software application.

☆ TIP: You can set the HP All-in-One as the default printer to ensure that the printer is automatically selected when you select Print in the File menu of your different software applications.

**Cause:** The computer is not communicating with the HP All-in-One.

**Solution:** If the HP All-in-One is not properly connected to the computer, communication errors can occur. Make sure the USB cable is connected to the HP All-in-One and the computer as shown below.

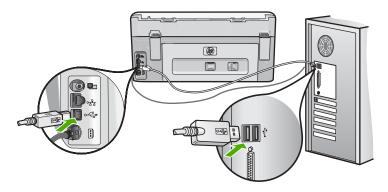

If the connections are secure, and nothing has printed several minutes after you sent a print job to the HP All-in-One, check the status of the HP All-in-One. In the HP Photosmart Software, click **Status**.

For more information, see:

"I connected the USB cable, but I am having problems using the HP All-in-One with my computer" on page 151

Cause: The HP All-in-One has a paper jam.

**Solution:** Clear the paper jam.

For more information, see:

"Clear paper jams" on page 147

Cause: The print head assembly has stalled.

**Solution:** Turn the HP All-in-One off, remove any objects that are blocking the print head assembly (including any packing materials), and then turn the HP All-in-One on again.

**Cause:** The HP All-in-One is out of paper.

Solution: Load paper in the input tray.

For more information, see:

"Load paper" on page 64

#### The pages in my document came out in the wrong order

**Cause:** The print settings are set to print the first page of your document first. Because of the way the paper feeds through the HP All-in-One, this means the first page will be print side up at the bottom of the stack.

**Solution:** Print the document in reverse order. When the document finishes printing, the pages will be in correct order.

For more information, see:

"Print a multiple-page document in reverse order" on page 89

## The margins are not printing as expected

**Cause:** The margins are not set correctly in your software application.

**Solution:** Check the printer margins.

Make sure the margin settings for the document do not exceed the printable area of the HP All-in-One.

## To check your margin settings

- 1. Preview your print job before sending it to the HP All-in-One.
- 2. Check the margins.
  - The HP All-in-One uses the margins you have set in your software application, as long as they are greater than the minimum margins the HP All-in-One supports.
- 3. Cancel the print job if the margins are not satisfactory, and then adjust the margins in your software application.

**Cause:** The paper size setting might not be set correctly for the project you are printing.

**Solution:** Verify that you have selected the proper paper size setting for your project. Make sure that you have loaded the correct paper size in the input tray.

**Cause:** The paper guides are not positioned correctly.

**Solution:** Remove the stack of paper from the input tray, reload the paper, and then slide the paper width guide inward until it stops at the edge of the paper.

For more information, see:

"Load paper" on page 64

Cause: A stack of envelopes is loaded incorrectly.

**Solution:** Remove all paper from the input tray. Load a stack of envelopes in the input tray, with the envelope flaps facing up and on the left.

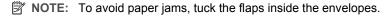

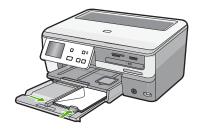

#### For more information, see:

"Load envelopes" on page 68

#### Text or graphics are cut off at the edge of the page

**Cause:** The margins are not set correctly in your software application.

#### Solution:

#### To check your margin settings

- 1. Preview your print job before sending it to the HP All-in-One.
- 2. Check the margins.
  - The HP All-in-One uses the margins you have set in your software application, as long as they are greater than the minimum margins the HP All-in-One supports.
- 3. Cancel the print job if the margins are not satisfactory, and then adjust the margins in your software application.

Make sure the margin settings for the document do not exceed the printable area of the HP All-in-One.

**Cause:** The size of the document you are printing is larger than the paper loaded in the input tray.

**Solution:** Make sure the layout of the document you are trying to print fits on a paper size supported by the HP All-in-One.

#### To preview the print layout

- 1. Load the correct paper size into the input tray.
- 2. Preview your print job before sending it to the HP All-in-One.
- 3. Check the graphics in the document to make sure that the current size fits within the printable area of the HP All-in-One.
- 4. Cancel the print job if the graphics do not fit in the printable area of the page.
- ☆ TIP: Some software applications allow you to scale the document to fit the paper size currently selected. Additionally, you can scale the size of a document from the print Properties dialog box.

**Cause:** The paper is loaded incorrectly.

**Solution:** If the paper is misfeeding, it could cause parts of the document to cut off.

Remove the stack of paper from the input tray, and then reload the paper following the steps below.

For more information, see:

"Load paper" on page 64

#### A blank page came out while printing

Cause: The document you are printing contains an additional blank page.

**Solution:** Open the document file in your software application and remove any extra pages or lines at the end of the document.

Cause: The HP All-in-One picked up two sheets of paper.

**Solution:** If the HP All-in-One has only a few sheets remaining, load more paper in the input tray. If there is plenty of paper in the input tray, remove the paper, tap the stack of paper against a flat surface, and reload the paper into the input tray.

For more information, see:

"Load paper" on page 64

## Ink is spraying the inside of the HP All-in-One when I print a photo

**Cause:** The borderless print settings require photo paper to be loaded in the input tray. You are using the wrong paper type.

**Solution:** Make sure you load photo paper in the input tray before you print a borderless print job.

# Memory card and front USB port troubleshooting

Use this section to solve these memory card and front USB port problems:

- My memory card no longer works in my digital camera
- The HP All-in-One does not read the memory card or storage device
- The Photo light next to the memory card slots is blinking
- The Attention light blinks when I insert my memory card or storage device
- The photos on the memory card or storage device do not transfer to my computer
- Memory card or storage device is not available
- Photos in a connected digital camera with PictBridge do not print
- The file name appears as meaningless text
- Other users on the network can access my memory card or storage device
- Error message: Cannot find the file or item. Make sure the path and file name are correct.

#### My memory card no longer works in my digital camera

**Cause:** You formatted the card on a Windows XP computer. By default, Windows XP will format a memory card of 8 MB or less and 64 MB or more with the FAT32 format. Digital cameras and other devices use the FAT (FAT16 or FAT12) format and cannot recognize a FAT32 formatted card.

**Solution:** Reformat your memory card in your camera or format your memory card in a Windows XP computer by selecting the FAT format.

# The HP All-in-One does not read the memory card or storage device

Cause: The card is inserted backwards or upside down.

**Solution:** Turn the memory card so that the label side is up and the contacts are facing the HP All-in-One, and then push the card forward into the appropriate slot until the Photo light turns on.

If the memory card is not inserted properly, the HP All-in-One will not respond and the Photo light (near the memory card slots) will not turn on.

After the memory card has been inserted properly, the Photo light will blink for a few seconds, and then remain lit.

**Cause:** The memory card or storage device is not fully inserted.

**Solution:** Make sure you fully insert the memory card into the appropriate slot on the HP All-in-One. Or, if you are using a storage device such as a keychain drive, make sure you fully insert the storage device into the front USB port.

If the memory card or storage device is not inserted properly, the HP All-in-One will not respond and the Photo light (near the memory card slots) will not turn on.

After a memory card or storage device has been inserted properly, the Photo light will blink for a few seconds, and then remain lit.

**Cause:** You have inserted more than one memory card, or you have an inserted a memory card and a storage device at the same time.

**Solution:** If you have inserted more than one memory card, remove one of the memory cards. You can use only one memory card at a time.

If you have a memory card and a storage device connected, remove either the memory card or the storage device. You can use only one at a time.

**Cause:** The file system is corrupted.

**Solution:** Check the display for an error message telling you about the problem and how to solve it.

If the file system on the card is corrupt, reformat the memory card in your digital camera.

△ **CAUTION**: Reformatting the memory card will delete any photos stored on the card. If you have previously transferred the photos from your memory card to a computer, try printing the photos from the computer. Otherwise, you will need to retake any photos you might have lost.

# The Photo light next to the memory card slots is blinking

**Cause:** The HP All-in-One is reading the memory card.

**Solution:** Do not pull out the memory card while the Photo light is flashing. A flashing light means the HP All-in-One is accessing the memory card. Wait until the

light remains solid. Removing a memory card while it is being accessed might corrupt information on the card or damage the HP All-in-One and card.

# The Attention light blinks when I insert my memory card or storage device

Cause: The HP All-in-One has detected an error with the memory card.

**Solution:** Remove and reinsert the memory card. You might have inserted it incorrectly. Turn the memory card so that the label side is up and the contacts are facing the HP All-in-One, and then push the card forward into the appropriate slot until the Photo light turns on.

If the problem continues, the memory card might be defective.

**Cause:** You have inserted more than one memory card, or you have inserted a memory card and a storage device at the same time.

**Solution:** If you have inserted more than one memory card, remove one of the memory cards. You can use only one memory card at a time.

If you have a memory card and a storage device connected, remove either the memory card or the storage device. You can use only one at a time.

# The photos on the memory card or storage device do not transfer to my computer

Cause: The HP Photosmart Software is not installed.

**Solution:** Install the HP Photosmart Software that came with the HP All-in-One. If it is installed, restart your computer.

#### To install the HP Photosmart Software

- Insert the HP All-in-One CD-ROM into your computer's CD-ROM drive and then start the Setup program.
- When prompted, click Install More Software to install the HP Photosmart Software.
- Follow the onscreen instructions and the instructions provided in the Setup Guide that came with the HP All-in-One.

Cause: The HP All-in-One is turned off.

**Solution:** Turn the HP All-in-One on.

**Cause:** The computer is turned off. **Solution:** Turn the computer on.

Cause: The HP All-in-One is not properly connected to the computer.

**Solution:** If the HP All-in-One is directly connected to a computer with a USB cable, check the physical connection from the HP All-in-One to the computer. Verify that the USB cable is securely plugged into the USB port on the back of the HP All-in-One. Make sure the other end of the USB cable is plugged into a USB port on your

computer. After the cable is connected properly, turn the HP All-in-One off and then on again.

If the HP All-in-One is network-connected, check physical network connections and make sure the network is operational. Once you verify network connectivity, retry the task.

For more information, see:

- "Communication problems over a USB connection" on page 145
- "Network troubleshooting" on page 158

# Memory card or storage device is not available

**Cause:** If this message appears on your display, it means that another user is accessing the memory card or storage device over the network. Other users who try to use the same memory device might see a read/write error message. The memory device might not appear, as expected, in a list of shared network drives. In addition, if the HP All-in-One is connected to your computer by a USB cable, the computer might be accessing the memory card or storage device, making it inaccessible to the HP All-in-One.

Solution: Wait until the other user has finished using the memory card or storage device.

# Photos in a connected digital camera with PictBridge do not print

Cause: The digital camera is not in PictBridge mode.

**Solution:** If the camera supports PictBridge, make sure the camera is set to PictBridge mode. See the user guide that came with the camera for instructions on how to do this.

Cause: The images are not in a supported format.

**Solution:** Make sure the digital camera is saving photos in a file format that the PictBridge transfer feature supports (exif/JPEG, JPEG, and DPOF).

Cause: You did not select any photos on the camera for printing.

**Solution:** Before you connect the digital camera to the front USB port on the HP Allin-One, select some photos on the camera for printing.

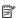

NOTE: Some digital cameras do not allow you to select photos until after you have established a PictBridge connection. If this is the case, connect your digital camera to the front USB port, turn on the camera and change it to PictBridge mode, and then use the camera to select the photos you want to print.

# The file name appears as meaningless text

**Cause:** The HP All-in-One does not support Unicode. This is a limitation of the Common Internet File System (CIFS) server.

The CIFS server is included in all network-connected HP All-in-One devices. It provides network drive letter access to the memory card or storage device in the HP All-in-One. This lets you read/write files on the network from the memory card or storage device in the HP All-in-One. The CIFS server appears on your computer as a network drive. In addition to reading/writing files from your memory card or storage device, you can also create folders and store other information.

**Solution:** If a file name was created with Unicode by another application, it will display as arbitrary characters.

# Other users on the network can access my memory card or storage device

**Cause:** The Common Internet File System (CIFS) server in the HP All-in-One does not support authentication. This is a limitation of the CIFS server.

The CIFS server is included in all network-connected HP All-in-One devices. It provides network drive letter access to the memory card or storage device in the HP All-in-One. This lets you read/write files on the network from the memory card or storage device in the HP All-in-One. The CIFS server appears on your computer as a network drive. In addition to reading/writing files from your memory card or storage device, you can also create folders and store other information.

**Solution:** Every user on the network can access the memory card or storage device.

# Error message: Cannot find the file or item. Make sure the path and file name are correct.

**Cause:** The Common Internet File System (CIFS) server in the HP All-in-One is not operational.

The CIFS server is included in all network-connected HP All-in-One devices. It provides network drive letter access to the memory card or storage device in the HP All-in-One. This lets you read/write files on the network from the memory card or storage device in the HP All-in-One. The CIFS server appears on your computer as a network drive. In addition to reading/writing files from your memory card or storage device, you can also create folders and store other information.

**Solution:** Retry your task at a later time.

# Scan troubleshooting

Use this section to solve these scan problems:

- Scan halts
- Scan fails
- Scan fails because of insufficient computer memory
- Scanned image is blank
- Scanned image is incorrectly cropped
- Scanned image has incorrect page layout
- Scanned image shows dotted lines instead of text

- · Text format is incorrect
- Text is incorrect or missing
- · The scan feature does not work

#### Scan halts

Cause: The computer system resources might be low.

**Solution:** Turn off the HP All-in-One and then turn it back on. Turn off the computer and then turn it back on.

If this does not work, try changing the scan to a lower resolution.

#### Scan fails

Cause: The computer is not turned on.

Solution: Turn on your computer.

**Cause:** Your computer is not connected to the HP All-in-One by a USB cable or network cable.

**Solution:** Connect your computer to the HP All-in-One with a standard USB cable or across a network.

Cause: The HP All-in-One software might not have been installed.

**Solution:** Insert the HP All-in-One installation CD and install the software.

Cause: The software you installed with the HP All-in-One is not running.

**Solution:** Open the software you installed with the HP All-in-One and try scanning again.

#### Scan fails because of insufficient computer memory

**Cause:** Too many programs are running on your computer.

**Solution:** Close all programs that are not in use. This includes programs that run in the background, such as screen savers and virus checkers. If you turn off your virus checker, remember to turn it back on after you finish your scan.

If this does not work, it might help to restart your computer. Some programs do not release memory when you close them. Restarting your computer will clear the memory.

If this problem occurs frequently, or if you encounter memory problems while using other programs, you might need to add more memory to your computer. See the user guide that came with your computer for more information.

# Scanned image is blank

Cause: The original is placed incorrectly on the glass.

**Solution:** Load your original print side down on the right front corner of the glass.

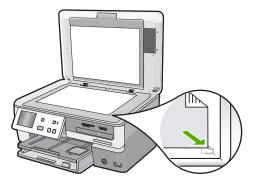

# Scanned image is incorrectly cropped

**Cause:** The software is set to automatically crop scanned pictures.

**Solution:** The **Autocrop** feature crops anything that is not part of the main image. Sometimes this might not be what you want. In that case, you can turn off autocropping and crop the scanned image manually, or not at all.

# Scanned image has incorrect page layout

Cause: Automatic cropping is changing the page layout.

**Solution:** Turn off automatic cropping to retain the page layout.

# Scanned image shows dotted lines instead of text

**Cause:** If you use the **Text** image type to scan text that you plan to edit, the scanner might not recognize color text. The **Text** image type scans at 300 x 300 dpi, in black and white.

If you are scanning an original that has graphics or artwork surrounding the text, the scanner might not recognize the text.

**Solution:** Make a black-and-white copy of the original and then scan the copy.

# **Text format is incorrect**

**Cause:** The scan document settings are incorrect.

**Solution:** Some applications cannot handle framed text formatting. Framed text is one of the scan document settings. It maintains complex layouts, such as multiple columns from a newsletter, by putting the text in different frames (boxes) in the destination application.

# Text is incorrect or missing

**Cause:** The brightness is not set correctly.

**Solution:** Adjust the brightness, and then rescan the original.

Cause: Debris might be stuck on the glass or on the back of the document lid. This can cause poor-quality scans.

**Solution:** Clean the glass and lid backing.

For more information, see:

- "Clean the lid backing" on page 134
- "Clean the glass" on page 133

Cause: The scan document settings are not set to the correct optical character recognition (OCR) language. The OCR language tells the software how to interpret the characters it sees in the original image. If the OCR language does not match the language in the original, the scanned text might be incomprehensible.

**Solution:** Select the correct OCR language.

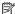

NOTE: If you are using HP Photosmart Essential, the Optical Character Recognition (OCR) software might not be installed on your computer. To install the OCR software, you must re-insert the software disk and select **OCR** under the **Custom** installation options.

#### The scan feature does not work

Cause: The computer is turned off. **Solution:** Turn the computer on.

Cause: The HP All-in-One is not properly connected to the computer through a USB cable.

**Solution:** Check the cables that connect the HP All-in-One to your computer.

Cause: The software that came with the HP All-in-One is not installed or is not running.

**Solution:** Restart your computer. If that does not help, install or reinstall the software that came with the HP All-in-One.

# Copy troubleshooting

Use this section to solve these copy problems:

- Copies are too light or too dark
- Nothing happens when I try to copy
- Parts of the original do not appear or are cut off

- Fit to Page is not working as expected
- A borderless copy has white space around the edges
- The image is cropped when I make a borderless copy
- The printout is blank

# Copies are too light or too dark

**Cause:** The **Lighter / Darker** setting for the HP All-in-One is set too light or too dark.

**Solution:** Adjust the lightness and darkness of the copies.

For more information, see:

"Adjust the lightness and darkness of your copy" on page 125

**Cause:** The original you are copying is overexposed.

**Solution:** Try using **Enhancements** to improve an overexposed image.

For more information, see:

"Improve the quality of a copy" on page 129

# Nothing happens when I try to copy

Cause: The HP All-in-One is turned off.

**Solution:** Look at the display on the HP All-in-One. If the display is blank and the **On** button is not lit, the HP All-in-One is turned off. Make sure the power cord is firmly connected to the HP All-in-One and plugged into a power outlet. Press the **On** button to turn on the HP All-in-One.

**Cause:** The original is placed incorrectly on the glass.

**Solution:** Load the original on the glass.

For more information, see:

"Load originals" on page 57.

**Cause:** The HP All-in-One might be busy copying or printing.

**Solution:** Check the display to see if the HP All-in-One is busy.

**Cause:** The HP All-in-One does not recognize the paper type.

**Solution:** Do not use the HP All-in-One to copy onto envelopes or other papers the

HP All-in-One does not support.

Cause: The HP All-in-One has a paper jam.

**Solution:** Clear the paper jam and remove any torn paper that remains in the HP All-in-One.

For more information, see:

"Clear paper jams" on page 147

# Parts of the original do not appear or are cut off

Cause: The original is placed incorrectly on the glass.

**Solution:** Reload the original on the glass.

For more information, see: "Load originals" on page 57

**Cause:** The original fills the entire sheet.

**Solution:** If the image or text on your original fills the entire sheet with no margins, use the **Fit to Page** feature to reduce your original and prevent unwanted cropping of the text or images at the edges of the sheet.

For more information, see:

"Resize an original to fit onto letter or A4 paper" on page 127

**Cause:** The original is larger than the paper in the input tray.

**Solution:** If your original is larger than the paper in the input tray, use the **Fit to Page** feature to reduce your original to fit on the paper in the input tray.

For more information, see:

"Resize an original to fit onto letter or A4 paper" on page 127

# Fit to Page is not working as expected

Cause: You are trying to increase the size of an original that is too small.

**Solution:** Fit to Page can only enlarge the original up to the maximum percentage allowed by your model. (The maximum percentage varies by model.) For example, 200% might be the maximum enlargement percentage allowed by your model. Enlarging a passport photo by 200% might not enlarge it enough for it to fit a full-size page.

If you want to make a large copy of a small original, scan the original into the computer, resize the image in the HP scanning software, and then print a copy of the enlarged image.

**Cause:** The original is placed incorrectly on the glass.

**Solution:** Reload the original on the glass.

For more information, see:

"Load originals" on page 57

**Cause:** Debris might be stuck on the glass or on the back of the document lid. The HP All-in-One interprets anything it detects on the glass as part of the image.

**Solution:** Turn off the HP All-in-One, and then use a soft cloth to wipe the glass and the back of the document lid.

For more information, see:

- "Clean the glass" on page 133
- "Clean the lid backing" on page 134

# A borderless copy has white space around the edges

Cause: You are trying to make a borderless copy of an original that is too small.

**Solution:** When you make a borderless copy of a small original, the HP All-in-One enlarges the original up to a maximum percentage. This might leave white space around the edges. (The maximum percentage varies by model.)

Depending on the size of the borderless copy you are trying to make, the minimum size of the original varies. For example, you cannot enlarge a passport photo to create a letter-size borderless copy.

If you want to make a borderless copy of a very small original, scan the original into the computer, resize the image in the HP scanning software, and then print a borderless copy of the enlarged image.

**Cause:** You are trying to make a borderless copy without using photo paper.

**Solution:** Use photo paper to make borderless copies.

For more information, see:

"Make a 10 x 15 cm (4 x 6 inch) borderless copy of a photo" on page 126

**Cause:** Debris might be stuck on the glass or on the back of the document lid. The HP All-in-One interprets anything it detects on the glass as part of the image.

**Solution:** Turn off the HP All-in-One, and then use a soft cloth to wipe the glass and the back of the document lid.

For more information, see:

- "Clean the glass" on page 133
- "Clean the lid backing" on page 134

# The image is cropped when I make a borderless copy

**Cause:** The HP All-in-One cropped some of the image around the margins of the copy to achieve a borderless print without changing the proportions of the original.

**Solution:** If you want to enlarge a photo to fit a full-size page without cropping the edges, use **Fit to Page**.

For more information, see:

- "Resize an original to fit onto letter or A4 paper" on page 127
- "Resize an original using custom settings" on page 128

**Cause:** The original is larger than the paper in the input tray.

**Solution:** If your original is larger than the paper in the input tray, use the **Fit to Page** feature to reduce your original to fit on the paper in the input tray.

For more information, see:

"Resize an original to fit onto letter or A4 paper" on page 127

# The printout is blank

Cause: The original is placed incorrectly on the glass.

Solution: Reload the original on the glass.

For more information, see: "Load originals" on page 57

# **Errors**

This section contains the following categories of messages on your device:

- Device messages
- File messages
- General user messages
- Paper messages
- Power and connection messages
- Ink cartridge messages

# Device messages

The following is a list of device-related error messages:

- Firmware revision mismatch
- Mechanism error
- Memory is full
- Scanner failure
- Photo tray problem
- Photo tray cannot engage
- Photo tray cannot disengage
- LightScribe Drive Error
- Drive in Use

#### Firmware revision mismatch

**Cause:** The revision number of the HP All-in-One firmware does not match the revision number of the software.

**Solution:** To find support and warranty information, go to the HP Web site at <a href="https://www.hp.com/support">www.hp.com/support</a>. If prompted, choose your country/region, and then click <a href="https://contact.com/support">Contact HP</a> for information on calling for technical support.

#### Mechanism error

Cause: The HP All-in-One has a paper jam.

Solution: Clear the paper jam.

For more information, see:

"Clear paper jams" on page 147

Cause: The print head assembly is blocked or stalled.

**Solution:** Turn the HP All-in-One off and open the ink cartridge door. Remove any objects that are blocking the print head assembly (including any packing materials), and then turn the HP All-in-One on again.

# Memory is full

**Cause:** The document you are copying has exceeded the memory of the HP All-in-One.

Solution: Try making fewer copies.

## Scanner failure

**Cause:** The HP All-in-One is busy or an unknown cause has interrupted your scan.

**Solution:** Turn off the HP All-in-One and then turn it on again. Restart your computer and then try to scan again.

If the problem persists, try plugging the power cord directly into a grounded power outlet rather than a surge protector or power strip. If the problem continues, contact HP Support. Go to <a href="https://www.hp.com/support">www.hp.com/support</a>. If prompted, choose your country/region, and then click **Contact HP** for information on calling for technical support.

# Photo tray problem

Cause: There is not enough paper in the photo tray.

**Solution:** If the photo tray is empty or there are only a few sheets remaining, load more paper in the photo tray. If there is paper in the photo tray, remove the paper, tap the stack of paper against a flat surface, and reload the paper into the photo tray. Follow the prompts on the display or the computer screen to continue your print job.

**Cause:** The paper is not feeding properly or is loaded incorrectly.

**Solution:** Make sure you have paper loaded correctly in the photo tray.

Cause: There might be too much paper loaded in the photo tray.

**Solution:** Do not overload the photo tray; make sure the stack of photo paper fits within the photo tray and is no higher than the top of the paper-width guide.

Cause: Two or more pieces of paper might be stuck together.

**Solution:** Remove the paper from the photo tray and shuffle the paper so it does not stick together. Reload the paper into the photo tray and try printing again.

Cause: The photo paper might be curled.

**Solution:** If the photo paper is curled, place the paper in a plastic bag and gently bend it the opposite direction of the curl until the paper lies flat. If the problem persists, use photo paper that is not curled.

**Cause:** You might be using the printer in an extremely high- or low-humidity environment.

**Solution:** Load one sheet of photo paper at a time.

# Photo tray cannot engage

**Cause:** The photo tray might not be pushed all the way in.

**Solution:** Lift the output tray, then push the photo tray all the way in. Push the output tray all the way down.

#### Photo tray cannot disengage

**Cause:** The output tray might not be lowered all the way.

**Solution:** Push the output tray all the way down.

# **LightScribe Drive Error**

**Cause:** During an attempt to create a LightScribe label, an error with the LightScribe drive occurred.

**Solution:** Remove and reinsert the CD/DVD, then try again.

If this error occurs again, turn off the HP All-in-One, turn it back on again, and then try to print the LighstScribe disc label again.

#### **Drive in Use**

**Cause:** The LightScribe drive is currently in use.

**Solution:** Wait until the drive has finished performing its operation, then try again.

# File messages

The following is a list of file-related error messages:

- · Error reading or writing the file
- Unreadable files. NN files could not be read
- · Photos not found
- File not found
- · File format not supported
- Invalid file name
- Supported file types for the HP All-in-One
- File corrupted

# Error reading or writing the file

Cause: The HP All-in-One software could not open or save the file.Solution: Check to see if you typed the correct folder and file name.

#### Unreadable files. NN files could not be read

**Cause:** Some of the files on the inserted memory card, attached storage device, or inserted CD/DVD are damaged.

**Solution:** Reinsert the memory card in the HP All-in-One, reattach the storage device to the front USB port, or reinsert the CD/DVD into the LightScribe drive. Otherwise, try transferring the files to your computer using a memory card reader or a USB cable. If you already transferred the files to your computer, try printing those files by using the HP Photosmart Software. The copies might not be damaged. If these solutions do not work, retake the photos with your digital camera as a last resort.

#### Photos not found

**Cause:** Some of the files on the inserted memory card, attached storage device, or inserted CD/DVD are damaged.

**Solution:** Reinsert the memory card in the HP All-in-One (or reconnect the storage device to the front USB port, or reinsert the CD/DVD into the LightScribe drive). Otherwise, try transferring the files to your computer using a memory card reader or a USB cable. If you already transferred the files to your computer, try printing those files by using the HP Photosmart Software. The copies might not be damaged. If these solutions do not work, retake the photos with your digital camera as a last resort.

**Cause:** There are no photos found on the memory card, storage device, or CD/DVD.

**Solution:** Take some photos with your digital camera, or if you previously saved photos on your computer, you can print them using the HP Photosmart Software.

#### File not found

**Cause:** There is not enough available memory on your computer to create a print preview file.

**Solution:** Close some applications and try the task again.

# File format not supported

Cause: The HP All-in-One software did not recognize or support the file format of the image you are trying to open or save. If the file extension indicates it is a supported file type, the file might be corrupted.

**Solution:** Open the file in another application, and save it in a format that the HP Allin-One software recognizes.

For more information, see:

"Supported file types for the HP All-in-One" on page 194

#### Invalid file name

Cause: The file name you entered is invalid.

**Solution:** Make sure that you are not using any invalid symbols in the file name.

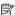

NOTE: Although the file name might look correct, it could still include invalid characters. Overwrite the existing file name with a new name.

# Supported file types for the HP All-in-One

The HP All-in-One software recognizes the following file formats: BMP, DCX, FPX, GIF, JPG, PCD, PCX, and TIF.

# File corrupted

Cause: Some of the files on the inserted memory card or attached storage device are damaged.

**Solution:** Reinsert the memory card or storage device in the HP All-in-One or try transferring the files to your computer using a memory card reader or a USB cable. If you already transferred the files to your computer, try printing those files by using the HP Photosmart Software. The copies might not be damaged. If these solutions do not work, retake the photos with your digital camera as a last resort.

**Cause:** The file system is corrupted.

**Solution:** Check the display for an error message telling you that the images on the memory card or storage device are corrupted.

If the file system on the card is corrupt, reformat the memory card in your digital camera.

△ CAUTION: Reformatting the memory card will delete any photos stored on the card. If you have previously transferred the photos from your memory card to a computer, try printing the photos from the computer. Otherwise, you will need to retake any photos you might have lost.

# General user messages

The following is a list of messages related to common user errors:

- Cannot crop
- Memory card error
- Disconnected
- No scan options
- Out of disk space
- Memory card must be in slot
- Card access error
- Use only one card at a time
- Card is inserted incorrectly
- Card is not fully inserted
- Card is damaged
- Insert LightScribe Disc
- Flip LightScribe disc
- **Unrecognized Disc**
- Incompatible Disc

#### Cannot crop

**Cause:** The computer does not have enough memory.

Solution: Close all unnecessary applications. This includes applications that run in the background, such as screensavers and virus checkers. (If you turn off your virus checker, remember to turn it back on after you finish.) Try restarting your computer to clear the memory. You might need to purchase more RAM. Refer to the documentation that came with your computer.

Cause: For scanning, there must be at least 50 MB of space available on your computer's hard disk.

Solution: Empty the Recycle Bin on your desktop. You might also need to remove files from the hard disk.

#### Memory card error

Cause: There are two or more memory cards inserted into the HP All-in-One at the same time.

**Solution:** Remove all but one memory card. The HP All-in-One reads the remaining memory card and displays the first photo stored on the memory card.

**Cause:** You have inserted a Compact Flash memory card backwards or upside down.

**Solution:** Remove the memory card and reinsert it correctly. The label of the Compact Flash card faces up and should be readable as you insert it into the slot.

Cause: You have not fully inserted the memory card.

**Solution:** Remove the memory card and reinsert it in the memory card slot until it stops.

#### Disconnected

**Cause:** Several situations can cause this error message to appear.

- Your computer is not turned on.
- Your computer is not connected to the HP All-in-One.
- The software that came with the HP All-in-One was not installed correctly.
- The software that came with the HP All-in-One is installed, but it is not running.

**Solution:** Make sure your computer is turned on and is connected to the HP All-in-One. Also make sure you installed the software that came with the HP All-in-One.

For more information, see:

- "Communication problems over a USB connection" on page 145
- "Network troubleshooting" on page 158

## No scan options

**Cause:** The software that came with the HP All-in-One is not running, or has never been installed.

**Solution:** Make sure the software is installed and running. For more information, see the Setup Guide that came with the HP All-in-One.

## Out of disk space

**Cause:** There is not enough available memory on your computer to perform the task

**Solution:** Close some applications and try the task again.

#### Memory card must be in slot

**Cause:** The feature you are trying to use is only available when there is a memory card, storage device, or CD/DVD containing photos inserted in the HP All-in-One.

**Solution:** Insert a memory card into the appropriate slot on the HP All-in-One, connect a storage device to the front USB port, or insert a CD/DVD label side up in the LightScribe-enabled CD/DVD drive, and then try the task again.

#### Card access error

Cause: There are two or more memory cards inserted into the HP All-in-One at the same time.

**Solution:** Remove all but one memory card. The HP All-in-One reads the remaining memory card and displays the first photo stored on the memory card.

Cause: You have inserted a Compact Flash memory card backwards or upside down.

**Solution:** Remove the memory card and reinsert it correctly. The label of the Compact Flash card faces up and should be readable as you insert it into the slot.

**Cause:** You have not fully inserted the memory card.

**Solution:** Remove the memory card and reinsert it in the memory card slot until it stops.

# Use only one card at a time

Cause: Multiple memory cards are inserted in the HP All-in-One.

**Solution:** You can insert only one memory card at a time.

If more than one memory card is inserted, the Attention light will blink rapidly, and an error message will appear on the display. Remove the additional memory card to resolve the problem.

# Card is inserted incorrectly

**Cause:** The card is inserted backwards or upside down.

**Solution:** Turn the memory card so that the label side is up and the contacts are facing the HP All-in-One, and then push the card forward into the appropriate slot until the Photo light turns on.

If the memory card is not inserted properly, the HP All-in-One will not respond and the Photo light (near the memory card slots) will not turn on.

After the memory card has been inserted properly, the Photo light will blink for a few seconds, and then remain lit.

#### Card is not fully inserted

Cause: The card is not fully inserted.

**Solution:** Make sure you fully insert the memory card into the appropriate slot on the HP All-in-One.

If the memory card is not inserted properly, the HP All-in-One will not respond and the Photo light (near the memory card slots) will not turn on.

After the memory card has been inserted properly, the Photo light will blink for a few seconds, and then remain lit.

# Card is damaged

**Cause:** You formatted the card on a Windows XP computer. By default, Windows XP will format a memory card of 8 MB or less and 64 MB or more with the FAT32 format. Digital cameras and other devices use the FAT (FAT16 or FAT12) format and cannot recognize a FAT32 formatted card.

**Solution:** Reformat your memory card in your camera or format your memory card in a Windows XP computer by selecting the FAT format.

**Cause:** The file system is corrupted.

**Solution:** Check the display for an error message telling you that the images on the memory card are corrupted.

If the file system on the card is corrupt, reformat the memory card in your digital camera.

△ CAUTION: Reformatting the memory card will delete any photos stored on the card. If you have previously transferred the photos from your memory card to a computer, try printing the photos from the computer. Otherwise, you will need to retake any photos you might have lost.

# Insert LightScribe Disc

Cause: There is no disc in the CD/DVD drive.

**Solution:** Insert a disc into the CD/DVD drive, and try again.

Cause: The CD/DVD drive is currently being used by the device.

**Solution:** Wait for the device to finish labeling or saving photos to/from a CD or DVD before beginning another task with the CD/DVD drive.

**Cause:** The CD/DVD drive is not yet ready (it is preparing to read the disc).

**Solution:** Wait a few seconds, and then try again.

**Cause:** The LightScribe disc is inserted incorrectly in the CD/DVD drive.

**Solution:** Make sure the LightScribe disc is inserted with the label side down.

# Flip LightScribe disc

**Cause:** The CD/DVD is placed upside down in the drive, so you cannot copy photos to, or print a LightScribe text label on, the CD/DVD.

**Solution:** Remove the CD/DVD from the drive, flip it over before reinserting it, and try again.

# **Unrecognized Disc**

**Cause:** The disc in the LightScribe drive is not recognized.

**Solution:** Ensure that the disc in the drive is a LightScribe disc and is inserted with the label side down.

If your LightScribe disc is still not recognized, dirt or smudges may be on the disc. Wipe both sides of the disc surface with a soft cloth and try again.

# **Incompatible Disc**

Cause: The inserted disc is incompatible with the LightScribe drive.

**Solution:** Insert a LightScribe-compatible disc into the drive.

# Paper messages

The following is a list of paper-related error messages:

- Cannot load paper from input tray
- Ink is drying
- Out of paper
- Paper jam, misfeed or blocked print head assembly
- Paper mismatch
- Wrong paper width

#### Cannot load paper from input tray

**Cause:** There is not enough paper in the input tray.

**Solution:** If the HP All-in-One is out of paper or there are only a few sheets remaining, load more paper in the input tray. If there is paper in the input tray, remove the paper, tap the stack of paper against a flat surface, and reload the paper into the input tray. Follow the prompts on the display or the computer screen to continue your print job.

For more information, see:

"Load full-size paper" on page 65

# Ink is drying

**Cause:** Transparencies and some other media require a drying time that is longer than normal.

**Solution:** Leave the sheet in the output tray until the message disappears. If it is necessary to remove the printed sheet before the message disappears, carefully hold the printed sheet on the underside or the edges, and place it on a flat surface to dry.

# Out of paper

**Cause:** There is not enough paper in the input tray.

**Solution:** If the HP All-in-One is out of paper or there are only a few sheets remaining, load more paper in the input tray. If there is paper in the input tray, remove the paper, tap the stack of paper against a flat surface, and reload the paper into the input tray. Follow the prompts on the display or the computer screen to continue your print job.

For more information, see:

"Load full-size paper" on page 65

Cause: The rear door is off the HP All-in-One.

**Solution:** If you removed the rear door to clear a paper jam, replace it.

For more information, see:

"Clear paper jams" on page 147

# Paper jam, misfeed or blocked print head assembly

Cause: Paper has jammed the HP All-in-One.

**Solution:** Clear the jam. Touch **OK** to continue your print job.

For more information, see:

"Clear paper jams" on page 147

Cause: The print head assembly is blocked.

**Solution:** Turn off the HP All-in-One and open the ink cartridge door to access the print head assembly area. Remove any objects that are blocking the print head, including any packing materials. Turn the HP All-in-One on again.

# Paper mismatch

**Cause:** The print setting for the print job does not match the paper type or size loaded in the HP All-in-One.

**Solution:** Change the print setting or load the appropriate paper in the input tray.

For more information, see:

"Change the print settings for the current job" on page 76

"Information on paper" on page 147

# Wrong paper width

**Cause:** The print setting chosen for the print job does not match the paper loaded in the HP All-in-One.

**Solution:** Change the print setting or load the appropriate paper in the input tray.

For more information, see:

"Information on paper" on page 147

"Change the print settings for the current job" on page 76

"Load paper" on page 64

# Power and connection messages

The following is a list of power- and connection-related error messages:

- Communication test failed
- HP All-in-One not found
- Improper shutdown
- Two-way communication lost

#### Communication test failed

Cause: The HP All-in-One is turned off.

**Solution:** Look at the display on the HP All-in-One. If the display is blank and the **On** button is not lit, the HP All-in-One is turned off. Make sure the power cord is firmly connected to the HP All-in-One and plugged into a power outlet. Press the **On** button to turn on the HP All-in-One.

Cause: The HP All-in-One is not connected to the computer.

**Solution:** If the HP All-in-One is not properly connected to the computer, communication errors can occur. Make sure the USB cable is securely connected to the HP All-in-One and the computer, as shown below.

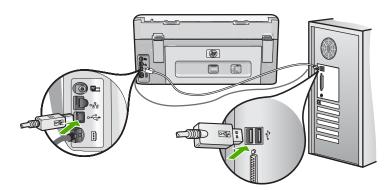

For more information, see:

"Communication problems over a USB connection" on page 145

#### **HP All-in-One not found**

**Cause:** This error applies only to USB-connected devices. The USB cable is not plugged in properly.

**Solution:** If the HP All-in-One is not properly connected to the computer, communication errors can occur. Make sure the USB cable is securely connected to the HP All-in-One and the computer, as shown below.

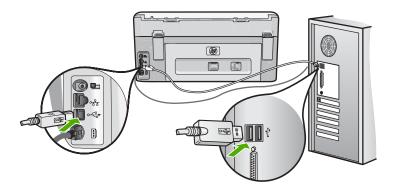

For more information, see:

"Communication problems over a USB connection" on page 145

# Improper shutdown

**Cause:** The last time the HP All-in-One was used, it was not turned off properly. If the HP All-in-One is turned off by turning off the switch on a power strip or by using a wall switch, the device can be damaged.

Solution: Press the On button to turn the device on and off.

# **Two-way communication lost**

Cause: The HP All-in-One is turned off.

**Solution:** Look at the display on the HP All-in-One. If the display is blank and the **On** button is not lit, the HP All-in-One is turned off. Make sure the power cord is firmly connected to the HP All-in-One and plugged into a power outlet. Press the **On** button to turn on the HP All-in-One.

**Cause:** The HP All-in-One is not connected to the computer.

**Solution:** If the HP All-in-One is not properly connected to the computer, communication errors can occur. Make sure the USB cable is securely connected to the HP All-in-One and the computer, as shown below.

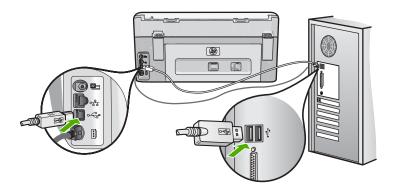

# For more information, see:

"Communication problems over a USB connection" on page 145

# Ink cartridge messages

The following is a list of ink cartridge error messages:

- Calibration error
- Cannot print
- Incorrect ink cartridge(s)
- The following ink cartridges cannot be used after device initialization and must be replaced
- Ink cartridge problem
- Ink cartridge(s) are empty
- Ink delivery failure
- Ink cartridge(s) are expired
- Ink expiration near
- Ink supply error
- Non-HP ink
- · Original HP ink depleted
- Print head assembly is stalled
- Print head failure
- Alignment failed
- Replace ink cartridges soon
- Scheduled maintenance
- Wrong ink cartridge(s) installed
- Ink cartridge is missing, incorrectly installed, or not intended for your device

#### **Calibration error**

**Cause:** An incorrect type of paper is loaded in the input tray.

**Solution:** If you have color or photo paper loaded in the input tray when the printer aligns, the calibration might fail. Load unused plain white letter or A4 paper into the input tray, and then follow the prompts on the display to continue.

# **Cannot print**

**Cause:** The indicated ink cartridge(s) are out of ink.

**Solution:** Replace the indicated ink cartridge(s) immediately so that you can resume printing.

The HP All-in-One cannot continue printing until the indicated ink cartridge(s) are replaced. All printing will stop.

For more information, see:

"Replace the ink cartridges" on page 135

# Incorrect ink cartridge(s)

Cause: The wrong ink cartridge(s) are installed.

**Solution:** The indicated ink cartridge(s) cannot be used after the device has undergone first-time setup. Replace the ink cartridge(s) with the appropriate ink cartridges for the HP All-in-One. To find out the reorder number for all the ink cartridges that the HP All-in-One supports, see the printed documentation that came with the HP All-in-One.

For more information, see:

"Replace the ink cartridges" on page 135

**Cause:** The ink cartridge(s) are not intended for use in this device.

**Solution:** Contact HP support. Go to:

#### www.hp.com/support

If prompted, choose your country/region, and then click **Contact HP** for information on calling for technical support.

# The following ink cartridges cannot be used after device initialization and must be replaced

**Cause:** The wrong ink cartridge(s) are installed.

**Solution:** The indicated ink cartridge(s) cannot be used after the device has undergone first-time setup. Replace the ink cartridge(s) with the appropriate ink cartridges for the HP All-in-One. To find out the reorder number for all the ink

cartridges that the HP All-in-One supports, see the printed documentation that came with the HP All-in-One.

For more information, see:

"Replace the ink cartridges" on page 135

**Cause:** The ink cartridge(s) are not intended for use in this device.

Solution: Contact HP support. Go to:

# www.hp.com/support

If prompted, choose your country/region, and then click **Contact HP** for information on calling for technical support.

# Ink cartridge problem

**Cause:** The indicated ink cartridge(s) are missing or are damaged.

**Solution:** Replace the indicated ink cartridge(s) immediately so that you can resume printing. If there are no ink cartridges missing from the HP All-in-One, the ink cartridge contacts might need to be cleaned.

If there are no ink cartridges missing from the HP All-in-One, and you still receive this message after cleaning the ink cartridge contacts, you might have a damaged ink cartridge. Check to see if your ink cartridge is still under warranty and the end of warranty date has not been reached.

- If the end of warranty date has been reached, purchase a new ink cartridge.
- If the end of warranty date has not been reached, contact HP support. Go to <u>www.hp.com/support</u>. If prompted, choose your country/region, and then click
   <u>Contact HP</u> for information on calling for technical support.

For more information, see:

- "Replace the ink cartridges" on page 135
- "Clean the ink cartridge contacts" on page 140
- "Ink cartridge warranty information" on page 211
- "Shop for ink supplies" on page 143

# Ink cartridge(s) are empty

**Cause:** The indicated ink cartridge(s) are out of ink.

**Solution:** Replace the indicated ink cartridge(s) with new ink cartridge(s).

For more information, see:

"Replace the ink cartridges" on page 135

#### Ink delivery failure

**Cause:** The print head assembly or the ink delivery system has failed and the HP All-in-One can no longer print.

**Solution:** Turn the HP All-in-One off, unplug the power cord, and wait 10 seconds. Then, plug the power cord back in and turn the device on.

If you continue to receive this message, write down the error code provided in the message, and then contact HP support. Go to:

# www.hp.com/support

If prompted, choose your country/region, and then click **Contact HP** for information on calling for technical support.

# Ink cartridge(s) are expired

**Cause:** The ink in the indicated ink cartridge(s) is at the expiration date.

**Solution:** Each ink cartridge has an expiration date. The purpose of expiration is to protect the printing system and to ensure ink quality. When you receive an ink cartridge(s) are expired message, remove and replace the expired ink cartridge, and then close the message. You can also continue printing without replacing the ink cartridge, by following the instructions on the HP All-in-One or the ink cartridge expiration message on your computer screen. HP recommends replacing the expired ink cartridges. HP cannot guarantee the quality or reliability of expired ink cartridges. Device service or repairs required as a result of using expired ink will not be covered under warranty.

For more information, see:

"Replace the ink cartridges" on page 135

#### Ink expiration near

**Cause:** The ink in the indicated ink cartridge(s) is near expiration.

**Solution:** One or more of the ink cartridges are near their expiration date.

Each ink cartridge has an expiration date. The purpose of expiration is to protect the printing system and to ensure ink quality. When you receive an ink cartridge(s) are expired message, remove and replace the expired ink cartridge, and then close the message. You can also continue printing without replacing the ink cartridge, by following the instructions on the HP All-in-One or the ink cartridge expiration message on your computer screen. HP recommends replacing the expired ink cartridges. HP cannot guarantee the quality or reliability of expired ink cartridges. Device service or repairs required as a result of using expired ink will not be covered under warranty.

For more information, see:

"Replace the ink cartridges" on page 135

# Ink supply error

**Cause:** The indicated ink cartridge was removed during maintenance.

**Solution:** Replace the indicated ink cartridge with the previous ink cartridge during the maintenance procedure. After the maintenance procedure is complete, you can insert the new ink cartridge.

For more information, see:

"Replace the ink cartridges" on page 135

# Non-HP ink

Cause: The HP All-in-One detected non-HP ink.

**Solution:** Replace the indicated ink cartridge(s).

HP recommends that you use genuine HP ink cartridges. Genuine HP ink cartridges are designed and tested with HP printers to help you easily produce great results. time after time.

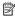

NOTE: HP cannot guarantee the quality or reliability of non-HP ink. Printer service or repairs required as a result of printer failure or damage attributable to the use of non-HP ink will not be covered under warranty.

If you believe you purchased genuine HP ink cartridge(s), go to:

www.hp.com/go/anticounterfeit

For more information, see:

"Replace the ink cartridges" on page 135

# Original HP ink depleted

**Cause:** The original HP ink in the indicated ink cartridge(s) has been depleted.

**Solution:** Replace the indicated ink cartridge(s) or touch **OK** to continue.

HP recommends that you use genuine HP ink cartridges. Genuine HP ink cartridges are designed and tested with HP printers to help you easily produce great results, time after time.

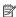

NOTE: HP cannot guarantee the quality or reliability of non-HP ink. Printer service or repairs required as a result of printer failure or damage attributable to the use of non-HP ink will not be covered under warranty.

For more information, see:

"Replace the ink cartridges" on page 135

# Print head assembly is stalled

Cause: The print head assembly is blocked.

**Solution:** Remove any objects that are blocking the print head assembly.

# To clear the print head assembly

 Open the ink cartridge door by lifting from the front center of the device, until the door locks into place.

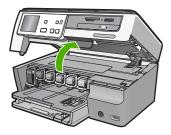

- Remove any objects that are blocking the print head assembly, including any packing materials.
- 3. Turn the HP All-in-One off, then turn it on again.
- 4. Close the ink cartridge door.

#### Print head failure

**Cause:** The print head assembly or the ink delivery system has failed and the HP All-in-One can no longer print.

Solution: Contact HP support. Go to:

## www.hp.com/support

If prompted, choose your country/region, and then click **Contact HP** for information on calling for technical support.

#### Alignment failed

**Cause:** An incorrect type of paper is loaded in the input tray.

**Solution:** If you have color or photo paper loaded in the input tray when you align the printer, the alignment might fail. Load unused plain white letter or A4 paper into the input tray, and then try the alignment again. If the alignment fails again, you might have a defective sensor.

Contact HP support. Go to:

# www.hp.com/support

If prompted, choose your country/region, and then click **Contact HP** for information on calling for technical support.

**Cause:** The print head assembly or sensor is defective.

**Solution:** Contact HP support. Go to:

# www.hp.com/support

If prompted, choose your country/region, and then click **Contact HP** for information on calling for technical support.

# Replace ink cartridges soon

**Cause:** The indicated ink cartridge is estimated to be low on ink and might need to be replaced soon.

**Solution:** You might be able to continue printing for a short period of time with ink remaining in the print head assembly. Replace the indicated ink cartridge(s) or follow the prompts on the display or computer screen to continue.

For more information, see:

"Replace the ink cartridges" on page 135

#### Scheduled maintenance

**Cause:** The HP All-in-One performs a periodic maintenance procedure to ensure excellent print quality.

**Solution:** Load unused plain white letter or A4 paper in the input tray. Then follow the prompts on the display or computer screen to continue.

# Wrong ink cartridge(s) installed

Cause: The wrong ink cartridge(s) are installed.

**Solution:** The first time you set up and use the HP All-in-One, make sure to install the ink cartridges that were shipped with your device. The ink in these ink cartridges is specially formulated to mix with the ink in the print head assembly.

To resolve this error, replace the affected ink cartridge(s) with the ink cartridges that were shipped with the HP All-in-One.

For more information, see:

"Replace the ink cartridges" on page 135

#### Ink cartridge is missing, incorrectly installed, or not intended for your device

**Cause:** One or more ink cartridges are missing.

**Solution:** Remove and reinsert the ink cartridges and verify that they are fully inserted and locked in place.

**Cause:** One or more of the ink cartridges are not installed or are installed incorrectly.

**Solution:** Remove and reinsert the ink cartridges and verify that they are fully inserted and locked in place. If the problem persists, clean the copper-colored contacts of the ink cartridges.

For more information, see:

- "Replace the ink cartridges" on page 135
- "Clean the ink cartridge contacts" on page 140

**Cause:** The ink cartridge is defective or not intended for use in this device.

**Solution:** Replace the indicated ink cartridge(s) immediately so that you can resume printing. If there are no ink cartridges missing from the HP All-in-One, the ink cartridge contacts might need to be cleaned.

If there are no ink cartridges missing from the HP All-in-One, and you still receive this message after cleaning the ink cartridge contacts, you might have a damaged ink cartridge. Contact HP support. Go to:

# www.hp.com/support

If prompted, choose your country/region, and then click **Contact HP** for information on calling for technical support.

For more information, see:

"Replace the ink cartridges" on page 135

**Cause:** The wrong ink cartridge(s) are installed.

**Solution:** The first time you set up and use the HP All-in-One, make sure to install the ink cartridges that were shipped with your device. The ink in these ink cartridges is specially formulated to mix with the ink in the print head assembly.

To resolve this error, replace the affected ink cartridge(s) with the ink cartridges that were shipped with the HP All-in-One.

For more information, see:

"Replace the ink cartridges" on page 135

# HP warranty and support

# 15 HP warranty and support

Hewlett-Packard provides Internet and phone support for the HP All-in-One.

This section contains the following topics:

- Warranty
- · Ink cartridge warranty information
- Support process
- Before you call HP support
- HP support by phone
- Additional warranty options
- HP Quick Exchange Service (Japan)
- Call HP Korea customer support
- Prepare the HP All-in-One for shipment
- · Pack the HP All-in-One

# Warranty

For more information about the warranty, see the printed documentation that came with the HP All-in-One.

# Ink cartridge warranty information

The HP cartridge warranty is applicable when the product is used in its designated HP printing device. This warranty does not cover HP ink products that have been refilled, remanufactured, refurbished, misused, or tampered with.

During the warranty period the product is covered as long as the HP ink is not depleted and the end of warranty date has not been reached. The end of warranty date, in YYYY/MM/DD format, may be found on the product as indicated:

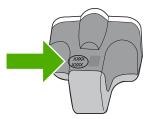

For a copy of the HP Limited Warranty Statement, see the printed documentation that came with the HP All-in-One.

# Support process

# If you have a problem, follow these steps:

- 1. Check the documentation that came with the HP All-in-One.
- 2. Visit the HP online support Web site at <a href="www.hp.com/support">www.hp.com/support</a>. HP online support is available to all HP customers. It is the fastest source for up-to-date device information and expert assistance and includes the following features:
  - Fast access to qualified online support specialists
  - Software and driver updates for the HP All-in-One
  - Valuable HP All-in-One and troubleshooting information for common problems
  - Proactive device updates, support alerts, and HP newsgrams that are available when you register the HP All-in-One
- Call HP support. Support options and availability vary by device, country/region, and language.

# Before you call HP support

Software programs from other companies might be included with the HP All-in-One. If you experience problems with any of those programs, you will receive the best technical assistance by calling the experts at that company.

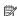

NOTE: This information does not apply to customers in Japan. For information on service options in Japan, see "HP Quick Exchange Service (Japan)" on page 214.

## If you need to contact HP support, do the following before you call:

- Make sure that:
  - a. The HP All-in-One is plugged in and turned on.
  - b. The specified ink cartridges are installed correctly.
  - The recommended paper is properly loaded in the input tray.
- Reset the HP All-in-One:
  - a. Turn off the HP All-in-One by pressing the On button.
  - **b**. Unplug the power cord from the back of the HP All-in-One.
  - c. Plug the power cord back into the HP All-in-One.
  - d. Turn on the HP All-in-One by pressing the On button.
- To find support and warranty information, go to the HP Web site at www.hp.com/support. If prompted, choose your country/region, and then click Contact HP for information on calling for technical support.
  - Check the HP Web site for updated information or troubleshooting tips for the HP All-in-One.
- 4. If you are still experiencing problems and need to speak with an HP support representative, do the following:
  - a. Have the specific name of the HP All-in-One, as it appears on the control panel, available.
  - **b**. Print a self-test report.
  - **c**. Make a color copy to have available as a sample printout.
  - d. Be prepared to describe your problem in detail.
  - e. Have your serial number ready.
    - You can view the serial number by looking at the sticker on the rear side of the HP All-in-One. The serial number is the 10-character code in the upper left corner of the sticker.
- Call HP support. Be near the HP All-in-One when you call.

# Related topics

"Print a self-test report" on page 131

# HP support by phone

For a list of support phone numbers, see the printed documentation that came with the device. This section contains the following topics:

- Phone support period
- Placing a call
- · After the phone support period

# Phone support period

One year of phone support is available in North America, Asia Pacific, and Latin America (including Mexico). To determine the duration of phone support in Europe, the Middle East, and Africa, go to <a href="https://www.hp.com/support">www.hp.com/support</a>. Standard phone company charges apply.

# Placing a call

Call HP support while you are in front of the computer and the HP All-in-One. Be prepared to provide the following information:

- Model number (located on the label on the front of the HP All-in-One)
- Serial number (located on the back or bottom of the HP All-in-One)
- Messages that appear when the situation occurs
- Answers to these questions:
  - Has this situation happened before?
  - · Can you re-create it?
  - Did you add any new hardware or software to your computer at about the time that this situation began?
  - Did anything else occur prior to this situation (such as a thunderstorm, HP All-in-One was moved, etc.)?

# After the phone support period

After the phone support period, help is available from HP at an additional cost. Help may also be available at the HP online support Web site: <a href="www.hp.com/support">www.hp.com/support</a>. Contact your HP dealer or call the support phone number for your country/region to learn more about support options.

# **Additional warranty options**

Extended service plans are available for the HP All-in-One at additional costs. Go to <a href="www.hp.com/support">www.hp.com/support</a>, select your country/region and language, then explore the services and warranty area for information about the extended service plans.

# **HP Quick Exchange Service (Japan)**

インク カートリッジに問題がある場合は以下に記載されている電話番号に連絡してください。インク カートリッジが故障している、または欠陥があると判断された場合、HP Quick Exchange Service がこのインク カートリッジを正常品と交換し、故障したインクカートリッジを回収します。保障期間中は、修理代と配送料は無料です。また、お住まいの地域にもよりますが、プリンタを次の日までに交換することも可能です。

電話番号: 0570-000511(自動応答)

03-3335-9800(自動応答システムが使用できない場合)

サポート時間: 平日の午前 9:00 から午後 5:00 まで

土日の午前 10:00 から午後 5:00 まで

祝祭日および1月1日から3日は除きます。

#### サービスの条件:

- サポートの提供は、カスタマケアセンターを通してのみ行われます。
- カスタマケアセンターがプリンタの不具合と判断した場合に、サービスを受けることができます。

ご注意:ユーザの扱いが不適切であったために故障した場合は、保障期間中であっても修理は有料となります。詳細については保証書を参照してください。

## その他の制限:

- 運搬の時間はお住まいの地域によって異なります。詳しくは、カスタマケアセンターに連絡してご確認ください。
- 出荷配送は、当社指定の配送業者が行います。
- 配送は交通事情などの諸事情によって、遅れる場合があります。
- このサービスは、将来予告なしに変更することがあります。

For instructions on how to pack your device for exchange, see "Pack the HP All-in-One" on page 216.

# **Call HP Korea customer support**

# HP 한국 고객 지원 문의

- 고객 지원 센터 대표 전화 1588-3003
- 제품가격 및 구입처 정보 문의 전화 080-703-0700
- 전화 상담 가능 시간:
   평 일 09:00~18:00
   토요일 09:00~13:00
   (일요일, 공휴일 제외)

# Prepare the HP All-in-One for shipment

If, after contacting HP support or returning to the point of purchase, you are requested to send the HP All-in-One in for service, make sure you remove and keep the following items before returning your device:

- The control panel faceplate
- The power cord, USB cable, and any other cable connected to the HP All-in-One
  - △ CAUTION: The replacement HP All-in-One will not be shipped with a power cord. Store the power cord in a safe place until the replacement HP All-in-One arrives.
- Any paper loaded in the input tray
- Remove any originals you might have loaded in the HP All-in-One

This section contains the following topics:

- Secure the ink system
- Remove the control panel faceplate

# Secure the ink system

Contact HP support for information about how you should secure the ink system to prevent ink from leaking in the HP All-in-One during shipment. They might instruct you to replace the ink cartridges with replacement ink cartridges.

If you receive a replacement HP All-in-One, refer to the instructions included in the box for information about how to secure the ink system. The replacement HP All-in-One might come with ink cartridges that you can use to install in your device to prevent the ink system from leaking during shipment.

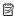

NOTE: This information does not apply to customers in Japan. For information on service options in Japan, see "HP Quick Exchange Service (Japan)" on page 214.

#### Related topics

"Replace the ink cartridges" on page 135

#### Remove the control panel faceplate

Remove the control panel faceplate before returning the HP All-in-One for repair.

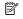

NOTE: This information does not apply to customers in Japan. For information on service options in Japan, see "HP Quick Exchange Service (Japan)" on page 214.

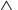

△ CAUTION: The HP All-in-One must be unplugged before following these steps.

# To remove the control panel faceplate

- 1. Press the **On** button to turn off the HP All-in-One.
- 2. Unplug the power cord, and then disconnect it from the HP All-in-One. Do not return the power cord with the HP All-in-One.
- 3. Remove the control panel faceplate as follows:
  - a. Rotate the control panel up as far as it will go.
  - b. Locate the release button on the rear of the control panel. The button is near the right side and halfway up.

**c**. Press the button to release the faceplate.

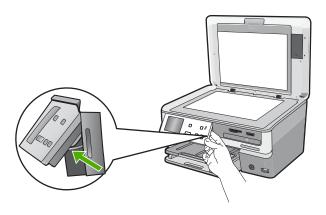

- d. Rotate the control panel back down as far as it will go.
- e. Gently pull the faceplate towards you to remove it from the device.

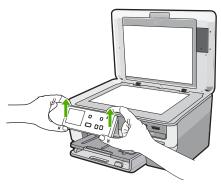

- Retain the control panel faceplate. Do not return the control panel faceplate with the HP All-in-One.
  - △ CAUTION: The replacement HP All-in-One might not come with a control panel faceplate. Store your control panel faceplate in a safe place, and when the replacement HP All-in-One arrives, reattach your control panel faceplate. You must attach your control panel faceplate to use the control panel functions on the replacement HP All-in-One.
  - NOTE: See the Setup Guide that came with the HP All-in-One for instructions on how to attach your control panel faceplate. The replacement HP All-in-One might come with instructions for setting up your device.

#### Pack the HP All-in-One

Complete the following steps after you have prepared the HP All-in-One for shipment.

#### To pack the HP All-in-One

1. If available, pack the HP All-in-One for shipment by using the original packing materials or the packaging materials that came with your exchange device.

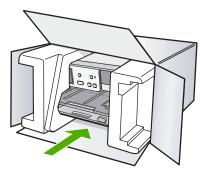

If you do not have the original packaging materials, please use other adequate packaging materials. Shipping damage caused by improper packaging and/or improper transportation is not covered under the warranty.

- 2. Place the return shipping label on the outside of the box.
- 3. Include the following items in the box:
  - A complete description of symptoms for service personnel (samples of print quality problems are helpful).
  - A copy of the sales slip or other proof of purchase to establish the warranty coverage period.
  - Your name, address, and a phone number where you can be reached during the day.

## 16 Technical information

The technical specifications and international regulatory information for the HP All-in-One are provided in this section.

For additional specifications, see the printed documentation that came with the HP All-in-One. This section contains the following topics:

- Specifications
- Environmental product stewardship program
- Regulatory notices
- Regulatory wireless statements
- Declaration of conformity (European Economic Area)
- HP Photosmart C8100 All-in-One series declaration of conformity

## **Specifications**

Technical specifications for the HP All-in-One are provided in this section. For additional specifications, see the printed documentation that came with the HP All-in-One.

#### System requirements

Software and system requirements are located in the Readme file.

For information about future operating system releases and support, visit the HP online support Web site at <a href="https://www.hp.com/support">www.hp.com/support</a>.

#### Paper specifications

| Туре                                     | Paper weight                   | Input tray               | Output tray <sup>†</sup> | Photo tray |
|------------------------------------------|--------------------------------|--------------------------|--------------------------|------------|
| Plain paper                              | 20 to 24 lb. (75 to 90 gsm)    | Up to 100 (20 lb. paper) | 50 (20 lb. paper)        | n/a        |
| Legal paper                              | 20 to 24 lb. (75 to 90 gsm)    | Up to 100 (20 lb. paper) | 50 (20 lb. paper)        | n/a        |
| Cards                                    | 110 lb. index max<br>(200 gsm) | Up to 40                 | 25                       | Up to 20   |
| Envelopes                                | 20 to 24 lb. (75 to 90 gsm)    | Up to 10                 | 10                       | n/a        |
| Transparency film                        | N/A                            | Up to 30                 | 15 or fewer              | n/a        |
| Labels                                   | N/A                            | Up to 30                 | 25                       | n/a        |
| 4 x 6 inch (10 x 15 cm)<br>Photo paper   | 145 lb.<br>(236 gsm)           | Up to 30                 | 25                       | Up to 20   |
| 8.5 x 11 inch (216 x 279 mm) Photo paper | N/A                            | Up to 30                 | 10                       | n/a        |

- \* Maximum capacity.
- † Output tray capacity is affected by the type of paper and the amount of ink you are using. HP recommends emptying the output tray frequently.
- \* Maximum capacity.

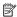

NOTE: For a complete list of supported media sizes, see the printer driver.

#### CD/DVD specifications

| Supported disc formats | Data capacity |
|------------------------|---------------|
| DVD+R                  | 4.7 GB        |
| DVD+R DL               | 8.5 GB        |
| DVD+RW                 | 4.7 GB        |
| DVD-R                  | 4.7 GB        |
| DVD-RW                 | 4.7 GB        |
| DVD-RAM                | Up to 4.7 GB  |
| CD-R                   | Up to 700 MB  |
| CD-RW                  | Up to 700 MB  |
| LightScribe            |               |

#### **Print specifications**

- Up to 1200 x 1200 rendered dpi black when printing from a computer
- Up to 4800 x 1200 optimized dpi color when printing from a computer and 1200-input dpi
- Print speeds vary according to the complexity of the document
- Panorama-size printing
- Method: drop-on-demand thermal inkjet
- Language: PCL3 GUI
- Duty cycle: Up to 3000 printed pages per month

#### Copy specifications

- Copy resolution up to 4800 x 4800
- Digital image processing
- Up to 50 copies from original (varies by model)
- Zoom to 400%, fit to page (varies by model)
- Copy speeds: black-and-white copies up to 32 copies per minute, color copies up to 31 copies per minute

#### Scan specifications

- Image editor included
- Integrated OCR software automatically converts scanned text to editable text (if installed)
- Twain-compliant interface
- Resolution: up to 9600 x 9600 dpi optical (varies by model); 19200 dpi enhanced (software)
- Color: 96-bit color, 8-bit grayscale (256 levels of gray)
- Maximum scan size from glass: 21.6 x 30.4 cm (8.5 x 12 inches)

#### **Print resolution**

To find out about the printer resolution, see the printer software. For more information, see "<u>View the print resolution</u>" on page 77.

#### Ink cartridge yield

Visit <a href="www.hp.com/pageyield">www.hp.com/pageyield</a> for more information on estimated cartridge yields.

#### **Acoustic information**

If you have Internet access, you can get acoustic information from the HP Web site. Go to: <a href="https://www.hp.com/support">www.hp.com/support</a>.

## **Environmental product stewardship program**

Hewlett-Packard is committed to providing quality products in an environmentally sound manner. Design for recycling has been incorporated into this product. The number of materials has been kept to a minimum while ensuring proper functionality and reliability. Dissimilar materials have been designed to separate easily. Fasteners and other connections are easy to locate, access, and remove using common tools. High priority parts have been designed to access quickly for efficient disassembly and repair.

For more information, visit HP's Commitment to the Environment Web site at:

www.hp.com/hpinfo/globalcitizenship/environment/index.html

This section contains the following topics:

- · Paper use
- Plastics
- Material safety data sheets
- Recycling program
- HP inkjet supplies recycling program
- Energy consumption
- Special handling of materials
- Attention California users
- NDL battery disposal
- Taiwan battery statement
- Disposal of Waste Equipment by Users in Private Households in the European Union

#### Paper use

This product is suited for the use of recycled paper according to DIN 19309 and EN 12281:2002.

#### **Plastics**

Plastic parts over 25 grams are marked according to international standards that enhance the ability to identify plastics for recycling purposes at the end of product life.

#### Material safety data sheets

Material safety data sheets (MSDS) can be obtained from the HP Web site at:

www.hp.com/go/msds

#### Recycling program

HP offers an increasing number of product return and recycling programs in many countries/regions, and partners with some of the largest electronic recycling centers throughout the world. HP conserves resources by reselling some of its most popular products. For more information regarding recycling of HP products, please visit:

www.hp.com/hpinfo/globalcitizenship/environment/recycle/

#### HP inkjet supplies recycling program

HP is committed to protecting the environment. The HP Inkjet Supplies Recycling Program is available in many countries/regions, and lets you recycle used print cartridges and ink cartridges free of charge. For more information, go to the following Web site:

www.hp.com/hpinfo/globalcitizenship/environment/recycle/

#### **Energy consumption**

This product is designed to reduce power consumption and save natural resources without compromising product performance. It has been designed to reduce total energy consumption both during operation and when the device is not active. Specific information on power consumption may be found in the printed documentation that came with the HP All-in-One.

#### Special handling of materials

This HP product contains a lithium-manganese dioxide battery located on the main printed circuit assembly that may require special handling at end-of-life.

#### **Attention California users**

The battery supplied with this product may contain perchlorate material. Special handling may apply. For more information, go to the following Web site:

www.dtsc.ca.gov/hazardouswaste/perchlorate

#### **NDL** battery disposal

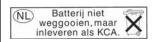

Dit HP Product bevat een lithium-manganese-dioxide batterij. Deze bevindt zich op de hoofdprintplaat. Wanneer deze batterij leeg is, moet deze volgens de geldende regels worden afgevoerd.

#### **Taiwan battery statement**

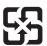

## 廢電池請回收

Please recycle waste batteries.

#### Disposal of Waste Equipment by Users in Private Households in the European Union

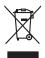

Disposal of Waste Equipment by Users in Private Households in the European Union
This symbol on the product or on its packaging indicates that this product man not be disposed of with your other household waste. Instead, it is your responsibility to dispose of your vegipment by handing I over to a disagnided collection point for the recycling of waste electrical and electronic equipment. The supposite collection and recycling of your waste equipment of the time of disposal will help to conserve natural resources and ensure that it is recycled in a manner that protects funan health and the environment. For more information should write you can doub poll your waste equipment for recycling; please contact your local poll (rich, your houseful dwaste disposal service or the slop where you purchased the product.)

Procuration des équipements ausgés par les utilisateurs dans les foyers privés au sein de l'Union erropéenne.

Procuration des équipements ausgés par les utilisateurs dans les foyers privés au sein de l'Union erropéenne

Procuration des les les montes de l'évacuation de voir equipements des l'experts de l'évacuation de voir equipements usagés et, à cet effet, vous êtes tenu de les mentres à un point de collècte agrée pour le recyclage des equipements des les montes et des responsables de l'évacuation de voir experts de voir experts de voir experts et évacuation et le recyclage des equipements usagés et des l'enteres ausgés et les l'enteres des l'enteres de l'enteres de l'enteres avoir enteres et de l'enteres avoir enteres de l'enteres de l'enteres des delets metages ou le magain ou vous enc catellés le podui.

Telesrogrung von Elektrogerüller uhrorit Berutzer in privaten Hauskallen in der EU

Diese Symbol auf dem Produkt ober desem Verpoleung gilt av, dass das Produkt nicht aussammen mit dem Retmill entwort werden darf. Es, beliegt daber liver Verportworkung al.

Diese Symbol auf dem Produkt ober desem Verpoleung gilt av, dass das Produkt nicht aussammen mit dem Retmill entwort werden darf. Es, dellegt daber liver Verportworkung al.

Diese Symbol van dem Produkt ober desem Verpoleung gilt av, dass das Produkt nicht zusammen mit dem Retmill entwort werden darf. Es, dem Werstelheith). Der septien Sammlung und dass
Recyclan ihrer allen Elektrogeret zum Zeitzel wir ihrer der Schaften der Schaften der Schafte

den örlichen Behörder, Wertsichtlorien oder dort, vo 3-e das verar ervoren nache.

Smollimento di appareschiatory de artotamore da parte di privati final Plulione Europea
Guesta similato din appareschiatory de artotamore da parte di privati final Plulione Europea
Guesta similato din appareschiatory de productione indica che il prodotto non deve essere similato assiera agli chi rifiuti donestici. Cli uterii devono provvedera allo
consistenti del produccione del productione del productione del productione del produccione del produccione d

Eliminación de residuos de apracise eletrizos y eletrorizos para el quelo é stos ocquistos li produto.

Eliminación de residuos de apractivos eletrizos y eletrorizos por para de usuarios domésticos en la Unión Europea.

Eliminación de residuos de apractivos eletrizos y eletrorizos por para de usuarios domésticos. Por el contenzo, si debe eliminar este lipo de residuo, es republicos en el producto en el embolas indicas que no se puede desedar el producto junto con los residuos deneticos. Por el contenzo, si debe eliminar este lipo de residuo, este producto para de la contenzo de la contenzo de la contenzo de la contenzo de la contenzo de la contenzo de la contenzo de la contenzo de la contenzo de la contenzo de la contenzo de la contenzo de la contenzo de la contenzo de la contenzo de la contenzo de la contenzo de para la contenzo de para la contenzo de p

rema aome adquine et prosuco.

Liftvidace vyslocillèho zatifizani aŭivateli v domácnosti v zemich EU

Tato zanda na pradultu nebo na jeho abolu zanatuje, že tento pradult nemi byl likvidaván prasifym vyhazenim do bězneho domovního odpadu. Odpovidáte za to, že vyslozille

zatirzeni bade předom k likvidaci od satomovýsti bězným hati urdených k rezylučac vyslozillých alektrických a elektronických zatizení. Likvidace vyslozillého zatizení samastatným

zábema necyslaci napomáha zadnování přinodních zdojú a zajíšluje, že revyliace prácheho zplacheho chronicím ládké zádrov a žívotní pradředí. Dolti informace o tom, kom niždest

vyslozille záznem předol i necylikac, niždez zástať ad vidod nišní samapoprov, od spolecinský prosvědeje vsez a likvidaci domonního odpodu nebodobě, láce jeh prodult

vyslozille záznem předol i necylikac, niždez zástať ad vidod nišní samapoprov, od spolecinský prosvědeje vsez a likvidaci domonního odpodu nebodobě, láce jeh prodult

vyslozille záznem předol i necylikac, niždez zástať ad vidod nišní samapoprov, od spolecinský prosvědeje vsez a likvidaci domonního odpodu nebodobě, láce jeh prodult

vyslozille záznem předol i necylikac, niždez zástať ad vidod nišní samapoprov, od spolecinský prosvědeje vsez a likvidaci domonního odpodu nebodobě, láce jeh prodult

vyslozille záznem předol i necylikac, niždez živatal vyslozille zástať udivatelního záveního záveního produktu nebodobě, do jeh produšti vyslozille zástať produktu nebodobě, do jeh produšti vyslozille zástať vyslozille zástať v

Bortskaffelse af affaldsudstyr for brugere i private husholdninger i EU
Dete symbol på produktet eller på dete emboliage indikerer, at produktet like må bortskaffels sammen med andet husholdningsaffald. I stedet er det dit ansvar at bortskaffe affaldsudstyr ved at aflerere det på dete flevense her kreikelin på gestrung af elektrink og elektronisk affaldsudstyr. Den separate indiamlingsadere med kreiklik på gestrung af elektrink og elektronisk affaldsudstyr. Den separate indiamling og gentrung af åt affaldsudstyr på ridspinultet for bortskaffelse er end i fat besvire nutnitter erseuvere og sike, at gentrung frede på en måde, der beskyter memesten helberd som in fallede. Hvis da vil vide mere om, hvor åt kan afbere er åt affaldsudstyr gå gentrug, hvor det kalte produktet. Hvis da vil vide mere om, hvor åt kan afbere er åt affaldsudstyr gå gentrug i gentrug sike afbere som er åt at som er åt affaldsudstyr på er åt afbere som er åt at som er åt at at som er åt at som er åt at som er

van, more wan arrevere arranosavary in gettang, kan au santake temmunen, del lokaler encordionsvesen eller den forretning, har od u kalete produktet.

Afvere van afgedankte apparatuur door gebruikers in particulierse hulshoudens in de Europese Unile
Dit symbol og het product of de verpokking geeft ban dat dit product niet mag worden afgevoerd met het hulshoudelijk richet, Het is uw verantwoordelijkheid uv afgedankte apparatuur
of le leveren per en canagreween inzanonlengt voor de verwerking van afgedankte elektrisch er gelektrischer apparatuur. De gescheden inzanonleng en ververking van uw ofgedankte
vaar van vor digedankte apparatuur kunt inleveren voor recycling kunt u contoat opnemen met het gemeentelruis in uw woorplaats, de reinigingsdienst of de winkel waar u het product

pudemistre kassutuelt kärvuldatovute seadmete kälitlemine Euroopa Lildus
või tota teplendin aa see sinäde, ei hol sead motel mõi mõi mõi televa nii televa muutuud seade selleks ettenõhud elektri, ja elektrooiliku tota tote plendin ja nee seinäde, ei hol sead noode vaste on mõi tarbetuks muutuud seade selleks ettenõhud elektri, ja elektrooiliku niidente televale ja kalita puda sellevale seadmete endid kagamine ja kalitamine alaba säätata loodusvaraala ninga tagada, et kälitelmine toimida birinete tervisele ja kalitamine alaba säätata loodusvaraala ninga tagada, et kälitelmine toimida hiimide kalitamine talevale seadmete niidente siaksi vasata kalitamine talevale muutuud seade selleksi. Latus eleksi kalitamine talevale selleksi eleksi kalitamine talevaleksi kalitamine talevaleksi kalitaminen talevaleksi kalitaminen talevaleksi kalitaminen talevaleksi kalitaminen

Marviethävien laiteiden käsittely kotitolouksissa Euroopan unionin alueella.
Tama kotlessa tai sen polikuuksessa oleva merkintä aosiltaa, etta kaiviettävä aisa hävitätä talouajätteiden mukana. Käyttäjän vehollisuus on huolehtia siitä, että häviettävä laiteitämin laiteitämin keriyajsisessa oleva merkintä vallataa kotlessa myös ja kierätys sääsäsä luonnonavaja. Näin toimimolla varmistetaan myös, että kierätys tapahtuu tavalla, joka suojelee ihmisten terveyttä ja ympäristöä. Saat tarvittaessa lisäitetaja jätteiden kierätyspaikoista paikallisilla viranomoisilla, jokeyhtiöilitä ati tuotteitämin.

στοινητικών το ποτεκτιάν στην Ευρωπαϊκή. Ένωση πορόν από έν πρέσε να πεταχεί μεξί με όλλο οποιαό αποροίματα. Αντίθετα, ευθείνη σες είναι να παρόν συμβάλοι στον εξευλέφοι ή στις οποιεκαίο στοι υποδεκτικού ή το παρόν το πρέσε το πεταχεί μεξί με όλλο οποιαό αποροίματα. Αντίθετας ευθείνη σες είναι να παρόν μεταχεί το περιονότεται έφτιδηματή το παρόν μεταχεί το ποροίληστο το παρόν το παρόν το περιονότεται το περιονότεται το περιονότεται το περιονότεται το περιονότεται το περιονότεται το περιονότεται το περιονότεται πρόσω το πρόσω το

opyce y ur to sataronius and to anobio eyopotous to apalios. A bulladekanyagok kezelése a magandházatrásábban az Európai Unióban. Et a szinholam, amely a termélen vagy annak comagalházan son felinterke, azi jelzi, hogy a letnek am tezelhető együl az egyéb háztartat halladekhal. A Ch. feladata, Et a szinholam, amely a termélen vagy annak comagalházan son felinterke, azi jelzi, hogy a letnek am tezelhető együl az egyéb háztartat halladekhal. A Ch. feladata, a felinterken egyőben elő előtekhalladekhal előtekhalladekhalladek

o ney nicentramyzamac, a hazaratat haladas varyurujenem varjavuse varusumuse varyur verimes nagamisuoprasu.

Lietotaju alahrivondana no nederlijam ierichem Eriopas Savienibas prividajas malgisaminetabas riluminetabas riluminetabas riluminetabas riluminetabas riluminetabas propriori propriori pro

Europas Squingos vartolojų ir privotų namų viktų atliekamos įrangas limetimas. Sis simbolis art produkto arba jo pakudės nurodo, kad pradukta negali būti limetas kartu su klaimis namų vikto alifekamis, jūs privaloti limetai sava atliekamą įrangą atliukadami ją ciliekamos jednosios ir elektris rungas perdiribmo punktu, je alifekamos jarogas bus aktiviris usvenkama ir perdiribmos, bus išsusagomi natūralis ištelikai ir užistirinama, kad įranga vipe perdiribmos punktu, je alifekamos jednosios ir elektris rungas perdiribmos punktu, je alifekamos jaroga bus aktiviris usvenkama ir perdiribmos, bus išsusagomi natūralis ištelikai ir užistirinama, kad įranga vipe perdiribmos punktu, je alifekamos pramas perdiribmis sinktu, alifekama perdiribi skirtą įrangą krejskitės į atlininamą vietos tamyba, namų šika alifekamą perdiribi skirtą įrangą krejskitės į atlininamą vietos tamyba, namų šika alifekamą perdiribi skirtą įrangą krejskitės į atlininamą vietos tamyba, namų šika alifekamą perdiribi skirtą įrangą krejskitės į atlininamą vietos tamyba, namų šika alifekamą perdiribi skirtą įrangą krejskitės į atlininamą vietos tamyba, namų šika alifekamą perdiribi skirtą įrangą krejskitės į atlininamą vietos tamyba, namų šika alifekamą perdiribi skirtą įrangą krejskitės į atlininamą vietos tamyba, namų skirtų skirtų irangą krejskitės į atlininamą vietos tamyba, namų skirtų skirtų irangą krejskitės į atlininamą vietos tamyba, namų skirtų skirtų s

aniewy izweżno amycą atra j protautowe, aurope prace procuog.

Wylikacja sużytęgo sprzęłu przez użytkowników domowych w Unii Europejskiej
Symbol les unieszczony no produkie lub opokowniu cznoczo, że tego produku nie należy wyrzucoć, razem z innymi odgodami domowynii. Użytkownik jest odpowiedzialny za
dolatrazenie zułycej sprzędu o wyraczonego punklu gomodzenia zużytych urządzeń elektrycznych i elektronicznych. Gromodzenie osobno i recykling tego typu odpodów
przyczynia się do ochrony zasobów naturalnych i jest bezpieczny dia zdowia i stodowiala naturalnego. Dalaze informacje na tenal sposobu utylizacji zużytych urządzeń można
uzyskać u odpowiednich wdaż kaladnych, przedubjelonizwa czajniącyma i sucumenie odpodow bu w miejsca zabupo produbu.

Est serior, a representant para de la companya de la companya del companya del companya de la companya de la companya de la companya de la companya de la companya de la companya de la companya del companya del compa

odajniho produto. Postup použaviteľov v kraljinách Európskej únie pri vyhodzovaní zariadenia v domácom používaní do odpadu
Tento symbol na produkte debo na jeho obole znamena, že nesmie by vyhodený si nym komunálným odpodam. Namiesto kho mate povinnos odovzda toto zariadenie na z mente, kde sa zadenepotne proklačno delektrých a relektrových zariadnos. Jesopovaný zber a rejskálou zariadenia uterielen na odpod pomôže chraní prirodné zdoje zabezpečí trály gázob recyflozo, ktorý bude chrání fludské zdravie a záronie postaredné. Doble informácie o separovanom zbere a recyflozia iziskale na miesinom obecnom oo fieme zabezpezívánej zber vádlo komunáleho odpodu obeko predální, kde se prodál tajekt.

Rovannje z odpodno opremo v gospodijstvih zanotje fivospika unije.

Rovannje z odpodno opremo v gospodijstvih zanotje fivospika unije.

Ta zarok na izdeliku oli embolati i zdelika pomeni, da izdelika ne snete odlagati skupaj z drugimi gospodinjskimi odpodili. Odpodno opremo ste doltni oddati na določenem zbimem mestu za resklimine odpodne elektrinic oprema. Z ločenim zbiznima in reskliminem odpodne copreme do odlaganju boste pomogali chraniti naravne vire in zagotovili, da bo odpodna oprema resklimom bisk, da se varaje zdravje ljudi in okole. Već informacij o mestih, kjer lahko oddate odpodno opremo za resklimnje, lahko dobite na občini, v temmuniem podlejeni u trigovini, kjer stedeke kipsli.

Kassering av Förbrukningsmaterial, för hem- och privatanvändare i EU
Produkter eller produktiopschnings med den har symbolen för inle kassers med vanligt hushällavriall. I stället har du ansvar för att produkten lämnas till en behörig ödervinn för hantering av 6-to- helitonskipschakter. Ceroen mit lämna kasserade produkter till dervinning hjälper du till att bevara våra gemensamma naturesuner. Desustem skyddo-männskar och milign nar produkter tilervinns på rätt sätt. Kommunala myndigheter, sophanteringsförelag eller butlien dar varan köptes kan ge mer information om var du lär kasserade produkter för dervinning.

## Regulatory notices

The HP All-in-One meets product requirements from regulatory agencies in your country/region.

#### This section contains the following topics:

- Regulatory model identification number
- FCC statement
- Laser compliance
- Notice to users in Korea
- VCCI (Class B) compliance statement for users in Japan
- · Notice to users in Japan about power cord
- Geräuschemission

#### Regulatory model identification number

For regulatory identification purposes, your product is assigned a Regulatory Model Number. The Regulatory Model Number for your product is SDGOB-0712. This regulatory number should not be confused with the marketing name (HP Photosmart C8100 All-in-One series, etc.) or product numbers (L2526A, etc.).

#### **FCC** statement

#### **FCC** statement

The United States Federal Communications Commission (in 47 CFR 15.105) has specified that the following notice be brought to the attention of users of this product.

This equipment has been tested and found to comply with the limits for a Class B digital device, pursuant to Part 15 of the FCC Rules. These limits are designed to provide reasonable protection against harmful interference in a residential installation. This equipment generates, uses and can radiate radio frequency energy and, if not installed and used in accordance with the instructions, may cause harmful interference to radio communications. However, there is no guarantee that interference will not occur in a particular installation. If this equipment does cause harmful interference to radio or television reception, which can be determined by turning the equipment off and on, the user is encouraged to try to correct the interference by one or more of the following measures:

- Reorient the receiving antenna.
- Increase the separation between the equipment and the receiver.
- Connect the equipment into an outlet on a circuit different from that to which the
  receiver is connected.
- Consult the dealer or an experienced radio/TV technician for help.

For further information, contact:

Manager of Corporate Product Regulations Hewlett-Packard Company 3000 Hanover Street Palo Alto, Ca 94304 (650) 857-1501

Modifications (part 15.21)

The FCC requires the user to be notified that any changes or modifications made to this device that are not expressly approved by HP may void the user's authority to operate the equipment.

This device complies with Part 15 of the FCC Rules. Operation is subject to the following two conditions: (1) this device may not cause harmful interference, and (2) this device must accept any interference received, including interference that may cause undesired operation.

#### Laser compliance

The optical storage device (i.e. CD or DVD drive) contains a laser that is classified as a "Class 1 Laser Product" in accordance with US FDA regulations and the IEC 60825-1. The product does not emit hazardous laser radiation.

This laser product complies with 21 CFR 1040.10 and 1040.11 except for deviations pursuant to Laser Notice No. 50, dated May 27, 2001; and with IEC 60825-1:1993/A2:2001.

- MARNING! Use of controls or adjustments or performance of procedures other than those specified herein or in the laser product's installation guide may result in hazardous radiation exposure. To reduce the risk of exposure to hazardous radiation:
  - -- Do not try to open the module enclosure. There are no user-serviceable components inside.
  - -- Do not operate controls, make adjustments, or perform procedures to the laser device other than those specified herein.
  - -- Allow only HP Authorized Service technicians to repair the unit.

#### Notice to users in Korea

사용자 안내문(B급 기기)

이 기기는 비업무용으로 전자파 적합 등록을 받은 기기로서, 주거지역에서는 물론 모든 지역에서 사용할 수 있습니다.

#### VCCI (Class B) compliance statement for users in Japan

この装置は、情報処理装置等電波障害自主規制協議会(VCCI)の基準に基づくクラス B情報技術装置です。この装置は、家庭環境で使用することを目的としていますが、こ の装置がラジオやテレビジョン受信機に近接して使用されると受信障害を引き起こす ことがあります。

取り扱い説明書に従って正しい取り扱いをして下さい。

#### Notice to users in Japan about power cord

製品には、同梱された電源コードをお使い下さい。 同梱された電源コードは、他の製品では使用出来ません。

#### Geräuschemission

#### Geräuschemission

LpA < 70 dB am Arbeitsplatz im Normalbetrieb nach DIN 45635 T. 19

## Regulatory wireless statements

This section contains the following regulatory information pertaining to wireless products:

- · Wireless: Exposure to radio frequency radiation
- Wireless: Notice to users in Brazil
- · Wireless: Notice to users in Canada
- European Union Regulatory Notice
- Wireless: Notice to users in Taiwan

#### Wireless: Exposure to radio frequency radiation

### **Exposure to radio frequency radiation**

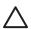

**Caution** The radiated output power of this device is far below the FCC radio frequency exposure limits. Nevertheless, the device shall be used in such a manner that the potential for human contact during normal operation is minimized. This product and any attached external antenna, if supported, shall be placed in such a manner to minimize the potential for human contact during normal operation. In order to avoid the possibility of exceeding the FCC radio frequency exposure limits, human proximity to the antenna shall not be less than 20 cm (8 inches) during normal operation.

#### Wireless: Notice to users in Brazil

#### Aviso aos usuários no Brasil

Este equipamento opera em caráter secundário, isto é, não tem direito à proteção contra interferência prejudicial, mesmo de estações do mesmo tipo, e não pode causar interferência a sistemas operando em caráter primário. (Res.ANATEL 282/2001).

#### Wireless: Notice to users in Canada

#### Notice to users in Canada/Note à l'attention des utilisateurs canadiens

**For Indoor Use.** This digital apparatus does not exceed the Class B limits for radio noise emissions from the digital apparatus set out in the Radio Interference Regulations of the Canadian Department of Communications. The internal wireless radio complies with RSS 210 and RSS GEN of Industry Canada.

**Utiliser à l'intérieur.** Le présent appareil numérique n'émet pas de bruit radioélectrique dépassant les limites applicables aux appareils numériques de la classe B prescrites dans le Règlement sur le brouillage radioélectrique édicté par le ministère des Communications du Canada. Le composant RF interne est conforme a la norme RSS-210 and RSS GEN d'Industrie Canada.

#### **European Union Regulatory Notice**

#### **European Union Regulatory Notice**

Products bearing the CE marking comply with the following EU Directives:

- Low Voltage Directive 73/23/EEC
- EMC Directive 2004/108/EC

CE compliance of this product is valid only if powered with the correct CE-marked AC adapter provided by HP.

If this product has telecommunications functionality, it also complies with the essential requirements of the following EU Directive:

R&TTE Directive 1999/5/EC

Compliance with these directives implies conformity to harmonized European standards (European Norms) that are listed in the EU Declaration of Conformity issued by HP for this product or product family. This compliance is indicated by the following conformity marking placed on the product.

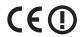

The wireless telecommunications functionality of this product may be used in the following EU and EFTA countries:

Austria, Belgium, Cyprus, Czech Republic, Denmark, Estonia, Finland, France, Germany, Greece, Hungary, Iceland, Ireland, Italy, Latvia, Liechtenstein, Lithuania, Luxembourg, Malta, Netherlands, Norway, Poland, Portugal, Slovak Republic, Slovenia, Spain, Sweden, Switzerland, and United Kingdom.

#### Products with 2.4-GHz wireless LAN devices

#### France

For 2.4 GHz Wireless LAN operation of this product certain restrictions apply: This product may be used indoor for the entire 2400-2483.5 MHz frequency band (channels 1-13). For outdoor use, only 2400-2454 MHz frequency band (channels 1-9) may be used. For the latest requirements, see http://www.art-telecom.fr.

#### Italy

License required for use. Verify with your dealer or directly with the General Direction for Frequency Planning and Management (Direzione Generale Pianificazione e Gestione Frequenze).

#### Wireless: Notice to users in Taiwan

## 低功率電波輻射性電機管理辦法

#### 第十二條

經型式認證合格之低功率射頻電機,非經許可,公司、商號或使用者均不得擅自變更頻率、加大功率或變更設計之特性及功能。

#### 第十四條

低功率射頻電機之使用不得影響飛航安全及干擾合法通信;經發現有干擾現象時,應立即停用,並改善至無干擾時方得繼續使用。

前項合法通信,指依電信法規定作業之無線電通信。低功率射頻電機須忍受合法通信或 工業、科學及醫藥用電波輻射性電機設備之干擾。

## **Declaration of conformity (European Economic Area)**

The Declaration of Conformity in this document complies with ISO/IEC 17050-1 and EN 17050-1. It identifies the product, manufacturer's name and address, and applicable specifications recognized in the European community.

## HP Photosmart C8100 All-in-One series declaration of conformity

## (P)

#### **DECLARATION OF CONFORMITY**

according to ISO/IEC 17050-1 and EN 17050-1

Supplier's Name: Hewlett-Packard Company DoC#: SDGOB-0712-rel.3.0

Supplier's Address: 16399 West Bernardo Drive San Diego, CA 92127-1899, USA

declares, that the product

Product Name and Model: HP Photosmart C8100 Series (L2523A)

Regulatory Model Number: 1) SDGOB-0712

Product Options: ALL

Radio Module: RSVLD-0608 & RSVLD-0602

Power Adapter: 0957-2230

#### conforms to the following Product Specifications and Regulations:

EMC: CISPR 22:1997+A1:2000+A2:2002 / EN 55022:1998 +A1:2000+A2:2003 Class B

CISPR 24:1997+A1:2001+A2:2002 / EN 55024:1998 +A1:2001+A2:2003 Class B

EN 301 489-1 V1.4.1:2002 / EN 301 489-17 V1.2.1:2002

IEC 61000-3-2:2000+A1:2000+A2:2005 / EN 61000-3-2:2000+A2:2005

IEC 61000-3-3:1994+A1:2001 / EN 61000-3-3:1995+A1:2001 FCC Title 47 CFR, Part 15 Class B / ICES-003, Issue 4

GB9254:1998, GB17625.1:2003

**SAFETY:** IEC 60950-1:2001 / EN 60950-1:2001

IEC 60825-1 Ed. 1.2:2001 / EN 60825-1+A2+A1:2002 (Laser<sup>2)</sup> /LED)

GB4943:2001

RADIO: EN 300 328 V1.6.1:2004-11

**HEALTH:** EU: 1999/519/EC

This Device complies with Part 15 of the FCC Rules. Operation is subject to the following two Conditions: (1) this device may not cause harmful interference, and (2) this device must accept any interference received, including interference that may cause undesired operation.

The product herewith complies with the requirements of the EMC Directive 2004/108/EC, the Low Voltage Directive 2006/95/EC and the R&TTE Directive 1999/5/EC and carries the CE-Marking accordingly.

#### Additional Information:

- This product is assigned a Regulatory Model Number which stays with the regulatory aspects of the design. The Regulatory Model Number is the main product identifier in the regulatory documentation and test reports, this number should not be confused with the marketing name or the product numbers.
- The DVD drive contains a laser that is classified as a "Class 1 Laser Product" in accordance with US FDA regulations and IEC 60825-1.

San Diego, CA, USA 16 January, 2007

#### Local contact for regulatory topics only:

EMEA: Hewlett-Packard GmbH, HQ-TRE, Herrenberger Strasse 140, 71034 Böblingen, Germany

U.S.: Hewlett-Packard, 3000 Hanover St., Palo Alto 94304, U.S.A. 650-857-1501

# Index

| 10 x 15 cm photo paper copy 122 booklet printing 87 borderless copies 126 borderless copies 126 specifications 219 2 pages on 1, print 88 4 x 6 inch (10 x 15 cm) borderless photos print 83 brase station. See access point connection access point test failed 201 accessibility 25 connect to the HP All-in-One 24 papsskey authentication 125 print from a computer 27 radio, turn off 26 connect on the HP All-in-One 24 papsskey authentication 125 print from a computer 27 radio, turn off 26 consporation page 42 pages and the first page failed 201 configuration page 25 booklet printing 87 borderless copies 126 borderless copies 126 borderless photos 20 borderless photos 20 print 83 borders 189 corp is wrong 189 print 83 802.3 wired 47 Bluetooth 52 general information 46 configuration page 47 print 63 print from a computer 27 radio, turn off 26 configuration page 802.11 wireless 49 802.3 wired 47 place or pis wrong 189 print 83 borderless photos 20 buttons, control panel 11 copy is wrong 189 print 83 borders 189 configuration page 802.11 wireless 49 802.3 wired 47 place or pis wrong 189 print 83 borders 189 coor pis wrong 189 print 83 borders 189 coor pis wrong 189 print 83 borders 189 coor pis wrong 189 print 83 borders 189 print 83 borders 189 print 83 borders 189 print 83 borders 189 print 83 borders 189 borderless photo 20 buttons, control panel 11 copy 130 print pio 93 scan 119 cancel borderless photos 20 buttons, control panel 11 copy 130 print 190 scan 119 cancel borderless photos 20 buttons, control panel 11 copy 130 print 190 print 190 print 1 | Symbols/Numerics                | Bluetooth, configuration                | computer-to-computer        |
|----------------------------------------------------------------------------------------------------|---------------------------------|-----------------------------------------|-----------------------------|
| load 66 specifications 219 2 pages on 1, print 88 4 pages on 1, print 88 4 x 6 inch (10 x 15 cm) borderless photos print 83 4 x 6 inch (10 x 15 cm) borderless photos print 83 4 x 6 inch (10 x 15 cm) borderless photos print 83 5 brightness, change in print 79 Browsing photos 20 buttons, control panel 11 copy 122 4 x 6 inch photo paper, load 66 802.11 wireless, configuration page 49 802.3 wired, configuration page 49 802.3 wired, configuration page 49 802.3 wired, configuration page 49 802.3 wired 47 Bluetooth 52 general information 46 configuration source 49 connect wired network (Ethernet) 30 wireless, without access point 32 connection point 32 connection wireless, without access point 32 connection point 32 connection point 32 connection point 32 connection wireless, without access point 32 connection point 32 connection point 32 connection point 32 connection point 32 connection point 32 connection wireless, without access point 32 connection point 32 connection vireless, without access point 32 connection vireless, without access point 32 connection vireless, vithout access point 32 connection vireless, without access point 32 connection vireless, vithout access point 32 connection vireless, vithout access point 32 connection vireless, vithout access point 32 connection vireless, vithout access point  | 10 x 15 cm photo paper          |                                         |                             |
| specifications 219 2 pages on 1, print 88 4 pages on 1, print 88 4 x 6 inch (10 x 15 cm) borderless photos print 83 5                                                                                                    | copy 122                        |                                         |                             |
| 2 pages on 1, print 88 4 pages on 1, print 88 4 pages on 1, print 88 4 pages on 1, print 88 4 x 6 inch (10 x 15 cm) borderless photos portint 83 4 x 6 inch photo paper copy 122 4 x 6 inch photo paper, load 66 802.11 wireless, configuration page 49 802.3 wired 47 Bluetooth 52 general information 46 configuration source 49 connect onnect onnect on page 47  AA paper, load 65 access point connection 32 access point HW address 51 addresses, print 91 admin password 47 advanced network settings 43 after the support period 213 align printer 138 authentication type 51  B  B  B  base station. See access point connect ton best copy quality 124 blank                                                                                                    |                                 |                                         |                             |
| 4 pages on 1, print 88 4 x 6 inch (10 x 15 cm) borderless photos print 83 4 x 6 inch photo paper copy 122 4 x 6 inch photo paper, load 66 802.11 wireless, configuration page 49 802.3 wired, configuration page 47  A paper, load 65 A paper, load 65 A paper, load 65 A paper, load 65 C C cancel                                                                                                    | specifications 219              |                                         | 802.11 wireless 49          |
| 4 x 6 inch (10 x 15 cm) borderless photos print 83  4 x 6 inch photo paper copy 122  4 x 6 inch photo paper, load 66 802.11 wireless, configuration page 49 802.3 wired, configuration page 47  A 4 paper, load 65 ad hoc network 35 addresses, print 91 admin password 47 advanced network settings 43 after the support period 213 align printer 138 authentication type 51  B base station. See access point connection sest copy quality 124 blank copy 190 scan 184 blocked print head 153 Bluetooth accessibility 25 connect to the HP All-in-One 24 passkey authentication 25 print from a computer 27 radio, turn off 26  Find from 40 defection print 83 printers, change in print 79 communication protos 20 connect on connect wired network (25 connect on swireless, with access point 32 connection problems test failed 201 two-way communication 179 connect to the HP All-in-One 24 passkey authentication 25 print from a computer 27 radio, turn off 26  Find from 40 defection print 79 brows, control panel 11 conpy 130 wireless, with access point 32 connection wireless, with access point 32 connection wireless, with access point 32 connection wireless, with access point 32 connection wireless, with access point 32 connection wireless, with access point 32 connection wireless, with access point 32 connection wireless, with access point 32 connection wireless, with access point 32 connection wireless, with access point 32 connection wireless, with access point 32 connection wireless, with access point 32 connection wireless, with access point 32 connection wireless, with access point 4W access point 4W access point 4W access point 4W access point 4W access and 19                                                                                                    |                                 |                                         | 802.3 wired 47              |
| borderless photos print 83 4 x 6 inch photo paper copy 122 4 x 6 inch photo paper, load 66 802.11 wireless, configuration page 49 802.3 wireless, configuration page 47  A A A A paper, load 65 A4 paper, load 65 ad coess point Connection 32 access point HW address 51 ad hoc network 35 addresses, print 91 addrain password 47 advanced network settings 43 align printer 138 authentication type 51  B B B Base station. See access point connection best copy quality 124 blank copy 190 best copy quality 124 blank copy 190 best copy quality 124 blank copy 190 connect  C C C connection button 11 copy 130 print job 93 scan 119 cartridges. See ink cartridges CAT-5 Ethernet cable 30 CD/DVD scan to 116 CD/DVD drive 22 channel, wireless communication 50 choose paper 61 clean exterior 134 glass 133 ink cartridge contacts 140 lid backing 134 print head 139 color dull 169 smeared 167 color graphics display copy preview 121 copo roiginal 128 shift margin 129 color tone, change in print 79 communication mode 50 communication print 79 communication print 79 communication print 79 communication print 79 communication print 79 communication print 79 communication print 79 communication print 79 communication print 79 communication print 79 communication problems test failed 201 two-way communication lost 202 connection wireless, with access point 32 connection wireless, with access point 32 connection wireless, without access point 32 connection wireless, without access point 32 connection vireless 24 connection problems device not found 202 HP All-inOne does not turn on 150 connection types supported Ethernet 23 printer sharing 28 control panel buttons 11 features 11 overview 10 copy blank 190 borderless has borders 189 borderless pate 122 paper size 122 paper size 122 paper size 122 paper size 122 paper size 122 paper size 122 paper size 122 paper size 122 paper size 122 paper size 122 paper size 122 paper size 122 paper size 122                                                                                                    |                                 | crop is wrong 189                       | Bluetooth 52                |
| x 6 inch photo paper copy 122  4 x 6 inch photo paper page 49  802.3 wired, configuration page 47  A A paper, load 65 A4 paper, load 65 A4 paper, load 65 A4 paper, load 65 A6 point HW address 51 Addresses, print 91 Admin password 47 Advanced network 35 Addresses, print 91 Admin password 47 Advanced network 35 Addresses, print 91 Admin password 47 Advanced network 35 Addresses, print 91 Admin password 47 Advanced network 35 Addresses, print 91 Admin password 47 Advanced network 35 Addresses, print 91 Admin password 47 Advanced network 35 Addresses, print 91 Admin password 47 Advanced network 35 Addresses, print 91 Admin password 47 Advanced network 35 Addresses, print 91 Admin password 47 Advanced network 35 Addresses, print 91 Admin password 47 Advanced network 35 Addresses, print 91 Advanced network 35 Addresses point connection 32 Addresses, print 91 Advanced network 35 Addresses point connection 32 Addresses, print 91 Advanced network 35 Addresses point connection 32 Addresses, print 91 Advanced network 35 Addresses point connection 32 Addresses, print 91 Advanced network 35 Addresses, without access point 32 Access point 32 Access point 32 Access point 32 Access point 32 Access point 32 Access point 20 AT-5 Ethernet cable 30 CD/DVD Active 22 Ananel, wireless Communication 50 Ananel wireless, without access point 32 Access point 32 Access point 32 Access point 20 AT-5 Ethernet cable 30 CD/DVD drive 22 Ananel, wireless Communication 50 Ananel wireless, without access point 32 Access point 32 Access point 20 AT-5 Ethernet cable 30 CD/DVD Bancl 16 Connection wireless, without access point 32 Access point 20 AT-5 Ethernet cable 30 CD/DVD drive 22 Ananel, wireless communication 50 Ananel wireless connection problems device not found 202 AHP All-in-One does not turn on 150 Connection tive 22 Ananel wireless connection problems device not found 202 AT-5 Ethernet 23 Arcess point 23 Access point 23 Access point 23 Access point 23 Access point 23 Access point 23 Access point 20 AT-5 Ethernet 2abe 30 CD/DVD  Conmunicat | 4 x 6 inch (10 x 15 cm)         | •                                       | 3                           |
| 4 x 6 inch photo paper copy 122 4 x 6 inch photo paper, load 66 802.11 wireless, configuration page 49 802.3 wired, configuration page 47  A A A A A A A A A A A A A A A A A A                                                                                                    | borderless photos               |                                         | configuration source 49     |
| x 6 inch photo paper, load 66 C cancel point 32 wireless, with access point 32 wireless, without access point 32 connection page 49 page 47 page 47 page 48 page 47 page 49 page 47 page 49 page 47 page 49 page 47 page 49 page 47 page 49 page 47 page 49 page 47 page 49 page 47 page 49 page 47 page 49 page 47 page 49 page 47 page 49 page 47 page 49 page 47 page 49 page 47 page 49 page 47 page 49 page 49 page 49 pa | print 83                        | Browsing photos 20                      | connect                     |
| 4 x 6 inch photo paper, load 66 802.11 wireless, configuration page 49 802.3 wired, configuration page 47  A A paper, load 65 A4 paper, load 65 A2 cacess point connection 32 access point tonnection 32 access point thiv address 51 ad hoc network 35 addresses, print 91 advanced network settings 43 align printer 138 authentication type 51  B B base station. See access point connection best copy quality 124 blank copy 190 scan 184 blocked print head 153 Bluetooth A Cartifeges CAT-5 Ethernet cable 30 CD/DVD drive 22 channel, wireless communication 50 choose paper 61 clean exterior 134 glass 133 ink cartridge contacts 140 lid backing 134 print head 139 color dull 169 smeared 167 color graphics display copy preview 121 connect to the HP All-in-One 24 passkey authentication 25 print from a computer 27 radio, turn off 26  C ancel point 32 connection wireless, without access point 32 connection wireless, without access point 32 connection wireless, without access point 32 connection wireless, without access point 32 connection wireless, without access point 32 connection wireless, without access point 32 connection wireless, without access point 32 connection wireless, without access point 32 connection wireless, without access point 32 connection vireless, without access point 32 connection voreless, print 32 connection poblems device not found 202 HP All-in-One does not turn on 150 connection button on 150 connection 50 control panel buttons 11 features 11 overview 10 copy blank 190 borderless has borders 189 borderless has borders 189 borderless priot 126 cancel micronportion problems device not found 202 HP All-in-One 2 | 4 x 6 inch photo paper          | buttons, control panel 11               |                             |
| 802.11 wireless, configuration page 49 802.3 wired, configuration page 47  A A A paper, load 65 CAT-5 Ethernet cable 30 CCD/DVD access point connection 32 access point HW address 51 ad hoc network 35 admin password 47 advanced network settings 43 after the support period 213 align printer 138 authentication type 51  B  B  base station. See access point connection best copy 190 scan 184 blocked print head 153 Bluetooth conp 24 passkey authentication 25 print from a computer 27 radio, turn off 26  button 11 copy 130 print job 93 scan 119 conpy 130 connection wireless, without access point 32 connection wireless, without access point 32 connection wireless, without access point 32 connection wireless, without access point 32 connection wireless, without access point 32 connection wireless, without access point 32 connection wireless, without access point 32 connection wireless, without access point 32 connection wireless, without access point 32 connection wireless, without access point 32 connection wireless 24 connection problems device not found 202 HP All-in-One does not turn on 150 connection types supported Ethernet 23 printer sharing 28 control panel buttons 11 features 11 overview 10 copy blank 190 borderless has borders 189 borderless has borders 189 borderless photo 126 cancel 130 crop 128 right to page fails 188 make a copy 121 margin shift 129 menu 13 missing information 188 number of copies 122 paper size 122 paper size 122 paper size 122 paper size 122 paper size 2 paper size 122 paper size 2 paper size 122 paper size 2 paper size 122 paper size 122 paper size 2 paper size 122 paper size 2 paper size 122 paper size 2 paper size 2 paper size 122 paper size 2 paper size 122 paper size 2 paper size 2 paper size 2 paper size 2 paper size 122 paper size 2 paper size 2 paper size 2 paper size 2 paper size 2 paper size 2 paper size 2 paper size 2 paper size 2 paper size 2 paper size 2 paper size 2 paper size 3                                                                                                    | copy 122                        |                                         | wireless, with access       |
| page 49 802.3 wired, configuration page 47                                                                                                    | 4 x 6 inch photo paper, load 66 | C                                       | point 32                    |
| 802.3 wired, configuration page 47  Page 47  A paper, load 65  A 4 paper, load 65  A cart-5 Ethernet cable 30  CD/DVD  A care and 119  CD/DVD drive 22  Channel, wireless  Addresses, print 91  Addresses, print 91  Addres | 802.11 wireless, configuration  | cancel                                  | wireless, without access    |
| 802.3 wired, configuration page 47  Page 47  A paper, load 65  A 4 paper, load 65  A cart-5 Ethernet cable 30  CD/DVD  A care and 119  CD/DVD drive 22  Channel, wireless  Addresses, print 91  Addresses, print 91  Addres | page 49                         | button 11                               | point 32                    |
| page 47  print job 93                                                                                                    |                                 | copy 130                                | connection                  |
| A cartridges. See ink cartridges A4 paper, load 65     CAT-5 Ethernet cable 30     CD/DVD     access point connection 32     access point HW address 51     ad hoc network 35     addresses, print 91     advanced network settings 43     align printer 138     authentication type 51  B B Base station. See access point connection     best copy quality 124     blank     copy 190     scan 119     cartridges. See ink cartridges     CD/DVD     scan to 116     CD/DVD drive 22     channel, wireless     communication 50     clean     device not found 202     HP All-in-One does not turn on 150     connection types supported     Ethernet 23     printer sharing 28     control panel     buttons 11     features 11     overview 10     copy     blank 190     borderless has borders 189     borderless photo 126     cancel 130     crop 128     crop is wrong 189     default settings 125     enlarge 128     fit to page fails 188     make a copy 121     margin shift 129     menu 13     missing information 188     number of copies 122     paper types,     recommended 123     recommended 123                                                                                                    | page 47                         |                                         | wireless 24                 |
| A4 paper, load 65 A4 paper, load 65 CAT-5 Ethernet cable 30 CD/DVD access point connection 32 CD/DVD scan th W address 51 addresses, print 91 advanced network settings 43 after the support period 213 align printer 138 authentication type 51  B base station. See access point connection best copy quality 124 blank copy 190 scan 184 blocked print head 153 Bluetooth accessibility 25 connect to the HP All-in-One does not turn on 150 connection type supported Ethernet 23 printer sharing 28 control panel buttons 11 features 11 overview 10 copy blank 190 borderless has borders 189 borderless photo 126 cancel 130 crop is wrong 189 default settings 125 enlarge 128 fit to page fails 188 make a copy 121 margin shift 129 communication mode 50 connect to the HP All-in-One does not turn on 150 connection types supported Ethernet 23 printer sharing 28 control panel buttons 11 features 11 overview 10 copy blank 190 borderless has borders 189 borderless photo 126 cancel 130 crop is wrong 189 default settings 125 enlarge 128 fit to page fails 188 make a copy 121 margin shift 129 menu 13 missing information 188 number of copies 122 paper size 122 paper size 122 paper types,                                                                                                    |                                 |                                         | connection problems         |
| A4 paper, load 65                                                                                                    | A                               |                                         | device not found 202        |
| access point connection 32 access point HW address 51 ad hoc network 35 addresses, print 91 addresses, print 91 admin password 47 advanced network settings 43 align printer 138 authentication type 51  B base station. See access point connection best copy quality 124 blank copy 190 scan 184 blocked print head 153 Bluetooth accessibility 25 connect to the HP All-in-One 24 passkey authentication 25 print from a computer 27 radio, turn off 26  CD/DVD drive 22 channel, wireless connunication 50 connection 50 control panel buttons 11 features 11 overview 10 copty blank 190 borderless has borders 189 borderless photo 126 cancel 130 crop 128 crop is wrong 189 default settings 125 enlarge 128 fit to page fails 188 messey authentication 25 print from a computer 27 radio, turn off 26                                                                                                    |                                 | = = = = = = = = = = = = = = = = = = = = | HP All-in-One does not turn |
| access point HW address 51 ad hoc network 35 addresses, print 91 admin password 47 advanced network settings 43 after the support period 213 align printer 138 authentication type 51  B base station. See access point connection best copy quality 124 blank copy 190 scan 184 blocked print head 153 Bluetooth accessibility 25 connect to the HP All-in-One 24 passkey authentication 25 print from a computer 27 radio, turn off 26  communication 50 communication 50 control panel buttons 11 features 11 overview 10 copy blank 190 borderless has borders 189 borderless photo 126 cancel 130 crop 128 crop is wrong 189 default settings 125 enlarge 128 fit to page fails 188 missing information 188 number of copies 122 paper size 122 paper types, recommunication 123 paper size 122 paper types,                                                                                                    |                                 | CD/DVD                                  | on 150                      |
| ad hoc network 35 addresses, print 91 addresses, print 91 advanced network settings 43 after the support period 213 align printer 138 authentication type 51  B  B  base station. See access point connection best copy quality 124 blank copy 190 scan 184 blocked print head 153 Bluetooth accessibility 25 connect to the HP All-in-One 24 passkey authentication 25 print from a computer 27 radio, turn off 26  channel, wireless communication 50 channel, wireless communication 50 control panel buttons 11 features 11 overview 10 copy blank 190 borderless has borders 189 borderless photo 126 cancel 130 crop 128 crop original 128 shift margin 129 communication mode 50 communication problems test failed 201 two-way communication printer sharing 28 control panel buttons 11 features 11 overview 10 copy blank 190 borderless has borders 189 borderless photo 126 cancel 130 crop 128 crop is wrong 189 default settings 125 enlarge 128 fit to page fails 188 make a copy 121 margin shift 129 menu 13 missing information 188 number of copies 122 paper size 122 paper types,                                                                                                    |                                 | scan to 116                             | connection types supported  |
| addresses, print 91 admin password 47 advanced network settings 43 after the support period 213 align printer 138 authentication type 51  B base station. See access point connection best copy quality 124 blank copy 190 scan 184 blocked print head 153 Bluetooth accessibility 25 connect to the HP All-in-One 24 passkey authentication 25 print from a computer 27 radio, turn off 26  chonnel, wireless communication 50 communication 50 conmunication 50 conmunication 50 copy 19a copy 19a copy 19a color color color conducts 140 blank 19a borderless has borders 189 borderless has borders 189 borderless has borders 189 borderless has borders 189 borderless has borders 189 borderless photo 126 cancel 130 crop 128 crop is wrong 189 default settings 125 enlarge 128 fit to page fails 188 make a copy 121 margin shift 129 menu 13 missing information 188 number of copies 122 paper size 122 paper size 122 paper types,                                                                                                    |                                 | CD/DVD drive 22                         | Ethernet 23                 |
| admin password 47 advanced network settings 43 after the support period 213 align printer 138 authentication type 51  B base station. See access point connection best copy quality 124 blank copy 190 scan 184 blocked print head 153 Bluetooth accessibility 25 connect to the HP All-in-One 24 passkey authentication 25 print from a computer 27 radio, turn off 26  choose paper 61 choose paper 61 clean exterior 134 pexterior 134 pexterior 134 pexterior 134 pexterior 134 pexterior 134 poverview 10 copy blank 190 borderless has borders 189 borderless photo 126 cancel 130 crop 128 crop is wrong 189 default settings 125 enlarge 128 fit to page fails 188 make a copy 121 margin shift 129 menu 13 missing information 188 number of copies 122 paper types, recommended 133  control panel buttons 11 features 11 overview 10 copy copy libration 190 borderless has borders 189 borderless photo 126 cancel 130 crop 128 crop is wrong 189 default settings 125 enlarge 128 fit to page fails 188 make a copy 121 margin shift 129 menu 13 missing information 188 number of copies 122 paper types, recommended 133 rection 34 poverview 10 copy borderless has borders 189 borderless photo 126 cancel 130 crop 128 crop is wrong 189 default settings 125 enlarge 128 fit to page fails 188 make a copy 121 margin shift 129 menu 13 missing information 188 number of copies 122 paper types, recommended 133 rection 194 poverview 10 copy copy copy cancel 130 crop 128 conor 128 corop is wrong 189 default settings 125 enlarge 128 fit to page fails 188 make a copy 121 margin shift 129 menu 13 missing information 188 number of copies 122 paper types, recommended 133                                                                                                    |                                 | channel, wireless                       | printer sharing 28          |
| advanced network settings 43 after the support period 213 align printer 138 authentication type 51  B  base station. See access point connection best copy quality 124 blank copy 190 scan 184 blocked print head 153 Bluetooth accessibility 25 connect to the HP All-in-One 24 passkey authentication 25 print from a computer 27 radio, turn off 26  exterior 134 exterior 134 overview 10 copy lida backing 134 print head 139 color dull 169 smeared 167 color graphics display copy preview 121 communication mode 50 test failed 201 two-way communication lost 202  copy blank 190 borderless has borders 189 borderless photo 126 cancel 130 crop 128 crop 128 fit to page fails 188 make a copy 121 margin shift 129 menu 13 missing information 188 number of copies 122 paper types,                                                                                                    |                                 | communication 50                        | control panel               |
| after the support period 213 align printer 138 authentication type 51  B  base station. See access point connection best copy quality 124 blank copy 190 scan 184 blocked print head 153 Bluetooth accessibility 25 connect to the HP All-in-One 24 passkey authentication 25 print from a computer 27 radio, turn off 26  B  exterior 134 exterior 134 overview 10 copy blank 190 borderless has borders 189 borderless photo 126 cancel 130 crop 128 cancel 130 crop is wrong 189 default settings 125 enlarge 128 fit to page fails 188 make a copy 121 margin shift 129 menu 13 missing information 188 number of copies 122 paper types, recommended 123                                                                                                    |                                 |                                         | buttons 11                  |
| align printer 138 authentication type 51  B  B  B  B  B  B  B  B  B  B  B  B  B                                                                                                    |                                 |                                         | features 11                 |
| authentication type 51  B  B  B  B  B  B  B  B  B  B  B  B  B                                                                                                    |                                 | exterior 134                            | overview 10                 |
| ink cartridge contacts 140 lid backing 134 base station. See access point connection best copy quality 124 blank copy 190 scan 184 blocked print head 153 Bluetooth accessibility 25 connect to the HP All-in-One 24 passkey authentication 25 print from a computer 27 radio, turn off 26  borderless has borders 189 borderless photo 126 cancel 130 crop 128 crop original 167 crop is wrong 189 default settings 125 enlarge 128 fit to page fails 188 fit to page fails 188 make a copy 121 margin 129 make a copy 121 margin shift 129 margin shift 129 missing information 188 number of copies 122 paper types,                                                                                                    |                                 | glass 133                               | сору                        |
| base station. See access point connection best copy quality 124 blank copy 190 scan 184 blocked print head 153 blocked print head 153 blocked print head 153 blocked print head 153 blocked print head 153 shift margin 129 connect to the HP All-in-One 24 passkey authentication 25 print from a computer 27 radio, turn off 26 lost 202 lost 20 lost 202 lost 205 lost 202 lost 205 lost 205  | 34                              | •                                       | blank 190                   |
| base station. See access point connection best copy quality 124 blank copy 190 color graphics display scan 184 blocked print head 153 blocked print head 153 blocked print head 153 shift margin 129 connect to the HP All-in-One 24 passkey authentication 25 print from a computer 27 radio, turn off 26 pessed adding to the duff of the pass and the print thead 139 color color color color color color color color color color color dull 169 crop 128 crop is wrong 189 default settings 125 enlarge 128 fit to page fails 188 fit to page fails 188 make a copy 121 margin shift 129 margin shift 129 margin shif | R                               |                                         | borderless has borders 189  |
| connection color cancel 130 best copy quality 124 dull 169 crop 128 blank copy 190 color graphics display default settings 125 scan 184 crop original 128 fit to page fails 188 blocked print head 153 shift margin 129 make a copy 121 accessibility 25 color tone, change in print 79 communication mode 50 menu 13 One 24 passkey authentication 25 print from a computer 27 radio, turn off 26 color tone dull 169 crop 128 crop original 128 fit to page fails 188 make a copy 121 margin shift 129 menu 13 missing information 188 number of copies 122 paper types,                                                                                                    | <del>_</del>                    |                                         | borderless photo 126        |
| best copy quality 124 blank copy 190 scan 184 blocked print head 153 Bluetooth accessibility 25 connect to the HP All-in- One 24 passkey authentication 25 print from a computer 27 radio, turn off 26  dull 169 smeared 167 crop is wrong 189 default settings 125 enlarge 128 fit to page fails 188 fit to page fails 188 make a copy 121 margin shift 129 margin shift 129 margin shift 129 menu 13 missing information 188 number of copies 122 paper types,                                                                                                    |                                 | •                                       | cancel 130                  |
| blank smeared 167 crop is wrong 189 copy 190 color graphics display default settings 125 scan 184 copy preview 121 enlarge 128 blocked print head 153 crop original 128 fit to page fails 188 Bluetooth shift margin 129 make a copy 121 accessibility 25 connect to the HP All-in-One 24 passkey authentication 25 print from a computer 27 radio, turn off 26 color tone, change in print 79 communication mode 50 menu 13 missing information 188 number of copies 122 paper types,                                                                                                    |                                 | dull 169                                | crop 128                    |
| copy 190 scan 184 blocked print head 153 Bluetooth accessibility 25 connect to the HP All-in- One 24 passkey authentication 25 print from a computer 27 radio, turn off 26 copy preview 121 copy preview 121 copy preview 122 copy preview 121 copy preview 122 copy preview 121 copy preview 122 copy preview 122 copy preview 122 copy preview 122 copy preview 122 copy preview 122 copy preview 121 copy preview 122 copy preview 122 copy preview 122 copy preview 123 copy preview 122 copy preview 123 copy preview 123 copy preview 123 copy preview 123 copy preview 123 copy preview 124 copy preview 123 copy preview 124 copy preview 123 copy preview 125 copy preview 124 copy preview 125 copy preview 125 copy preview 125 copy preview 125 copy preview 125 copy preview 125 copy preview 125 copy preview 125 copy preview 125 copy preview 125 copy preview 125 copy preview 125 copy preview 125 copy  |                                 | smeared 167                             |                             |
| scan 184 copy preview 121 enlarge 128 blocked print head 153 crop original 128 fit to page fails 188 Bluetooth shift margin 129 make a copy 121 accessibility 25 color tone, change in print 79 communication mode 50 menu 13 One 24 communication problems missing information 188 passkey authentication 25 print from a computer 27 radio, turn off 26 lost 202 praper types,                                                                                                    |                                 | color graphics display                  | default settings 125        |
| blocked print head 153  Bluetooth  accessibility 25  connect to the HP All-in- One 24  passkey authentication 25 print from a computer 27 radio, turn off 26  crop original 128 shift margin 129  color tone, change in print 79 communication mode 50 menu 13 missing information 188 number of copies 122 paper types, recommended 123                                                                                                    | . ,                             |                                         | enlarge 128                 |
| Bluetooth shift margin 129 make a copy 121 accessibility 25 connect to the HP All-in- One 24 passkey authentication 25 print from a computer 27 radio, turn off 26  shift margin 129 make a copy 121 margin shift 129 menu 13 menu 13 missing information 188 number of copies 122 paper size 122 paper types,                                                                                                    |                                 |                                         | fit to page fails 188       |
| accessibility 25 color tone, change in print 79 margin shift 129 connect to the HP All-in-One 24 passkey authentication 25 print from a computer 27 radio, turn off 26 color tone, change in print 79 margin shift 129 menu 13 menu 13 missing information 188 number of copies 122 paper size 122 paper types,                                                                                                    |                                 |                                         | make a copy 121             |
| connect to the HP All-in- One 24  passkey authentication 25 print from a computer 27 radio, turn off 26  communication mode 50 communication mode 50 menu 13 missing information 188 number of copies 122 paper size 122 paper types,                                                                                                    |                                 |                                         | margin shift 129            |
| One 24 communication problems missing information 188 passkey authentication 25 test failed 201 number of copies 122 print from a computer 27 radio, turn off 26 two-way communication paper size 122 paper types,                                                                                                    | •                               | communication mode 50                   |                             |
| passkey authentication 25 test failed 201 number of copies 122 print from a computer 27 two-way communication paper size 122 radio, turn off 26 lost 202 paper types,                                                                                                    |                                 | communication problems                  |                             |
| print from a computer 27 two-way communication paper size 122 radio, turn off 26 lost 202 paper types,                                                                                                    |                                 | test failed 201                         | number of copies 122        |
| radio, turn off 26 lost 202 paper types,                                                                                                    |                                 | two-way communication                   | paper size 122              |
| rocommonded 192                                                                                                    | ·                               | lost 202                                | paper types,                |
| security settings 25                                                                                                    | security settings 25            |                                         | recommended 123             |

| photos, enhance 129                         | DNS server 49                | unreadable 193                  |
|---------------------------------------------|------------------------------|---------------------------------|
| preview 121                                 | DNS server (802.3 wired) 48  | unsupported formats 194         |
| quality 124                                 | documents                    | film                            |
| reduce 128                                  | edit scanned 117             | change original type 116        |
| size, custom 128                            | scan 113                     | load 58                         |
| smeared 167                                 | double-sided prints 85, 87   | scan 116                        |
| specifications 220                          | dry time, adjust 79          | firmware revision mismatch 191  |
| speed 124                                   | ,,,                          | firmware version 46             |
| text, enhance 129                           | E                            | fit to page 127                 |
| too dark 187                                | <del>-</del>                 | fit to page fails 188           |
| too light 187                               | edit                         | in to page falls 100            |
| troubleshooting 186                         | scan preview 118             | •                               |
| country/region, set 19                      | edit scanned images 117      | G                               |
|                                             | Embedded Web Server          | gateway, default setting 47, 49 |
| crop                                        | access using web             | general information,            |
| borderless copy is                          | browser 45                   | configuration page 46           |
| wrong 189                                   | password settings 47         | glass                           |
| fails 195                                   | setup wizard 45              | clean 133                       |
| crop an original 128                        | encryption                   | greeting cards, load 70         |
| crop photos 106                             | settings 51                  |                                 |
| customer support                            | WEP key 36                   | Н                               |
| HP Quick Exchange Service                   | envelopes                    | Hagaki, load 67                 |
| (Japan) 214                                 | load 68                      | hardware address 49             |
| Korea 214                                   | specifications 219           | hardware address (802.3         |
| warranty 211, 213                           | environment                  | wired) 47                       |
|                                             | Environmental product        | help                            |
| D                                           | stewardship program 221      | menu 14                         |
| damaged, ink cartridge 205                  | error messages               | hostname 46, 53                 |
| dark copy 187                               | memory cards 195             | HP Instant Share                |
| darken                                      | out of paper 200             | send a scan 118                 |
| copies 125                                  | reading or writing file 193  | HP Photosmart                   |
| declaration of conformity                   | European Union               | send images 101                 |
| European Economic                           | Directive 2002/95/EC 222     | cona imageo ro i                |
| Area 228                                    | recycling information 223    | 1                               |
| United States 228                           | EWS. See Embedded Web        |                                 |
| default gateway 49                          | Server                       | images                          |
| default gateway (802.3                      | 33.13.                       | crop 106                        |
| wired) 47                                   | F                            | edit scanned 117                |
| default printer, set as 76                  | •                            | rotate 107                      |
| default settings                            | factory defaults, restore 21 | scan 113                        |
| restore 21                                  | fast copy quality 125        | send a scan 118                 |
| default settings, restore 42                | fax                          | zoom 106                        |
| device                                      | paper width incorrect 201    | improper shutdown 202           |
| no response 173                             | poor quality printouts 164,  | index cards, load 67            |
| not found 202                               | 165                          | infrastructure mode 32          |
| device address (Bluetooth) 52               | volume 20                    | ink                             |
| device name (Bluetooth) 52                  | fax problems                 | drying time 199                 |
| disconnected error 196                      | poor print quality 165       | empty 205                       |
|                                             | smeared ink 164              | low 179                         |
| Display                                     | FCC statement 224            | replace soon 209                |
| icons 12                                    | file                         | sprays inside device 171        |
| display                                     | invalid name 194             | sprays inside HP All-in-        |
| change language 151 change measurements 153 | supported formats 194        | One 179                         |

sleep state 12

| ink cartridge                   | lid backing, clean 134         | memory cards                  |
|---------------------------------|--------------------------------|-------------------------------|
| failure 205                     | light                          | digital camera cannot         |
| ink cartridges                  | copy 187                       | read 179                      |
| check ink levels 134            | lighten                        | e-mail photos 101             |
| clean contacts 140              | copies 125                     | error message 195             |
| damaged 205                     | link                           | file unreadable 193           |
| empty 205                       | configuration 48               | HP All-in-Onecannot           |
| error message 209               | speed 43                       | read 180                      |
| error messages 203              | load                           | inaccessible 182              |
| expired 206                     | 10 x 15 cm photo paper 66      | insert 103                    |
| HP ink depleted 207             | 4 x 6 inch photo paper 66      | photos missing 193            |
| incorrect 204, 209              | A4 paper 65                    | read or write error 182       |
| missing 205                     | documents 57                   | save files to computer 103    |
| non-HP ink 207                  | envelopes 68                   | scan to 115                   |
| order 143                       | full-size paper 65             | share photos 101              |
| replace 135                     | greeting cards 70              | slots 95                      |
| replace soon 209                | Hagaki 67                      | menus                         |
| supply error 206                | index cards 67                 | copy 13                       |
| tips 146                        | iron-on transfers 70           | help 14                       |
| troubleshoot 152                | labels 70                      | scan to 13                    |
| ink levels                      | legal paper 65                 | setup 14                      |
| icons 12                        | letter paper 65                | missing                       |
| ink levels, check 134           | negatives 58                   | information from copy 188     |
| ink supplies                    | original 57                    | ink cartridge 205             |
| purchase 143                    | oversized original 60          | text from scan 186            |
| ink volume, adjust 79           | photos 57                      |                               |
| ink, removing ink from skin and | postcards 67                   | N                             |
| clothing 141                    | slides 58                      | negatives                     |
| interface card 33               | transparencies 70              | change original type 116      |
| invalid file name 194           |                                | load 58                       |
| IP                              | M                              | scan 116                      |
| address 46, 47, 49              | MAC address 47, 49             | network                       |
| settings 43                     | maintenance                    | advanced settings 43          |
| iron-on transfers 90            | align printer 138              | connection type 46            |
|                                 | check ink levels 134           | interface card 33             |
| J                               | clean exterior 134             | name 50                       |
| jams, paper 72, 153             | clean glass 133                | restore settings 42           |
|                                 | clean lid backing 134          | security 36                   |
| L                               | clean print head 139           | status 46                     |
| labels                          | replace ink cartridges 135     | upgrade 40                    |
| load 70                         | restore factory defaults 21    | network configuration page 46 |
| specifications 219              | self-test report 131           | no scan options error 196     |
| landscape orientation 78        | set FEMP mode 141              | normal copy quality 125       |
| language, set 19                | make a copy 121                | number of copies 122          |
| legal paper                     | margins                        |                               |
| copy 122                        | incorrect 177                  | 0                             |
| load 65                         | text or graphic cut off 178    | order                         |
| specifications 219              | maximum resolution quality 124 | ink cartridges 143            |
| letter paper                    | mDNS service name 47           | ink supplies 143              |
| copy 123                        | media. See paper               | original type 116             |
| load 65                         | Media Access Control (MAC)     | out of paper 200              |
| specifications 219              | address 47, 49                 | overheads, print 90           |

| oversized books, load 60   | print borderless 83            | transparencies 90              |
|----------------------------|--------------------------------|--------------------------------|
| overspray, reduce 80       | print on photo paper 83        | troubleshooting 172            |
|                            | remove red-eye 106             | vertical streaks 171           |
| P                          | rotate 107                     | Web pages 92                   |
| page order 89              | send using HP                  | print cartridges               |
| paper                      | Photosmart 101                 | low ink 179                    |
| choose 61                  | share 101                      | print head                     |
| feed fails 171             | zoom 106                       | clean 139                      |
|                            | poor fax printout quality 164, | failure 208                    |
| incompatible types 64      | 165                            | stalled 207                    |
| jam 191, 200               | portrait orientation 78        | print head, blocked 153        |
| jams 72, 147, 153          | postcards                      | print quality 78               |
| load 64                    | load 67                        | print quality 76               |
| misfeed 200                | posters 92                     | . •                            |
| out of 200                 | •                              | brightness 79                  |
| recommended copy           | preview copy 121               | color tone 79                  |
| types 123                  | preview image, edit 118        | dry time 79                    |
| recommended sizes for      | preview print job 80           | ink volume 79                  |
| printing 76                | print                          | layout 78                      |
| recommended types 61, 63   | 2 or 4 pages on 1 88           | orientation 78                 |
| size incorrect 200         | addresses 91                   | overspray 80                   |
| specifications 219         | blank printout 179             | paper size 76                  |
| tips 147                   | booklet 87                     | paper type 77                  |
| type incorrect 200         | borderless fails 173           | print quality 164              |
| width incorrect 201        | borderless photos 83           | quality 78                     |
| paper size                 | both sides of page 85          | reduce/enlarge 79              |
| copy setting 122           | cancel job 93                  | resizing options 79            |
| paper type 77              | CD/DVD labels 84               | resolution 78                  |
| passkey (Bluetooth) 52     | correct order 89               | saturation 79                  |
| password, Embedded Web     | distorted printout 166         | speed 78                       |
| Server 47                  | envelopes 91                   | printer found screen,          |
| peer-to-peer network 35    | envelopes print                | Windows 39                     |
| ·                          | incorrectly 172                | printer sharing                |
| phone numbers, support 212 | faded 169                      | Mac 28                         |
| phone support 213          | from computer 75               | Windows 28                     |
| phone support period       | from software application 75   | printer, align 138             |
| period for support 213     | iron-on transfers 90           | Printing Shortcuts tab 81      |
| photo                      | labels 91                      | problems                       |
| photosmart express         | margins incorrect 177, 178     | •                              |
| menu 13, 14                |                                | copy 186<br>error messages 190 |
| Photo browsing 20          | meaningless characters 175     | •                              |
| photo paper                | multiple pages on one          | print 172                      |
| copy 123                   | sheet 88                       | scan 183                       |
| load 66                    | nothing happens 175            |                                |
| specifications 219         | on photo paper 83              | Q                              |
| photos                     | posters 92                     | quality                        |
| add a frame 106            | preview 80                     | print 78                       |
| add color effect 106       | print options 76, 81           | quality, copy 124              |
| adjust brightness 106      | quality, troubleshoot 164,     |                                |
| crop 106                   | 165, 168, 170                  | R                              |
| e-mail 101                 | reverse images 90              | radio, turn off 26, 42         |
| edit scanned 117           | reversed page order 176        | recycle                        |
| flip horizontal 106        | self-test report 131           | ink cartridges 221             |
| ink sprays 179             | special print jobs 82          | red-eye, remove 106            |
| missing 193                | specifications 220             | 100 0, 10111010 100            |
| <del>-</del>               |                                |                                |

| reduce/enlarge copies custom size 128 | page layout incorrect 185 photos 113, 114 | load 58<br>scan 116            |
|---------------------------------------|-------------------------------------------|--------------------------------|
| resize to fit letter or A4 127        | · · · · · · · · · · · · · · · · · · ·     | Smart Key 33                   |
|                                       | preview image, edit 118<br>save to CD 116 | smeared ink, fax 164           |
| regulatory notices                    |                                           | •                              |
| China 222                             | save to COMputer 115                      | software application, print    |
| declaration of conformity             | save to DVD 116                           | from 75                        |
| (European Economic                    | save to memory card 115                   | software installation          |
| Area) 228                             | save to storage device 115                | reinstall 155                  |
| declaration of conformity             | scan specifications 220                   | troubleshoot 153               |
| (U.S.) 228                            | send using HP Photosmart                  | uninstall 155                  |
| Directive 2002/95/EC 222              | Share 119                                 | sound, adjust volume 20        |
| FCC statement 224                     | share images 118                          | speed                          |
| geräuschemission 225                  | slides 116                                | copy 124                       |
| notice to users in Japan              | stop 119                                  | print 78                       |
| (power cord) 225                      | text appears as dotted                    | SSID                           |
| notice to users in Japan              | lines 185                                 | troubleshoot 161               |
| (VCCI) 225                            | text format incorrect 185                 | wireless setting 50            |
| notice to users in Korea 225          | text incorrect 186                        | start copy black 11            |
| regulatory model                      | to CD/DVD 116                             | start copy color 11            |
| identification number 224             | to memory card 115                        | status, network 46             |
| wireless statements 226               | troubleshooting 183                       | stop                           |
| reinstall software 155                | scan glass                                | copy 130                       |
| removing ink from skin and            | clean 133                                 | print job 93                   |
| clothing 141                          | scan to                                   | scan 119                       |
| replace ink cartridges 135            | menu 13                                   | Store Demo 21                  |
| reports                               | security                                  | subnet mask 47, 49             |
| self-test 131                         | Bluetooth 52                              | support                        |
| resolution                            | network, WEP key 33, 36,                  | contact 212                    |
| print 78                              | 37, 39, 50, 51                            | support process 212            |
| restore factory settings 21           | troubleshoot 36                           | system requirements 219        |
| restore network defaults 42           | self-test report 131                      | System requirements 2 to       |
| RJ-45 plug 31, 53                     | send images using HP                      | -                              |
| rotate photos 107                     | Photosmart Share                          | T                              |
| router 31                             | scanned image 119                         | T-shirt transfers. See iron-on |
| Touter 31                             | set                                       | transfers                      |
|                                       |                                           | technical information          |
| <b>S</b>                              | print options 76, 81                      | copy specifications 220        |
| saturation, change in print 79        | settings                                  | paper specifications 219       |
| save                                  | country/region 19                         | print specifications 220       |
| photos to computer 103                | language 19                               | scan specifications 220        |
| scanned image 115                     | network 40                                | system requirements 219        |
| scan                                  | restore defaults 42                       | telephone numbers,             |
| blank 184                             | setup                                     | support 212                    |
| cancel 119                            | menu 14                                   | text                           |
| change original type 116              | Share 22                                  | cut off 178                    |
| crop incorrect 185                    | sharing 39                                | dotted lines on scan 185       |
| documents 113, 114                    | shift left margin 129                     | enhance on copies 129          |
| edit image 117                        | ship your device 215                      | incorrect format on            |
| fails 184, 191                        | signal strength 50                        | scan 185                       |
| features 113                          | sleep state 12                            | incorrect or missing on        |
| from control panel 115                | slide and negative film holder            | scan 186                       |
| halts 184                             | load 58                                   | jagged 166                     |
| negatives 116                         | slides                                    | meaningless characters 175     |
| no scan options error 196             | change original type 116                  | -                              |

| not filled in 165                | U                             |
|----------------------------------|-------------------------------|
| smooth fonts 166                 | uninstall software 155        |
| Tips Slideshow 21                | upgrade to network 40         |
| total packets                    | URL 46                        |
| received 52                      | USB cable                     |
| transmitted 51                   | communication lost 202        |
| total packets received (802.3    | USB cable installation 151    |
| wired) 48                        | OSB Cable installation 131    |
| total packets transmitted (802.3 |                               |
|                                  | V                             |
| wired) 48                        | visibility (Bluetooth) 52     |
| transparencies                   | volume, adjust 20             |
| copy 123                         |                               |
| load 70                          | W                             |
| specifications 219               | warranty 211, 213             |
| troubleshoot                     | Web pages, print 92           |
| blocked print head 153           | WEP key, setup 36             |
| fax problems 164, 165            | wireless                      |
| hardware installation 149        |                               |
| incorrect                        | radio, turn off 42            |
| measurements 153                 | setup wizard,                 |
| jams, paper 72, 153              | troubleshoot 158, 160         |
| language, display 151            | status 50                     |
| low signal 162                   | wireless regulatory notices   |
| network connection 162           | exposure to wireless          |
| network setup 158                | frequency radiation 226       |
| Passphrase, invalid 163          | notice to users in Brazil 226 |
|                                  | notice to users in            |
| printer alignment 152            | Canada 226                    |
| printer not found 163            | notice to users in            |
| software installation 153        | Taiwan 227                    |
| USB cable 151                    | notice to users in the        |
| WEP key 163                      | European Economic             |
| wireless setup wizard 158,       | Area 227                      |
| 160                              | wireless router 31            |
| troubleshooting                  | Wileless router or            |
| cannot find the file or          | _                             |
| item 183                         | Z                             |
| communication                    | zoom                          |
| problems 145                     | buttons 106                   |
| copy 186                         | photos 106                    |
| error messages 190               |                               |
| file system 179                  |                               |
| filename appears as              |                               |
| gibberish 182                    |                               |
| others on network can            |                               |
|                                  |                               |
| access my memory                 |                               |
| card 183                         |                               |
| print 172                        |                               |
| Printer not Found 159            |                               |
| scan 183                         |                               |
| unable to discover               |                               |
| device 158                       |                               |
| two-sided prints 85, 87          |                               |